# cisco.

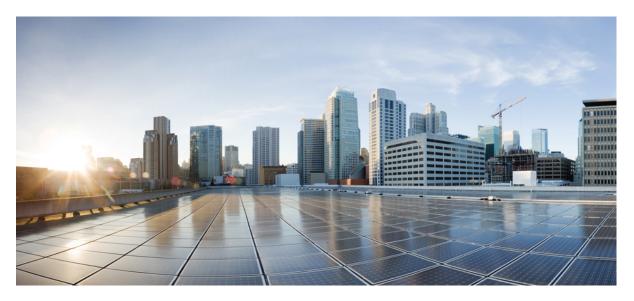

### **Cisco UCS Manager Firmware Management Guide, Release 4.2**

**First Published:** 2021-06-24 **Last Modified:** 2023-03-16

### **Americas Headquarters**

Cisco Systems, Inc. 170 West Tasman Drive San Jose, CA 95134-1706 USA http://www.cisco.com Tel: 408 526-4000 800 553-NETS (6387) Fax: 408 527-0883 © 2021–2023 Cisco Systems, Inc. All rights reserved.

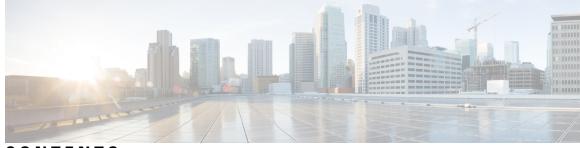

### CONTENTS

| PREFACE   | Preface ix                                                                                                    |
|-----------|----------------------------------------------------------------------------------------------------|
|           | Audience ix                                                                                                    |
|           | Conventions ix                                                                                                    |
|           | Related Cisco UCS Documentation xi                                                                                                    |
|           | Documentation Feedback xi                                                                                                    |
| CHAPTER 1 | Overview 1                                                                                                    |
|           | Overview 1                                                                                                    |
|           | Cisco UCS Manager User Documentation 5                                                                                                   |
|           | New and Changed Information for This Release 6                                                                                           |
|           | Components That Support Firmware Upgrade 7                                                                                               |
|           | Firmware Version Terminology 8                                                                                                    |
|           | Cross-Version Firmware Support 9                                                                                                    |
|           | Server Pack 11                                                                                                    |
|           | Light Weight Upgrades 12                                                                                                    |
|           | Service Packs 13                                                                                                    |
|           | Service Pack Versions 13                                                                                                    |
|           | Service Pack Rollback 14                                                                                                    |
|           | Guidelines and Restrictions for Service Packs 15                                                                                         |
|           | Firmware Auto Sync for FI Cluster 15                                                                                                    |
|           | Options for Firmware Upgrades 15                                                                                                    |
|           | Options for Service Pack Updates 17                                                                                                    |
|           | Firmware Upgrades through Auto Install <b>17</b>                                                                                         |
|           | Firmware Upgrades through Firmware Packages in Service Profiles <b>19</b>                                                                |
|           | Direct Firmware Upgrade at Endpoints 19                                                                                                  |
|           | Firmware Upgrade While Migrating from Cisco UCS 6200 Series Fabric Interconnects to Cisco UCS 6400 Series Fabric Interconnects <b>21</b> |

CHAPTER 2

| Software Feature Configuration on Cisco UCS 6400 Series Fabric Interconnects 21                                                                                                    |
|----------------------------------------------------------------------------------------------------|
| <ul> <li>Firmware Upgrade While Migrating from Cisco UCS 6200 or UCS 6300 Series Fabric Interconnects</li> <li>to Cisco UCS 6500 Series Fabric Interconnects</li> <li>23</li> </ul> |
| Firmware Upgrade to Cisco UCS Manager Release 4.2 23                                                                                                    |
| Firmware Upgrade to a Minor or a Patch Release 25                                                                                                    |
| Firmware Downgrades 26                                                                                                    |
| Firmware Management in Cisco UCS Central 28                                                                                                    |
| -<br>Guidelines and Prerequisites 29                                                                                                    |
| Guidelines, and Best Practices for Firmware Upgrades 29                                                                                                    |
| Configuration Changes and Settings that Can Impact Upgrades 29                                                                                                    |
| Hardware-Related Guidelines for Firmware Upgrades <b>30</b>                                                                                                    |
| Firmware- and Software-Related Guidelines for Upgrades 31                                                                                                    |
| Fabric Interconnect Traffic Evacuation 32                                                                                                    |
| Secure Firmware Update 34                                                                                                    |
| Cautions, and Guidelines for Upgrading with Auto Install <b>38</b>                                                                                                    |
| Cautions, and Guidelines Limitations for Managing Firmware in Cisco UCS Central 40                                                                                                  |
| Prerequisites for Upgrading and Downgrading Firmware 41                                                                                                    |
| Pre-Upgrade Validation Checks 42                                                                                                    |
| Create Backup Files 42                                                                                                    |
| Creating an All Configuration Backup File <b>42</b>                                                                                                    |
| Creating a Full State Backup File 44                                                                                                    |
| Configure Cisco Smart Call Home for Firmware Upgrade 46                                                                                                    |
| Disabling Smart Call Home 46                                                                                                    |
| Fault Suppression During Firmware Upgrade 47                                                                                                    |
| Viewing UCS Manager Faults 47                                                                                                    |
| Faults Generated Due to Reboot During the Upgrade of a Fabric Interconnect 47                                                                                                    |
| Modifying Baseline Expiration Interval for Faults <b>47</b>                                                                                                    |
| Viewing Faults Generated During the Upgrade of a Fabric Interconnect <b>48</b>                                                                                                    |
| Verifying vNIC Configuration for Fabric Failover 48                                                                                                    |
| Verifying the Operability of the Fabric Interconnects <b>49</b>                                                                                                    |
| Verifying the High Availability Status and Roles of a Cluster Configuration <b>49</b>                                                                                               |
| Configuring the Default Maintenance Policy <b>50</b>                                                                                                    |
| Disabling the Management Interface 51                                                                                                    |

I

I

|           | Verifying the Status of I/O Modules <b>52</b>                                        |
|-----------|--------------------------------------------------------------------------------------|
|           | Verifying the Status of Servers 52                                                   |
|           | Verifying the Status of Adapters on Servers in a Chassis 53                          |
|           | UCS Manager Health and Pre-Upgrade Check Tool 53                                     |
|           | Verification that the Data Path is Ready 53                                          |
|           | Verifying that Dynamic vNICs Are Up and Running 54                                   |
|           | Verifying the Ethernet Data Path 54                                                  |
|           | Verifying the Data Path for Fibre Channel End-Host Mode 55                           |
|           | Verifying the Data Path for Fibre Channel Switch Mode 56                             |
| CHAPTER 3 | Manage Firmware through Cisco UCS Manager 59                                         |
|           | Download and Manage Firmware in Cisco UCS Manager 59                                 |
|           | Firmware Image Management 59                                                         |
|           | Firmware Image Headers 61                                                            |
|           | Firmware Image Catalog 61                                                            |
|           | Obtaining Software Bundles from Cisco 61                                             |
|           | Downloading Firmware Images to the Fabric Interconnect from a Remote Location 63     |
|           | Downloading Firmware Images to the Fabric Interconnect from the Local File System 65 |
|           | Canceling an Image Download <b>66</b>                                                |
|           | Determining the Contents of a Firmware Package <b>66</b>                             |
|           | Checking Conformance of the Contents of a Firmware Package 67                        |
|           | Checking the Available Space on a Fabric Interconnect <b>67</b>                      |
|           | Firmware Upgrades through Auto Install 67                                            |
|           | Direct Upgrade After Auto Install <b>68</b>                                          |
|           | Automatic Internal Backup 68                                                         |
|           | Prepare for Firmware Install 69                                                      |
|           | Install Infrastructure Firmware <b>70</b>                                            |
|           | Install Server Firmware 70                                                           |
|           | Required Order of Steps for Auto Install <b>70</b>                                   |
|           | Recommended Process for Upgrading Infrastructure Firmware Through Auto Install 71    |
|           | Preparing for Firmware Install 72                                                    |
|           | Upgrading the Infrastructure Firmware with Auto Install <b>73</b>                    |
|           | Acknowledging the Reboot of the Primary Fabric Interconnect <b>76</b>                |
|           | Canceling an Infrastructure Firmware Upgrade 77                                      |
|           |                                                                                      |

Clearing the Startup Version of the Default Infrastructure Pack and the Service Pack 78 Upgrading the Server Firmware with Auto Install **78** Firmware Upgrades through Firmware Packages in Service Profiles 81 Host Firmware Package 81 Stages of a Firmware Upgrade through Firmware Packages in Service Profiles 83 Effect of Updates to Firmware Packages in Service Profiles 83 Creating a Host Firmware Package 86 Updating a Host Firmware Package 88 Adding Firmware Packages to an Existing Service Profile 89 Firmware Automatic Synchronization **90** Setting the Firmware Auto-Sync Server Policy 91 Direct Firmware Upgrade at Endpoints 91 Stages of a Direct Firmware Upgrade 92 Outage Impacts of Direct Firmware Upgrades 94 Recommended Process for Directly Upgrading Infrastructure Firmware at Endpoints 95 Updating the Firmware on Multiple Endpoints 97 Cisco UCS Manager Firmware 98 Activating the Cisco UCS Manager Software 98 Activating a Service Pack for the Cisco UCS Manager Software 99 IOM and IFM (IOM for Cisco UCS X-Series Servers) Firmware 100 Updating the Firmware on an IOM 101 Activating the Firmware on Multiple IOMs 102 Activating the Firmware on an IOM 103 Fabric Interconnect Firmware 103 Activating the Firmware on a Subordinate Fabric Interconnect 103 Activating the Firmware on a Primary Fabric Interconnect 104 Activating the Firmware on a Standalone Fabric Interconnect **105** Switching Over Fabric Interconnect Cluster Lead 106 Activating a Service Pack on a Fabric Interconnect 107 Adapter Firmware 108 Updating the Firmware on an Adapter **109** Activating the Firmware on an Adapter 109 BIOS Firmware 110 Updating the BIOS Firmware on a Server **110** 

|           | Activating the BIOS Firmware on a Server 111                                                                                  |
|-----------|----------------------------------------------------------------------------------------------------|
|           | CIMC Firmware 111                                                                                                    |
|           | Updating the CIMC Firmware on a Server <b>112</b>                                                                             |
|           | Activating the CIMC Firmware on a Server <b>112</b>                                                                           |
|           | PSU Firmware 113                                                                                                    |
|           | Updating the Firmware on a PSU 113                                                                                            |
|           | Activating the Firmware on a PSU 114                                                                                          |
|           | Board Controller Firmware 114                                                                                                 |
|           | Activating the Board Controller Firmware on Cisco UCS B-Series M3 and Higher Blade<br>Servers <b>116</b>                      |
|           | Activating the Board Controller Firmware on Cisco UCS C-Series M3 and Higher Rack Servers <b>117</b>                          |
| CHAPTER 4 | Manage the Capability Catalog in Cisco UCS Manager 119                                                                        |
|           | Capability Catalog 119                                                                                                    |
|           | Contents of the Capability Catalog 119                                                                                        |
|           | Updates to the Capability Catalog 120                                                                                         |
|           | Activating a Capability Catalog Update 120                                                                                    |
|           | Verifying that the Capability Catalog Is Current 121                                                                          |
|           | Viewing a Capability Catalog Provider 121                                                                                     |
|           | Obtaining Capability Catalog Updates from Cisco 122                                                                           |
|           | Updating the Capability Catalog from a Remote Location <b>122</b>                                                             |
|           | Updating the Capability Catalog from the Local File System <b>123</b>                                                         |
| CHAPTER 5 | Troubleshoot Firmware 125                                                                                                    |
|           | Recovering Fabric Interconnect During Upgrade 125                                                                             |
|           | Recovering Fabric Interconnects When You Do Not Have Working Images on The Fabric Interconnect<br>or The Bootflash <b>125</b> |
|           | Recovering Fabric Interconnect During Upgrade When You have Working Images on the Bootflash <b>129</b>                        |
|           | Recovering Unresponsive Fabric Interconnects During Upgrade or Failover 130                                                   |
|           | Recovering Fabric Interconnects From a Failed FSM During Upgrade With Auto Install 131                                        |
|           | Recovering IO Modules During Firmware Upgrade 132                                                                             |
|           | Resetting an I/O Module from a Peer I/O Module <b>132</b>                                                                     |

### Contents

I

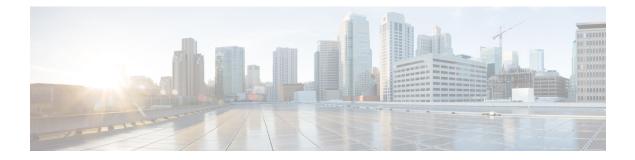

# **Preface**

- Audience, on page ix
- Conventions, on page ix
- Related Cisco UCS Documentation, on page xi
- Documentation Feedback, on page xi

# Audience

This guide is intended primarily for data center administrators with responsibilities and expertise in one or more of the following:

- Server administration
- Storage administration
- Network administration
- Network security

# **Conventions**

| Text Type       | Indication                                                                                 |
|-----------------|--------------------------------------------------------------------------------------------|
| GUI elements    | GUI elements such as tab titles, area names, and field labels appear in <b>this font</b> . |
|                 | Main titles such as window, dialog box, and wizard titles appear in <b>this font</b> .     |
| Document titles | Document titles appear in this font.                                                       |
| TUI elements    | In a Text-based User Interface, text the system displays appears in this font.             |
| System output   | Terminal sessions and information that the system displays appear in this font.            |
| CLI commands    | CLI command keywords appear in <b>this font</b> .                                          |
|                 | Variables in a CLI command appear in this font.                                            |
| []              | Elements in square brackets are optional.                                                  |

| Text Type             | Indication                                                                                                    |
|-----------------------|----------------------------------------------------------------------------------------------------|
| $\{x \mid y \mid z\}$ | Required alternative keywords are grouped in braces and separated by vertical bars.                                         |
| [x   y   z]           | Optional alternative keywords are grouped in brackets and separated by vertical bars.                                       |
| string                | A nonquoted set of characters. Do not use quotation marks around the string or the string will include the quotation marks. |
| <>                    | Nonprinting characters such as passwords are in angle brackets.                                                             |
| []                    | Default responses to system prompts are in square brackets.                                                                 |
| !,#                   | An exclamation point (!) or a pound sign (#) at the beginning of a line of code indicates a comment line.                   |

### V

**Note** Means *reader take note*. Notes contain helpful suggestions or references to material not covered in the document.

# $\mathcal{P}$

**Tip** Means *the following information will help you solve a problem*. The tips information might not be troubleshooting or even an action, but could be useful information, similar to a Timesaver.

# Ō

Timesaver

Means the described action saves time. You can save time by performing the action described in the paragraph.

### 

**Caution** Means *reader be careful*. In this situation, you might perform an action that could result in equipment damage or loss of data.

### Â

#### Warning

IMPORTANT SAFETY INSTRUCTIONS

This warning symbol means danger. You are in a situation that could cause bodily injury. Before you work on any equipment, be aware of the hazards involved with electrical circuitry and be familiar with standard practices for preventing accidents. Use the statement number provided at the end of each warning to locate its translation in the translated safety warnings that accompanied this device.

SAVE THESE INSTRUCTIONS

# **Related Cisco UCS Documentation**

### **Documentation Roadmaps**

For a complete list of all B-Series documentation, see the *Cisco UCS B-Series Servers Documentation Roadmap* available at the following URL: https://www.cisco.com/c/en/us/td/docs/unified\_computing/ucs/overview/guide/UCS roadmap.html

For a complete list of all C-Series documentation, see the *Cisco UCS C-Series Servers Documentation Roadmap* available at the following URL: https://www.cisco.com/c/en/us/td/docs/unified\_computing/ucs/overview/guide/ucs\_rack\_roadmap.html.

For information on supported firmware versions and supported UCS Manager versions for the rack servers that are integrated with the UCS Manager for management, refer to Release Bundle Contents for Cisco UCS Software.

# **Documentation Feedback**

To provide technical feedback on this document, or to report an error or omission, please send your comments to ucs-docfeedback@external.cisco.com. We appreciate your feedback.

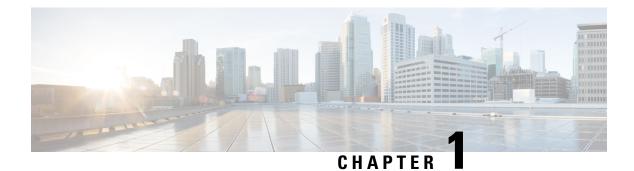

# **Overview**

This chapter includes the following sections:

- Overview, on page 1
- New and Changed Information for This Release, on page 6
- Components That Support Firmware Upgrade, on page 7
- Firmware Version Terminology, on page 8
- Cross-Version Firmware Support, on page 9
- Server Pack, on page 11
- Light Weight Upgrades, on page 12
- Firmware Auto Sync for FI Cluster, on page 15
- Options for Firmware Upgrades, on page 15
- Firmware Upgrade While Migrating from Cisco UCS 6200 Series Fabric Interconnects to Cisco UCS 6400 Series Fabric Interconnects , on page 21
- Firmware Upgrade While Migrating from Cisco UCS 6200 or UCS 6300 Series Fabric Interconnects to Cisco UCS 6500 Series Fabric Interconnects, on page 23
- Firmware Upgrade to Cisco UCS Manager Release 4.2, on page 23
- Firmware Upgrade to a Minor or a Patch Release, on page 25
- Firmware Downgrades, on page 26
- Firmware Management in Cisco UCS Central, on page 28

# **Overview**

Cisco UCS uses firmware obtained from and certified by Cisco to support the endpoints in a Cisco UCS domain. Each endpoint is a component in the Cisco UCS domain, and requires firmware to function.

This guide explains how to obtain firmware and upgrade the endpoints in a Cisco UCS domain by using Cisco UCS Manager. It also details the best practices to be followed while upgrading these endpoints.

Cisco UCS Manager Release 4.2(3i) introduces the Cisco UCS 6536 Fabric Interconnect to Cisco UCS 6500 Series Fabric Interconnects. Cisco releases unified Cisco UCS Manager software and firmware upgrades for each of the following platforms with every release of Cisco UCS Manager:

Cisco UCS Manager Release 4.1(1) introduces the Cisco UCS 64108 Fabric Interconnect to Cisco UCS 6400 Series Fabric Interconnects. Cisco releases unified Cisco UCS Manager software and firmware upgrades for each of the following platforms with every release of Cisco UCS Manager:

Cisco UCS 6500 Series Fabric Interconnect with Cisco UCS B-Series, C-Series, and X-Series servers

- Cisco UCS 6400 Series Fabric Interconnect with Cisco UCS B-Series, and C-Series servers
- Cisco UCS 6300 Series Fabric Interconnect with Cisco UCS B-Series, and C-Series servers
- · Cisco UCS 6200 Series Fabric Interconnect with Cisco UCS B-Series, and C-Series servers
- Cisco UCS 6324 Fabric Interconnect with Cisco UCS B-Series Servers and C-Series servers, which is
   also known as UCS Mini

Figure 1: Cisco UCS 6500 Series Fabric Interconnect with Cisco UCS B-Series, C-Series, and X-Series servers

×

Figure 2: Cisco UCS 6400 Series Fabric Interconnect with Cisco UCS B-Series and C-Series servers

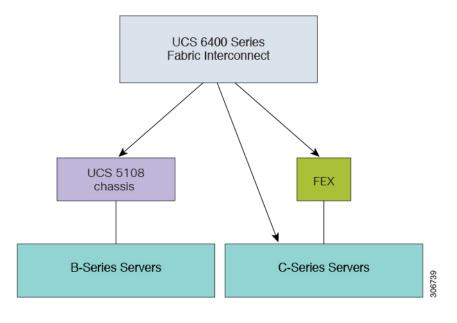

L

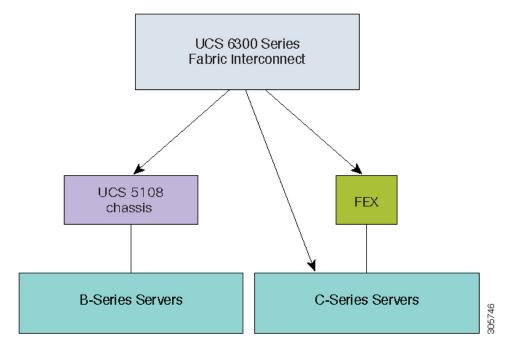

#### Figure 3: Cisco UCS 6300 Series Fabric Interconnect with Cisco UCS B-Series and C-Series servers

Figure 4: Cisco UCS 6200 Series Fabric Interconnect with Cisco UCS B-Series, and C-Series servers

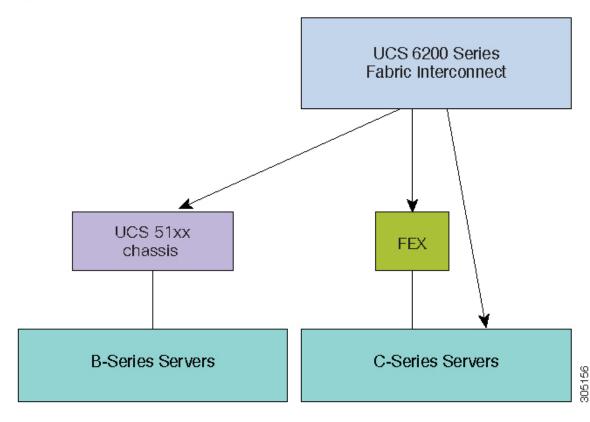

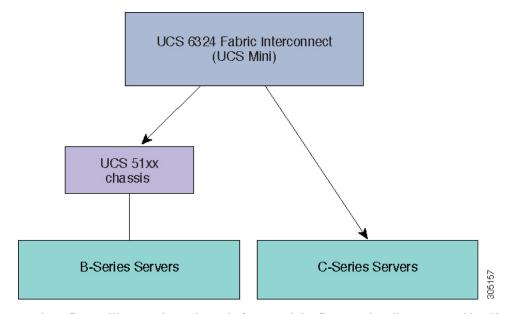

Figure 5: Cisco UCS 6324 Fabric Interconnect with Cisco UCS B-Series Servers and C-Series servers

These figures illustrate the various platforms and the firmware bundles supported by Cisco UCS Manager Release 4.1.

Each release has the following firmware bundles:

• Infrastructure software bundle—This bundle is also called the A bundle. It contains the firmware images that the fabric interconnects, IO Modules, and Cisco UCS Manager require to function.

Cisco UCS Manager 4.1 and later releases contain three separate infrastructure bundles:

- Cisco UCS 6500 Series Fabric Interconnect—ucs-6500-k9-bundle-infra.4.x.x.xxx.A.bin
- Cisco UCS 6400 Series Fabric Interconnect—ucs-6400-k9-bundle-infra.4.x.x.xxx.A.bin
- Cisco UCS 6300 Series Fabric Interconnect—ucs-6300-k9-bundle-infra.4.x.x.xxx.A.bin
- Cisco UCS 6200 Series Fabric Interconnect—ucs-k9-bundle-infra.4.x.x.xxx.A.bin
- Cisco UCS 6324 Fabric Interconnect—ucs-mini-k9-bundle-infra.4.x.x.xxx.A.bin
- B-Series server software bundle—Also called the B bundle, this bundle contains the firmware images that the B-Series blade servers require to function, such as adapter, BIOS, CIMC, and board controller firmware. *Release Bundle Contents for Cisco UCS Manager* for the appropriate 4.x release provides details about the contents of the B-Series server software bundle.

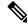

- **Note** Starting with Cisco UCS Manager Release 3.1(2), the firmware for endpoints that are common to both the B-Series and C-Series server software bundles, such as local disk, is available in both the B-Series and C-Series server software bundles.
  - C-Series server software bundle—Also called the C bundle, this bundle contains the firmware images that the C-Series rack-mount servers require to function, such as adapter, BIOS, CIMC, and board

controller firmware. The C bundle also contains the firmware images for Cisco UCS S3260 storage servers. *Release Bundle Contents for Cisco UCS Manager* for the appropriate 4.1 or later release provides details about the contents of the C-Series server software bundle.

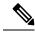

**Note** Starting with Cisco UCS Manager Release 3.1(2), the firmware for endpoints that are common to both the B-Series and C-Series server software bundles, such as local disk, is available in both the B-Series and C-Series server software bundles.

• Capability catalog software bundle—Also called the T bundle, this bundle specifies implementation-specific tunable parameters, hardware specifics. and feature limits.

Cisco UCS Manager uses the capability catalog to update the display and configurability of server components such as newly qualified DIMMs and disk drives. The Cisco UCS Manager Capability Catalog is a single image, but it is also embedded in Cisco UCS Manager software. Cisco UCS Manager Release 4.1 and later releases work with any 4.1 or later catalog file, but not with 4.0 or 3.2 catalog versions. If a server component is not dependent on a specific BIOS version, using it and having it recognized by Cisco UCS Manager is primarily a function of the catalog version. In addition to the catalog being bundled with UCS infrastructure releases, it can, sometimes, also be released as a standalone image.

The upgrade order for the endpoints in a Cisco UCS domain depends upon the upgrade path.

See the required order of steps for your upgrade path to determine the appropriate order in which to upgrade the endpoints in your Cisco UCS domain.

Cisco maintains a set of best practices for managing firmware images and updates in this document and in the following technical note: Unified Computing System Firmware Management Best Practices.

This document uses the following definitions for managing firmware:

- Update-Copies the firmware image to the backup partition on an endpoint.
- Activate—Sets the firmware in the backup partition as the active firmware version on the endpoint. Activation can require or cause the reboot of an endpoint.

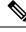

**Note** For capability catalog upgrades, update and activate occur simultaneously. You only need to update or activate those upgrades. You do not need to perform both steps.

### **Cisco UCS Manager User Documentation**

Cisco UCS Manager offers you a new set of smaller, use-case based documentation described in the following table:

| Guide                                   | Description                                                                                                    |
|-----------------------------------------|----------------------------------------------------------------------------------------------------|
| Cisco UCS Manager Getting Started Guide | Discusses Cisco UCS architecture and Day 0<br>operations, including Cisco UCS Manager initial<br>configuration and configuration best practices. |

| Guide                                                        | Description                                                                                                    |
|--------------------------------------------------------------|----------------------------------------------------------------------------------------------------|
| Cisco UCS Manager Administration Guide                       | Discusses password management, role-based<br>access configuration, remote authentication,<br>communication services, CIMC session<br>management, organizations, backup and restore,<br>scheduling options, BIOS tokens, and deferred<br>deployments.                  |
| Cisco UCS Manager Infrastructure Management Guide            | Discusses physical and virtual infrastructure<br>components used and managed by Cisco UCS<br>Manager.                                                                                                    |
| Cisco UCS Manager Firmware Management Guide                  | Discusses downloading and managing firmware,<br>upgrading through Auto Install, upgrading through<br>service profiles, directly upgrading at endpoints<br>using firmware auto sync, managing the capability<br>catalog, deployment scenarios, and<br>troubleshooting. |
| Cisco UCS Manager Server Management Guide                    | Discusses the new licenses, registering Cisco UCS domain with Cisco UCS Central, power capping, server boot, server profiles, and server-related policies.                                                                                                    |
| Cisco UCS Manager Storage Management Guide                   | Discusses all aspects of storage management, such as SAN and VSAN in Cisco UCS Manager.                                                                                                    |
| Cisco UCS Manager Network Management Guide                   | Discusses all aspects of network management, such<br>as LAN and VLAN connectivity in Cisco UCS<br>Manager.                                                                                                    |
| Cisco UCS Manager System Monitoring Guide                    | Discusses all aspects of system and health<br>monitoring, including system statistics in Cisco<br>UCS Manager.                                                                                                    |
| Cisco UCS S3260 Server Integration with Cisco UCS<br>Manager | Discusses all aspects of management of UCS<br>S-Series servers that are managed through Cisco<br>UCS Manager.                                                                                                    |

# **New and Changed Information for This Release**

This section provides information on new feature and changed behavior in Cisco UCS Manager, Release 4.2.

| Feature                                                                                            | Description                                                                         | Where Documented                       |
|----------------------------------------------------------------------------------------------------|-------------------------------------------------------------------------------------|----------------------------------------|
| Combined version of<br>Crypto-Embedded Controller<br>(CEC) and non-CEC separated<br>with delimiter | Cisco UCS Manager supports certain<br>NVIDIA A Series GPUs with and<br>without CEC. |                                        |
| Cisco UCS 6500 Series Fabric<br>Interconnect                                                       | Cisco UCS Manager introduces support<br>for Cisco UCS 6536 Fabric<br>Interconnect.  | Updated multiple topics in this guide. |

Table 1: New Features and Changed Behavior in Cisco UCS Manager, Release 4.2(3b)

# **Components That Support Firmware Upgrade**

The various platforms that are supported by Cisco UCS Manager have different components that support firmware upgrade.

- Fabric Interconnects:
  - Cisco UCS 64108
  - Cisco UCS 6454
  - Cisco UCS 6332
  - Cisco UCS 6332-16 UP
  - Cisco UCS 6248 UP
  - Cisco UCS 6296 UP
  - Cisco UCS 6324
- Chassis components:
  - Blade server chassis:
    - I/O Modules

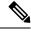

Note

I/O Modules are not supported on the primary Cisco UCS Mini chassis. However, they are supported on the secondary Cisco UCS Mini chassis.

- Power Supply Unit
- Cisco UCS S3260 chassis:
  - Chassis Management Controller (CMC)
  - · Chassis Adapter
  - SAS Expander

- Board Controller
- Server components:
  - · Blade and Rack server:
    - Adapter
    - Cisco Integrated Management Controller (CIMC)
    - BIOS
    - Storage Controller

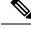

Note

Storage controller is not a supported server component in Cisco UCS Mini.

- · Board Controller
- Cisco UCS S3260 storage server node:
  - Cisco Integrated Management Controller (CIMC)
  - BIOS
  - Board Controller
  - Storage Controller

# **Firmware Version Terminology**

The firmware version terminology used depends upon the type of endpoint, as follows:

#### Firmware Versions in CIMC, I/O Modules, BIOS, CIMC, and Adapters

Each CIMC, I/O module, BIOS, CIMC, and Cisco adapter has two slots for firmware in flash. Each slot holds a version of firmware. One slot is active and the other is the backup slot. A component boots from whichever slot is designated as active.

The following firmware version terminology is used in Cisco UCS Manager:

#### **Running Version**

The running version is the firmware that is active and in use by the endpoint.

#### **Startup Version**

The startup version is the firmware that will be used when the endpoint next boots up. Cisco UCS Manager uses the activate operation to change the startup version.

#### **Backup Version**

The backup version is the firmware in the other slot and is not in use by the endpoint. This version can be firmware that you have updated to the endpoint but have not yet activated, or it can be an older firmware

version that was replaced by a recently activated version. Cisco UCS Manager uses the update operation to replace the image in the backup slot.

If the endpoint cannot boot from the startup version, it boots from the backup version.

#### Firmware Versions in the Fabric Interconnect and Cisco UCS Manager

You can only activate the fabric interconnect firmware and Cisco UCS Manager on the fabric interconnect. The fabric interconnect and Cisco UCS Manager firmware do not have backup versions, because all the images are stored on the fabric interconnect. As a result, the number of bootable fabric interconnect images is not limited to two, like the server CIMC and adapters. Instead, the number of bootable fabric interconnect images is limited by the available space in the memory of the fabric interconnect and the number of images stored there.

The fabric interconnect and Cisco UCS Manager firmware have running and startup versions of the kernel and system firmware. The kernel and system firmware must run the same versions of firmware.

### **Cross-Version Firmware Support**

The Cisco UCS Manager A bundle software (Cisco UCS Manager, Cisco NX-OS, IOM and FEX firmware) can be mixed with previous B or C bundle releases on the servers (host firmware [FW], BIOS, Cisco IMC, adapter FW and drivers).

The following table lists the mixed A, B, and C bundle versions that are supported on Cisco UCS 6200, 6300, 6400, and 6500 Series Fabric Interconnects:

|                                            | Infrastructure Versions (A Bundles) |        |        |        |        |        |                                             |                                             |                                                      |
|--------------------------------------------|-------------------------------------|--------|--------|--------|--------|--------|---------------------------------------------|---------------------------------------------|------------------------------------------------------|
| Host FW<br>Versions (B<br>or C<br>Bundles) | 4.0(1)                              | 4.0(2) | 4.0(4) | 4.1(1) | 4.1(2) | 4.1(3) | 4.2(1)                                      | 4.2(2)                                      | 4.2(3)                                               |
| 4.2(3)                                     |                                     |        |        |        |        |        | 6200, 6332,<br>6332-16UP,<br>6454,<br>64108 | 6200, 6332,<br>6332-16UP,<br>6454,<br>64108 | 6200, 6332,<br>6332-16UP,<br>6454,<br>64108,<br>6536 |
| 4.2(2)                                     |                                     |        |        |        |        |        | 6200, 6332,<br>6332-16UP,<br>6454,<br>64108 | , , ,                                       | · · · ·                                              |
| 4.2(1)                                     |                                     |        |        |        |        |        | 6200, 6332,<br>6332-16UP,<br>6454,<br>64108 | 6200, 6332,<br>6332-16UP,<br>6454,<br>64108 | 6200, 6332,<br>6332-16UP,<br>6454,<br>64108          |

#### Table 2: Mixed Cisco UCS Releases Supported on Cisco UCS 6200, 6300, 6400, 6500 Series Fabric Interconnects

|        | Infrastructure Versions (A Bundles) |                                   |                                   |                                             |                                             |                                             |                                             |                                             |                                             |
|--------|-------------------------------------|-----------------------------------|-----------------------------------|---------------------------------------------|---------------------------------------------|---------------------------------------------|---------------------------------------------|---------------------------------------------|---------------------------------------------|
| 4.1(3) | _                                   |                                   |                                   | 6200, 6332,<br>6332-16UP,<br>6454,<br>64108 | 6200, 6332,<br>6332-16UP,<br>6454,<br>64108 | 6200, 6332,<br>6332-16UP,<br>6454,<br>64108 | 6200, 6332,<br>6332-16UP,<br>6454,<br>64108 | 6200, 6332,<br>6332-16UP,<br>6454,<br>64108 | 6200, 6332,<br>6332-16UP,<br>6454,<br>64108 |
| 4.1(2) | _                                   |                                   |                                   | 6200, 6332,<br>6332-16UP,<br>6454,<br>64108 | 6200, 6332,<br>6332-16UP,<br>6454,<br>64108 | 6200, 6332,<br>6332-16UP,<br>6454,<br>64108 | 6200, 6332,<br>6332-16UP,<br>6454,<br>64108 | 6200, 6332,<br>6332-16UP,<br>6454,<br>64108 | 6200, 6332,<br>6332-16UP,<br>6454,<br>64108 |
| 4.1(1) |                                     | _                                 |                                   | 6200, 6332,<br>6332-16UP,<br>6454,<br>64108 | 6200, 6332,<br>6332-16UP,<br>6454,<br>64108 | 6200, 6332,<br>6332-16UP,<br>6454,<br>64108 |                                             | 6200, 6332,<br>6332-16UP,<br>6454,<br>64108 | 6200, 6332,<br>6332-16UP,<br>6454,<br>64108 |
| 4.0(4) | 6200, 6332,<br>6332-16UP,<br>6454   | 6200, 6332,<br>6332-16UP,<br>6454 | 6200, 6332,<br>6332-16UP,<br>6454 | 6200, 6332,<br>6332-16UP,<br>6454           | 6200, 6332,<br>6332-16UP,<br>6454           | 6200, 6332,<br>6332-16UP,<br>6454           | 6200, 6332,<br>6332-16UP,<br>6454           | 6200, 6332,<br>6332-16UP,<br>6454           | 6200, 6332,<br>6332-16UP,<br>6454           |
| 4.0(2) | 6200, 6332,<br>6332-16UP,<br>6454   | 6200, 6332,<br>6332-16UP,<br>6454 | 6200, 6332,<br>6332-16UP,<br>6454 | 6200, 6332,<br>6332-16UP,<br>6454           | 6200, 6332,<br>6332-16UP,<br>6454           | 6200, 6332,<br>6332-16UP,<br>6454           | 6200, 6332,<br>6332-16UP,<br>6454           | 6200, 6332,<br>6332-16UP,<br>6454           | 6200, 6332,<br>6332-16UP,<br>6454           |
| 4.0(1) | 6200, 6332,<br>6332-16UP,<br>6454   | 6200, 6332,<br>6332-16UP,<br>6454 | 6200, 6332,<br>6332-16UP,<br>6454 | 6200, 6332,<br>6332-16UP,<br>6454           | 6200, 6332,<br>6332-16UP,<br>6454           | 6200, 6332,<br>6332-16UP,<br>6454           | 6200, 6332,<br>6332-16UP,<br>6454           | 6200, 6332,<br>6332-16UP,<br>6454           | 6200, 6332,<br>6332-16UP,<br>6454           |

The following table lists the mixed A, B, and C bundle versions that are supported on Cisco UCS Mini fabric interconnects:

Table 3: Mixed Cisco UCS Releases Supported on Cisco UCS Mini Fabric Interconnects

|                                            | Infrastructure Versions (A Bundles) |        |        |        |        |        |        |        |        |  |
|--------------------------------------------|-------------------------------------|--------|--------|--------|--------|--------|--------|--------|--------|--|
| Host FW<br>Versions (B<br>or C<br>Bundles) | 4.0(1)                              | 4.0(2) | 4.0(4) | 4.1(1) | 4.1(2) | 4.1(3) | 4.2(1) | 4.2(2) | 4.2(3) |  |
| 4.2(3)                                     | _                                   | —      |        | —      |        | —      | 6324   | 6324   | 6324   |  |
| 4.2(2)                                     | _                                   |        |        |        |        | —      | 6324   | 6324   | 6324   |  |
| 4.2(1)                                     | —                                   | —      |        | —      | _      | —      | 6324   | 6324   | 6324   |  |
| 4.1(3)                                     | —                                   | —      |        | 6324   | 6324   | 6324   | 6324   | 6324   | 6324   |  |
| 4.1(2)                                     | _                                   | —      | —      | 6324   | 6324   | 6324   | 6324   | 6324   | 6324   |  |
| 4.1(1)                                     | <u> </u>                            | —      | —      | 6324   | 6324   | 6324   | 6324   | 6324   | 6324   |  |
| 4.0(4)                                     | 6324                                | 6324   | 6324   | 6324   | 6324   | 6324   | 6324   | 6324   | 6324   |  |

I

|        | Infrastructure Versions (A Bundles) |      |      |      |      |      |      |      |      |
|--------|-------------------------------------|------|------|------|------|------|------|------|------|
| 4.0(2) | 6324                                | 6324 | 6324 | 6324 | 6324 | 6324 | 6324 | 6324 | 6324 |
| 4.0(1) | 6324                                | 6324 | 6324 | 6324 | 6324 | 6324 | 6324 | 6324 | 6324 |

The following table lists the mixed B, C bundles that are supported on all platforms with the 4.2(3)A bundle:

Table 4: Mixed B, C Bundles Supported on All Platforms with the 4.2(3)A Bundle

|                                  | Infrastructure Versions (A Bundles) |                     |                     |                     |                     |  |  |
|----------------------------------|-------------------------------------|---------------------|---------------------|---------------------|---------------------|--|--|
| Host FW Versions                 | 4.2(3)                              |                     |                     |                     |                     |  |  |
| (B, C Bundles)                   | 6200                                | 6300                | 6324                | 6400                | 6500                |  |  |
|                                  | ucs-k9-bundle-                      | ucs-6300-k9-bundle- | ucs-mini-k9-bundle- | ucs-6400-k9-bundle- | ucs-6500-k9-bundle- |  |  |
|                                  | infra.4.2.3b.A.bin                  | infra.4.2.3b.A.bin  | infra.4.2.3b.A.bin  | infra.4.2.3b.A.bin  | infra.4.2.3b.A.bin  |  |  |
| 4.2(3)                           | Yes                                 | Yes                 | Yes                 | Yes                 | Yes                 |  |  |
| 4.2(2)                           | Yes                                 | Yes                 | Yes                 | Yes                 | No                  |  |  |
| 4.2(1)                           | Yes                                 | Yes                 | Yes                 | Yes                 | No                  |  |  |
| 4.1(3)                           | Yes                                 | Yes                 | Yes                 | Yes                 | No                  |  |  |
| 4.1(2)                           | Yes                                 | Yes                 | Yes                 | Yes                 | No                  |  |  |
| 4.1(1)                           | Yes                                 | Yes                 | Yes                 | Yes                 | No                  |  |  |
| 4.0(1), 4.0(4)<br>(B, C Bundles) | Yes                                 | Yes                 | Yes                 | Yes                 | No                  |  |  |

6

Important

If you implement cross-version firmware, you must ensure that the configurations for the Cisco UCS domain are supported by the firmware version on the server endpoints.

# **Server Pack**

Server Pack allows you to dynamically support new server platforms<sup>1</sup> on existing infrastructure without requiring a complete firmware upgrade. This support is provided by a Cisco UCS Manager catalog image. Through this model, new B-Series, or C-Series server bundles that enable the new servers are supported on the previous infrastructure A bundle.

<sup>&</sup>lt;sup>1</sup> This feature will apply to select server platforms.

For example, in Release 3.1(1) and later releases, B, or C server bundles will be supported with Release 3.1(1) infrastructure A bundle. However, B, or C server bundles in Release 3.1(1) and later releases are not supported with the infrastructure A bundle of any release earlier than Release 3.1(1).

The *Release Notes for Cisco UCS Manager* for a particular release provides the complete matrix of cross-version firmware support for that release. New features introduced in the B, or C server bundles may only become available after upgrading the infrastructure A bundle to the respective version.

The following servers currently support Server Pack:

- B-Series Servers—UCS B200 M4, B260 M4, B420 M4, B460 M4, B200 M5, B480 M5, B200 M6
- C-Series Servers—UCS C220 M4, C240 M4, C460 M4, C220 M5, C240 M5, C480 M5, C220 M6, C240 M6, C225 M6, and C245 M6

If a peripheral is not supported by the existing infrastructure bundle, it will not be supported through the Server Pack feature. You must upgrade the infrastructure bundle to support this peripheral. For example, if a server is installed with new adapters that are not supported by the existing infrastructure bundle, support for these adapters requires an upgrade to the infrastructure bundle. These adapters cannot be supported through the Server Pack feature.

Because a new catalog image can be used without disrupting any hardware or software components, Server Pack provides the additional flexibility of adding new server platforms to active UCS domains without incurring the operational overhead of upgrading firmware across the whole domain.

### **Light Weight Upgrades**

Until Cisco UCS Manager Release 3.1(3), upgrading the firmware to a patch release involved downloading and activating the complete firmware bundle even when changes were made only to specific components. The firmware versions of all components were modified even though there were no fixes made to some components. This triggered unnecessary updates for that component firmware.

Security updates to the system were also delivered through patches and lead to rebooting of the fabric interconnect and downtime.

Cisco UCS Manager Release 3.1(3) introduces light weight upgrades, which enhances firmware upgrade in the following ways:

- The firmware version of a component will be updated only if it has been modified.
- Security updates will be provided through service packs. In Release 3.1(3), light weight upgrade supports only security updates.
- Within a service pack, updates may only apply to certain components. These components may, at times, be upgraded without a fabric interconnect reboot.
- Infrastructure and server components updates are delivered through a common service pack bundle. For servers components, only the modified firmware images will be part of the service pack bundle. This results in smaller-sized service pack bundles, compared to the traditional B-Series and C-Series bundles.

### Service Packs

Service packs are patches that you can use to apply security updates to Cisco UCS Manager infrastructure and server components. Service packs are specific to a base release. You can apply a service pack on a base release, but you cannot install the service pack independently.

A service pack is provided as a single bundle for infrastructure and server components. You can update all relevant infrastructure, chassis and server components by applying the service pack through Infrastructure, Chassis and Server Auto Install. In Cisco UCS Manager Release 3.1(3), the service pack bundle provides non-disruptive updates only for infrastructure components. Among the infrastructure components, the fabric interconnect update to a service pack may require fabric interconnect rebooting in some specific scenarios such as OpenSSL fixes. The updates for server components are disruptive and will involve application downtime.

Service packs are cumulative for a maintenance release. The latest service pack will contain all the fixes from the previous service packs released for the specific maintenance release.

You can remove or update a previously applied service pack through the Cisco UCS Manager GUI and the Cisco UCS Manager CLI. Consequently, the component firmware version will be from the base release bundle.

Service packs are not applicable to maintenance releases earlier than Cisco UCS Manager Release 3.1(3).

### Service Pack Versions

The following guidelines apply to service pack versions:

- A service pack can be applied only on its base bundle. For example, service pack 3.1(3)SP2 can be applied only on a 3.1(3) release. It is not compatible with a 3.1(4) release, and hence, cannot be applied on it.
- Service pack version numbering in separate maintenance releases are unrelated. For example, service packs 3.1(3)SP2 and 3.1(4)SP2 are separate and unrelated.
- The same fix can be made available for separate maintenance releases through separate service packs. For example, the same fix can be made available in 3.1(3)SP2 and 3.1(4)SP3.
- Service packs are cumulative. You can use the latest service pack version with any patch version within the same maintenance release. For example, 3.1(3)SP3 will contain all the fixes that went into 3.1(3)SP2 and 3.1(3)SP1. You can apply 3.1(3)SP3 on any 3.1(3) release.
- You cannot downgrade service packs to versions below the default service pack version for a maintenance release.
- When an upgrade or downgrade of a service pack fails, the default service pack version for that maintenance release becomes the running service pack version. For example:

Base Bundle Version: 3.1(3b)

Default Service Pack Version: 3.1(3)SP2(Default)

Running Service Pack Version: 3.1(3)SP3

While upgrading from 3.1(3)SP3 to 3.1(3)SP4, if the upgrade fails, the running service pack version displayed is 3.1(3)SP2(Default).

The following table illustrates the Release Version and Running Version Displayed in the different situations that a service pack is applied.

| Release Version | Running Version Displayed                |
|-----------------|------------------------------------------|
| 3.1(3a)         | Base Bundle Version: 3.1(3a)             |
|                 | Service Pack Version: 3.1(3)SP0(Default) |
| 3.1(3)SP1       | Base Bundle Version: 3.1(3a)             |
|                 | Service Pack Version: 3.1(3)SP1          |
| 3.1(3)SP2       | Base Bundle Version: 3.1(3a)             |
|                 | Service Pack Version: 3.1(3)SP2          |
| 3.1(3b)         | Base Bundle Version: 3.1(3b)             |
|                 | Service Pack Version: 3.1(3)SP2(Default) |
| 3.1(3)SP3       | Base Bundle Version: 3.1(3b)             |
|                 | Service Pack Version: 3.1(3)SP3          |

### **Service Pack Rollback**

You can roll back a service pack that was applied to a base release. The following sections describe the changes made to the bundle version and the service pack version during various rollback scenarios.

### **Remove Service Pack**

| Bundle Version                           | Service Pack Version                                            |
|------------------------------------------|-----------------------------------------------------------------|
| No change is made to the bundle version. | Service pack is the default version that comes with the bundle. |

### Downgrade Infrastructure Bundle to an Earlier Maintenance Release

| Bundle Version                                                                   | Service Pack Version                                                                 |
|----------------------------------------------------------------------------------|--------------------------------------------------------------------------------------|
| Infrastructure bundle changes to the version of the earlier maintenance release. | Service pack is removed because it is not valid for the earlier maintenance release. |

# Downgrade Infrastructure Bundle Within the Same Maintenance Release, But with an Earlier Service Pack Version

| Bundle Version                                                                 | Service Pack Version                                                                                                    |
|--------------------------------------------------------------------------------|----------------------------------------------------------------------------------------------------|
| Infrastructure bundle changes to the version of the maintenance release patch. | Service pack is removed during any infrastructure<br>upgrade or downgrade, if a corresponding service<br>pack version is not specified during Auto-Install. |

### **Guidelines and Restrictions for Service Packs**

- When you upgrade from one service pack that requires FI reboot to another service pack that requires FI reboot, the FI is rebooted twice once for each service pack.
- Server Auto Sync Policy is not supported for service packs.
- Auto sync of a service pack is not supported if the subordinate FI is running on a release earlier than Release 3.1(3).

# Firmware Auto Sync for FI Cluster

Addition of a secondary Fabric Interconnect to form a cluster – either as a replacement or a conversion from standby to HA – requires the infrastructure bundle firmware versions to match. Administrators today manually upgrade/downgrade the replacement FI to the correct version before they connect it to the cluster. Firmware Auto Sync allows the users to automatically upgrade/downgrade the infrastructure bundle to the same version as the survivor FI when the replacement is added as standby to HA. The software package is the UCS software/firmware that resides on the FI.

#### Software and Hardware Requirements

The software package on the survivor FI should be greater than or equal to Cisco UCS Release 1.4. The model numbers of the Fabric Interconnects should be same. For example, firmware Auto Sync will not trigger for a combination of 62XX and 63XX FI models that are being set up for HA.

#### Implementation

With the earlier implementation, the user would compulsorily configure the replacement FI as standalone mode if there was a mismatch in the version of software packages. The replacement FI is manually upgraded/downgraded to the same version of software package on survivor FI through the usual upgrade/downgrade process. Then the replacement FI is added to the cluster, since the upgrade/downgrade of the replacement FI is a manual process.

You are now given an additional option of synchronization of the software packages of the replacement FI with the survivor FI along with the current option. If the user decides to Auto Sync the firmware, the software packages of the survivor FI are copied to the replacement FI. The software packages on the replacement FI are then activated and the FI is added to the cluster. The sync-up of the Cisco UCSM database and the configuration happens via the usual mechanisms once the HA cluster is formed successfully.

### **Firmware Auto Sync Benefits**

In a UCS cluster where one Fabric Interconnect has failed, the Auto Sync feature ensures that the software package of the replacement FI is brought up to the same revision as the survivor. The whole process requires minimal end user interaction while providing clear and concise feedback.

# **Options for Firmware Upgrades**

You can upgrade Cisco UCS firmware through one or more of the following methods:

Note

For the steps required to upgrade one or more Cisco UCS domains to a later release, see the appropriate Cisco UCS upgrade guide. If no upgrade guide is provided, contact Cisco Technical Assistance Center. A direct upgrade from that release may not be supported.

#### Upgrading a Cisco UCS domain through Cisco UCS Manager

If you want to upgrade a Cisco UCS domain through the Cisco UCS Manager in that domain, you can choose one of the following upgrade options:

- Upgrade infrastructure, chassis and servers with Auto Install—This option enables you to upgrade all
  infrastructure components in the first stage of upgrade by using Auto Install. Then you can upgrade all
  chassis components through chassis firmware packages and all server endpoints through host firmware
  packages.
- Upgrade servers through firmware packages in service profiles—This option enables you to upgrade all server endpoints in a single step, reducing the amount of disruption caused by a server reboot. You can combine this option with the deferred deployment of service profile updates to ensure that server reboots occur during scheduled maintenance windows.
- Direct upgrades of infrastructure and server endpoints—This option enables you to upgrade many
  infrastructure and server endpoints directly, including the fabric interconnects, I/O modules, adapters,
  and board controllers. However, direct upgrade is not available for all endpoints, including the storage
  controller, HBA firmware, HBA option ROM and local disk. You must upgrade those endpoints through
  the host firmware package included in the service profile associated with the server.
- Upgrade chassis through chassis firmware packages in chassis profiles—This option enables you to upgrade all S3260 Chassis endpoints in a single step.

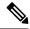

**Note** Chassis profiles and chassis firmware packages are applicable only to S3260 Chassis.

#### Upgrading S3X60 Server Nodes in a Cisco UCS domain through Cisco UCS Manager

You can upgrade a Cisco UCS domain with a S3260 Chassis and servers through Cisco UCS Manager in the following ways:

- Upgrade infrastructure components through Auto Install—You can upgrade the infrastructure components, such as the Cisco UCS Manager software and the fabric interconnects, in a single step by using Auto Install.
- Upgrade chassis through chassis firmware packages in chassis profiles—This option enables you to upgrade all chassis endpoints in a single step.

*Cisco UCS S3260 Server Integration with Cisco UCS Manager* provides detailed information about chassis profiles and chassis firmware packages.

 Upgrade servers through firmware packages in service profiles—This option enables you to upgrade all server endpoints in a single step, reducing the amount of disruption caused by a server reboot. You can combine this option with the deferred deployment of service profile updates to ensure that server reboots occur during scheduled maintenance windows.

You can also directly upgrade the firmware at each infrastructure, chassis, and server endpoint. This option enables you to upgrade many infrastructure, chassis, and server endpoints directly, including the fabric interconnects, SAS expanders, CMCs, chassis adapters, storage controllers, and board controllers. However, direct upgrade is not available for all endpoints, including the storage controller, HBA firmware, HBA option ROM and local disk.

*Cisco UCS S3260 Server Integration with Cisco UCS Manager* provides detailed information about firmware management for S3X60 Server Nodes

#### Upgrading a Cisco UCS domain through Cisco UCS Central

If you have registered one or more Cisco UCS domains with Cisco UCS Central, you can manage and upgrade all firmware components in those domain through Cisco UCS Central. This option allows you to centralize the control of firmware upgrades and ensure that all Cisco UCS domains in your data center are at the required levels.

You can use Cisco UCS Central to upgrade the capability catalog, infrastructure, and host firmware in all registered Cisco UCS domains that are configured for global firmware management.

You cannot directly upgrade the firmware at each endpoint. In Cisco UCS Central, you must use host firmware policy within a global service profile to upgrade host firmware components.

### **Options for Service Pack Updates**

You can upgrade Cisco UCS firmware to a service pack through one of the following methods:

- Upgrade to a service pack through Infrastructure Auto Install
- Upgrade to a service pack through Chassis Auto Install
- Upgrade to a service pack through Server Auto Install
- Upgrade to a service pack through firmware packages in service profiles
- Upgrade to a service pack through chassis firmware packages in chassis profiles
- · Directly activate a Cisco UCS Manager service pack on a base maintenance release
- Directly activate a fabric interconnect service pack on a base maintenance release

### Firmware Upgrades through Auto Install

Auto Install enables you to automatically upgrade a Cisco UCS domain to the firmware versions contained in a single package, in the following stages:

 Install Infrastructure Firmware—Uses the Cisco UCS Infrastructure Software Bundle to upgrade the infrastructure components, such as the fabric interconnects, the I/O modules, and Cisco UCS Manager.
 Figure 6: Process Flow for Automatically Installing Infrastructure Firmware, on page 18, illustrates the recommended process flow to automatically install infrastructure firmware.

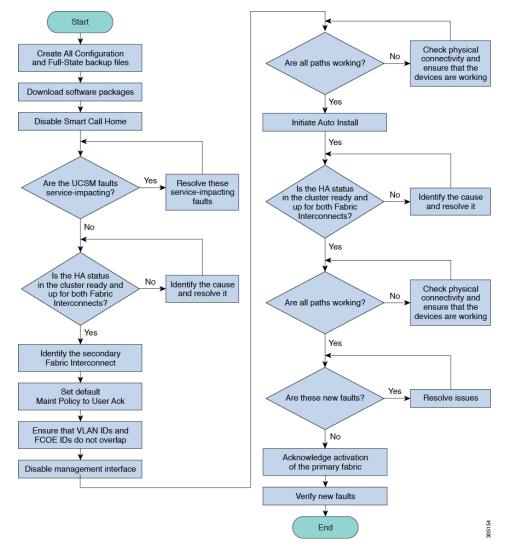

#### Figure 6: Process Flow for Automatically Installing Infrastructure Firmware

- Install Chassis Firmware—Uses the Cisco UCS C-Series Rack-Mount UCS-Managed Server Software Bundle to upgrade the chassis components.
- Install Server Firmware—As necessary, uses the Cisco UCS B-Series Blade Server Software Bundle to
  upgrade all blade servers in the Cisco UCS domain; the Cisco UCS C-Series Rack-Mount UCS-Managed
  Server Software Bundle to upgrade all rack servers.

These stages are independent and can be run or scheduled to run at different times.

You can use Auto Install to upgrade the infrastructure components to one version of Cisco UCS and upgrade the chassis and server components to a different version.

Cisco strongly recommends that you use Auto Install and Fabric Evacuation to upgrade a Cisco UCS domain.

### Firmware Upgrades through Firmware Packages in Service Profiles

Server firmware and BIOS versions need periodic updating across multiple servers. If this is done manually, it must be done serially and involves many hours of downtime.

You can use host firmware packages by defining a host firmware policy as an attribute of a service profile template, which is an updating template. Any change made to the service profile template is automatically made to its instantiated service profiles. Subsequently, the servers associated with the service profiles are also upgraded in parallel with the firmware version.

You cannot upgrade the firmware on an I/O module, fabric interconnect, or Cisco UCS Manager through service profiles. You must upgrade the firmware on those endpoints directly.

### **Direct Firmware Upgrade at Endpoints**

If you follow the correct procedure and apply the upgrades in the correct order, a direct firmware upgrade and the activation of the new firmware version on the endpoints is minimally disruptive to traffic in a Cisco UCS domain.

| Infrastructure                    | UCS 5108 Chassis    | UCS Rack Server    | Cisco UCS S3260 Chassis  |
|-----------------------------------|---------------------|--------------------|--------------------------|
| Cisco UCS     Managar             | • I/O modules       | • Adapter          | • CMC                    |
| Manager                           | • Power supply unit | • CIMC             | Chassis adapter          |
| Fabric     interconnects          | • Server:           | • BIOS             | • SAS expander           |
| Ensure that you                   | • Adapter           | Storage controller | Chassis board controller |
| upgrade Cisco UCS                 | • CIMC              | Board controller   | • Server:                |
| Manager first and then the fabric | • BIOS              |                    | • CIMC                   |
| interconnects.                    | Storage             |                    | • BIOS                   |
|                                   | controller          |                    | Board controller         |
|                                   | • Board controller  |                    | Storage controller       |
|                                   |                     |                    |                          |

Depending on the target chassis that you use, you can directly upgrade the firmware on various components:

Note

 Directly upgrading firmware on server endpoints is possible only on discovered, unassociated servers and Cisco adapters.

Figure 7: Process Flow for Manually Installing Infrastructure Firmware, on page 20, illustrates the recommended process flow.

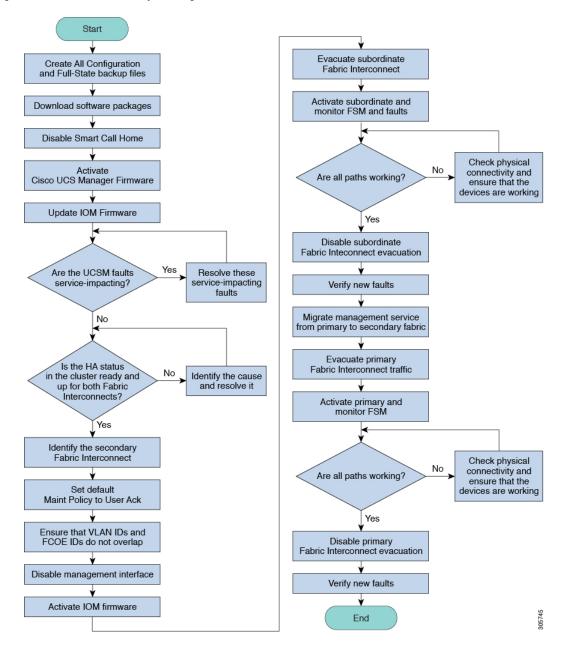

#### Figure 7: Process Flow for Manually Installing Infrastructure Firmware

The adapter and board controller firmware can also be upgraded through the host firmware package in the service profile. If you use a host firmware package to upgrade this firmware, you can reduce the number of times a server needs to be rebooted during the firmware upgrade process.

# Note

Upgrades of an adapter through a firmware package in the service profile associated with the server take precedence over direct firmware upgrades. You cannot directly upgrade an endpoint if the service profile associated with the server includes a firmware package. To perform a direct upgrade, you must remove the firmware package from the service profile.

# Firmware Upgrade While Migrating from Cisco UCS 6200 Series Fabric Interconnects to Cisco UCS 6400 Series Fabric Interconnects

These upgrade guidelines must be followed while migrating:

- The Cisco UCS 6200 Series fabric interconnect should be upgraded to Cisco UCS Manager Release 4.1(1) or later releases.
- The Cisco UCS 6400 Series Fabric Interconnect must be loaded with the same build version that is on the Cisco UCS 6200 Series Fabric Interconnect that it will replace.
- You can migrate from Cisco UCS 6200 Series Fabric Interconnects to Cisco UCS 6400 Series Fabric Interconnects, but not from Cisco UCS 6400 Series Fabric Interconnects to Cisco UCS 6200 Series Fabric Interconnects. You cannot migrate between the following:
  - Cisco UCS 6332 and Cisco UCS 6332 16UP Fabric Interconnects
  - Cisco UCS 6332 and Cisco UCS 6454 Fabric Interconnects
  - Cisco UCS 6332 and Cisco UCS 64108 Fabric Interconnects
  - Cisco UCS 6332 16UP and Cisco UCS 6454 Fabric Interconnects
  - Cisco UCS 6332 16UP and Cisco UCS 64108 Fabric Interconnects

• All fabric interconnects should have the same versions of kickstart, system, and UCSM images.

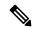

```
Note
```

UCS 6400 Series Fabric Interconnects have a unified image - kickstart and system images are no longer separate.

- Upgrading the fabric interconnect should be done before upgrading to a new FEX or virtual interface card.
- For a cluster configuration, both fabric interconnects must have symmetrical connection topologies between the fabric interconnects and FEXes.
- Standalone installations should expect down time. Upgrading a fabric interconnect is inherently traffic disruptive.
- A best practice would be to perform a full configuration and software backup before performing this hardware upgrade.

### Software Feature Configuration on Cisco UCS 6400 Series Fabric Interconnects

Cisco UCS Manager Release 4.0(1) and 4.0(2) introduced support for various software features on Cisco UCS 6454 Fabric Interconnects. Cisco UCS Manager Release 4.1 extends support for these features on Cisco UCS 64108 Fabric Interconnects. These software features are:

- Switching Modes—Support for Ethernet and FC switching modes on Cisco UCS 6400 Series Fabric Interconnects .
- MAC Security—Support for MAC security on Cisco UCS 6400 Series Fabric Interconnects.
- Breakout Uplink Ports—Support for splitting a single 40/100G QSFP port into four 10/25G ports using a supported breakout cable. These ports can be used only as Ethernet uplink or FCoE uplink ports connecting to a 10/25G switch. They cannot be configured as server ports, FCoE storage ports, appliance ports or monitoring ports.
- MTU Configuration—Cisco UCS 64108 Fabric Interconnects support MTU configuration for QOS drop class policy.

Cisco UCS 6400 Series Fabric Interconnects do not support the following software features:

- Chassis Discovery Policy in Non-Port Channel Mode—Cisco UCS 6400 Series Fabric Interconnects support only Port Channel mode.
- Chassis Connectivity Policy in Non-Port Channel Mode—Cisco UCS 6400 Series Fabric Interconnects support only Port Channel mode.
- Multicast Hardware Hash—Cisco UCS 6400 Series Fabric Interconnects do not support multicast hardware hash.
- Service Profiles with Dynamic vNICS—Cisco UCS 6400 Series Fabric Interconnects do not support Dynamic vNIC Connection Policies.
- Multicast Optimize—Cisco UCS 6400 Series Fabric Interconnects do not support Multicast Optimize for QoS.
- NetFlow—Cisco UCS 6400 Series Fabric Interconnects do not support NetFlow related configuration.
- Port profiles and DVS Related Configurations—Cisco UCS 6400 Series Fabric Interconnects do not support configurations related to port profiles and distributed virtual switches (DVS).

Configuration of the following software features has changed for Cisco UCS 6400 Series Fabric Interconnects:

- Unified Ports—Cisco UCS 6400 Series Fabric Interconnects support up to 16 unified ports, which can be configured as FC. These ports appear at the beginning of the module.
- VLAN Optimization—On Cisco UCS 6400 Series Fabric Interconnects, you can configure VLAN port count optimization through port VLAN (VP) grouping when the PV count exceeds 16000. The following table illustrates the PV Count with VLAN port count optimization enabled and disabled on Cisco UCS 6400 Series Fabric Interconnect, Cisco UCS 6300 Series Fabric Interconnects, and Cisco UCS 6200 Series Fabric Interconnects.

|                                                              | 6200 Series Fl | 6300 Series Fl | 6400 Series Fl | 6500 Series FI -<br>6536 FI |
|--------------------------------------------------------------|----------------|----------------|----------------|-----------------------------|
| PV Count with<br>VLAN Port Count<br>Optimization<br>Disabled | 32000          | 16000          | 16000          | 16000                       |

|                                                             | 6200 Series Fl | 6300 Series Fl | 6400 Series Fl | 6500 Series Fl -<br>6536 Fl |
|-------------------------------------------------------------|----------------|----------------|----------------|-----------------------------|
| PV Count with<br>VLAN Port Count<br>Optimization<br>Enabled | 64000          | 64000          | 108000         | 108000                      |

|                                                           | 6200 Series Fl | 6300 Series Fl | 6400 Series Fl |
|-----------------------------------------------------------|----------------|----------------|----------------|
| PV Count with VLAN<br>Port Count<br>Optimization Disabled |                | 16000          | 16000          |
| PV Count with VLAN<br>Port Count<br>Optimization Enabled  | 64000          | 64000          | 64000          |

When a Cisco UCS 6400 Series Fabric Interconnect is in Ethernet switching mode:

- The Fabric Interconnect does not support VLAN Port Count Optimization Enabled
- The Fabric Interconnect supports 16000 PVs, similar to EHM mode, when set to VLAN Port Count Optimization Disabled
- Limited Restriction on VLAN—Cisco UCS 6400 Series Fabric Interconnects reserve 128 additional VLANs for system purposes.

# Firmware Upgrade While Migrating from Cisco UCS 6200 or UCS 6300 Series Fabric Interconnects to Cisco UCS 6500 Series Fabric Interconnects

For Cisco UCS 6500 Series Fabric Interconnect migration guidelines and procedures, see Migration Guide for Cisco UCS Fabric Interconnects that include:

- Migrating Cisco UCS 6300 Series Fabric Interconnects to Cisco UCS 6536 Fabric Interconnect
- Migrating Cisco UCS 6200 Series Fabric Interconnects to Cisco UCS 6536 Fabric Interconnect

# Firmware Upgrade to Cisco UCS Manager Release 4.2

Scenarios for Firmware Upgrade to Cisco UCS Manager Release 4.2

Upgrading to Release 4.2(x):

• While upgrading to 4.2(2)A, upgrade from 4.1(3h)A or later release.

• While upgrading from patch earlier than 4.1(3h), upgrade to release 4.1(3h)A bundle and activate.

Note Do not download release 4.2(2)A bundle before activating release 4.1(3h)A.

Download and upgrade to release 4.2(2)A.

For Cisco UCS Mini, upgrading the Infrastructure software bundle (A bundle) directly to Cisco UCS Manager Release 4.2(x) is supported from Release 3.2(3) and later releases.

The Cisco UCS Manager Upgrade/Downgrade Support Matrix lists the supported upgrade release versions and recommended upgrade path for various Cisco UCS Manager releases.

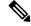

**Note** Before initiating the release upgrade, refer the Firmware Management guides of respective version to understand the limitations and the correct path to perform the upgrade.

```
C)
```

Important Upgrade Cisco UCS B-Series M5 servers to Release 4.2(2): While upgrading any Cisco UCS B-Series M5 server from 4.0(4m) or an earlier release, perform a two-step upgrade:

- **1.** First upgrade the server to any 4.1 release version. Cisco recommends latest 4.1(3) patch version.
- 2. Once the server is running on 4.1 release version, upgrade to 4.2(2) release.

#### Prerequisites for Upgrade to Cisco UCS Manager Release 4.2

- Before upgrading to Cisco UCS Manager Release 4.2, ensure that the existing infrastructure and server bundles are on one of the following Cisco UCS Manager releases:
  - Cisco UCS Manager Release 3.2(3) or later releases

For Cisco UCS Mini, you can upgrade to Cisco UCS Manager Release 4.2 from any Release 3.2(3) or 4.0(x) release.

- Before upgrading to Cisco UCS Manager Release 4.2, ensure that the key ring in use has a modulus size of 2048 bits or more by doing the following:
- 1. Verify the modulus size of the key ring in use by using the following commands:

```
UCS-A# scope security
UCS-A /security # scope keyring keyring-name
UCS-A /security/keyring # show detail
```

2. If the default key ring is in use, and has a modulus size less than 2048 bits, reconfigure the modulus size to 2048 bit or more, and regenerate the certificate by using the following commands:

```
UCS-A# scope security
UCS-A /security # scope keyring default
UCS-A /security/keyring # set modulus mod2048
UCS-A /security/keyring # set regenerate yes
UCS-A /security/keyring # commit-buffer
UCS-A /security/keyring # show detail
```

**3.** If the key ring in use is not the default key ring, and has a modulus size less than 2048 bits, delete the existing key ring and create a new one with a modulus value equal to or more than 2048 bits.

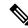

**Note** A key ring in use cannot be deleted. To delete a key ring that is in use, first configure HTTPS to use another key ring.

Cisco UCS Manager Release 3.2 and later releases do not support key rings that have modulus size less than 2048 bits.

#### Conditions Under Which Upgrade to Cisco UCS Manager Release 4.2 Fails

Upgrading to Cisco UCS Manager Release 4.2 from an earlier release will fail in the following scenarios, and Cisco UCS Manager will roll back to the earlier release:

- Upgrade with insufficient free space in fabric interconnect partitions:
  - Less than 20 percent free space in /var/sysmgr
  - Less than 30 percent free space in /mnt/pss
  - Less than 20 percent free space in /bootflash
- Cisco UCS Manager validation failures because of misconfiguration.

#### SNMP is Automatically Disabled During Upgrade

When upgrading from an earlier release to Cisco UCS Manager Release 4.2, SNMP, if previously enabled, is automatically disabled. The SNMP state will be restored after the upgrade of both fabric interconnects is complete. During upgrade, when SNMP is automatically disabled, all SNMP operations will be suspended. Cisco recommends that you restart SNMP operations only after the upgrade of both fabric interconnects is complete.

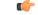

Important

Although the SNMP state is restored after Cisco UCS Manager is upgraded, you can run SNMP operations only after both the fabric interconnects are upgraded.

# Firmware Upgrade to a Minor or a Patch Release

The release number of Cisco UCS Manager software consists of a major release identifier, minor release identifier, and patch release identifier. The minor release identifier and patch release identifier are listed together in parentheses. For example, if the software version number is **4.2(1d)**:

- 4.2 is the major release identifier
- 1 is the minor release identifier

• **d** is the patch release identifier

Read together, it indicates the **d** patch of the **first** minor release of the **4.2** release train.

Firmware upgrade to maintenance releases and patches within a major release are done in exactly the same way as for the major release.

For more information about what is in each maintenance release and patch, see the latest version of the Release Notes.

# **Firmware Downgrades**

You downgrade firmware in a Cisco UCS domain in the same way that you upgrade firmware. The package or version that you select when you update the firmware determines whether you are performing an upgrade or a downgrade.

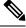

Note

The Cisco UCS Manager GUI does not allow you to choose options that a release does not support. If a Cisco UCS domain includes hardware that is not supported in the release to which you are downgrading, Cisco UCS Manager GUI does not display the firmware as an option for that hardware or allow you to downgrade to it.

#### **Downgrade From Cisco UCS Manager Release 4.2**

In a system with Cisco UCS 64108 Fabric Interconnects, you cannot downgrade from Cisco UCS Manager Release 4.1.

#### **MD5 SNMPv3 User Authentication**

When downgrading to a release earlier than Cisco UCS Manager Release 3.2(3), SNMPv3 users with MD5 authentication will not be deployed. To deploy such a user, do one of the following:

- Modify the Auth Type field to SHA.
- Delete the user and recreate it.

#### AES Privacy Protocol for SNMPv3 Users

Cisco UCS Manager Release 3.2(3) and later releases do not support SNMPv3 users without AES encryption. Hence, when downgrading to a release earlier than Cisco UCS Manager Release 3.2(3), SNMPv3 users without AES encryption will not be deployed. To deploy such a user, do one of the following:

- Enable AES-128 encryption.
- Delete the user and recreate it.

#### **Cisco UCS Domain with UCS M5 Servers**

In a Cisco UCS domain with UCS M5 servers, when you downgrade from Cisco UCS Manager Release 3.2(1) to earlier releases, ensure that you decommission the UCS M5 servers. This is because UCS M5 servers are supported only by Cisco UCS Manager Release 3.2(1) and later releases.

If you downgrade from Cisco UCS Manager Release 3.2(1) to earlier releases without decommissioning UCS M5 servers, upgrade validation will fail and Cisco UCS Manager will prompt you to decommission the servers before continuing with the downgrade operation.

#### **Board Controller Firmware for Blade Servers**

# Important

C)

• You never need to downgrade the board controller firmware.

The board controller firmware in Cisco UCS B-Series blade servers is not designed to be downgraded. When you are performing a full system firmware downgrade operation, if the system displays this error message "Error: Update failed: Server does not support board controller downgrade", it is safe to ignore the error message and continue with downgrading system firmware. Cisco UCS Manager will automatically skip over the board controller firmware and continue with the downgrade of the other firmware components.

• The board controller firmware version of the blade server should be the same as or later than the installed software bundle version. Leaving the board controller firmware at a later version than the version that is currently running in your existing Cisco UCS environment does not violate the software matrix or TAC supportability.

#### **Unsupported Features Must Be Unconfigured Before Downgrade**

If you plan to downgrade a Cisco UCS domain to an earlier release, you must first unconfigure all features from the current release that are not supported in the earlier release and correct all failed configurations. If you downgrade B, or C server bundles without unconfiguring unsupported features, the feature may not work in the downgraded release. For example, the On Next Reboot maintenance policy is supported by the 3.1 B, and C bundles. If you downgrade any server bundle, this maintenance policy option will not work for the corresponding server.

If you attempt to downgrade the infrastructure bundle without unconfiguring all features that are not supported in the earlier release, the downgrade may fail.

#### SNMP Must be Disabled Before Downgrade

You must disable SNMP before downgrading from Cisco UCS Manager Release 3.2 to an earlier release. The downgrade process does not begin until SNMP is disabled.

#### **Recommended Order of Steps for Firmware Downgrades**

If you need to downgrade the firmware to an earlier release, we recommend that you do it in the following order:

- 1. Retrieve the configuration backup from the release to which you want to downgrade. This is the backup you created when you upgraded to the current release.
- **2.** Unconfigure the features that are not supported in the release to which you want to downgrade.
- 3. Create Full State and All Configuration backup files.
- 4. Downgrade Cisco UCS Manager.
- 5. Perform an erase-config.

6. Import the configuration backup from the release to which you downgraded.

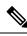

**Note** Steps 5 and 6 are optional. Perform these steps only if the existing configuration becomes unusable. In this case, import the configuration backup either from Step 1 or Step 3.

# Firmware Management in Cisco UCS Central

Cisco UCS Central enables you to manage all firmware components for all registered Cisco UCS domains.

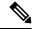

**Note** To manage Cisco UCS domains firmware from Cisco UCS Central, you must enable the global firmware management option in Cisco UCS Manager. You can enable the global firmware management option when you register Cisco UCS Manager with Cisco UCS Central. You can also turn the global management option on or off, based on your management requirements.

.

Important

Do not unregister a Cisco UCS domain from Cisco UCS Central.

The Cisco UCS domains are categorized into domain groups in Cisco UCS Central for management purposes. You can manage firmware for each domain group separately at the domain group level or for all domain groups from the domain group root. Cisco UCS Central provides you the option to manage the following Cisco UCS domain firmware packages:

- **Capability Catalog** One capability catalog per domain group. All Cisco UCS domains registered to a particular domain group will use the capability catalog defined in the domain group.
- Infrastructure Firmware— One infrastructure firmware policy per domain group . All Cisco UCS domains registered to a particular domain group will use the same Infrastructure firmware version defined in the domain group.
- Host Firmware— You can have more than one host firmware policy for the different host firmware components in a domain group. The Cisco UCS domains registered in the domain group will be able to choose any defined host firmware policy in the group. Cisco UCS Central provides you the option to upgrade the host firmware globally to all Cisco UCS domains in a domain group at the same time.

**Note** For more information on managing firmware in Cisco UCS Central, see the Firmware Management chapters in the *Cisco UCS Central Administration Guide* and *Cisco UCS Central CLI Reference Manual*.

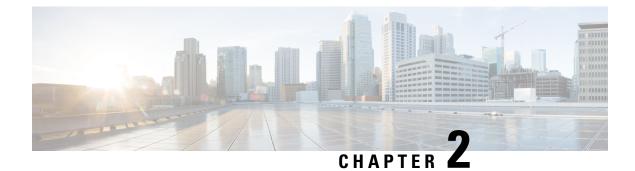

# **Guidelines and Prerequisites**

- Guidelines, and Best Practices for Firmware Upgrades, on page 29
- Cautions, and Guidelines Limitations for Managing Firmware in Cisco UCS Central, on page 40
- Prerequisites for Upgrading and Downgrading Firmware, on page 41
- Pre-Upgrade Validation Checks, on page 42
- Verification that the Data Path is Ready, on page 53

# **Guidelines, and Best Practices for Firmware Upgrades**

Before you upgrade the firmware for any endpoint in a Cisco UCS domain, consider the following guidelines, best practices, and limitations:

### **Configuration Changes and Settings that Can Impact Upgrades**

Depending on the configuration of your Cisco UCS domain, the upgrade process may require you to make additional changes.

#### **Default Maintenance Policy Should be Configured for User Acknowledgment**

The default maintenance policy is configured to immediately reboot the server when disruptive changes are made to the service profile, such as server firmware upgrades through a host maintenance policy. We recommend that you change the reboot policy setting in the default maintenance policy to **user acknowledgment** to avoid unexpected disruption of server traffic.

When you configure the reboot policy in the default maintenance policy to **user acknowledgment**, the list of disruptive changes are listed with the pending activities. You can then control when the servers are rebooted.

Overlapping FCoE VLAN IDs and Ethernet VLAN IDs Are No Longer Allowed with Cisco UCS Release 2.0 and Higher

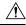

**Caution** In Cisco UCS 1.4 and earlier releases, Ethernet VLANs and FCoE VLANs could have overlapping VLAN IDs. However, starting with Cisco UCS release 2.0, overlapping VLAN IDs are not allowed. If Cisco UCS Manager detects overlapping VLAN IDs during an upgrade, it raises a critical fault. If you do not reconfigure your VLAN IDs, Cisco UCS Manager raises a critical fault and drops Ethernet traffic from the overlapped VLANs. Therefore, we recommend that you ensure there are no overlapping Ethernet and FCoE VLAN IDs before you upgrade to Cisco UCS Release 3.1 and later releases.

Be aware that when an uplink trunk is configured with VLAN ID 1 defined and set as the native VLAN, changing the Ethernet VLAN 1 ID to another value can cause network disruption and flapping on the fabric interconnects, resulting in an HA event that introduces a large amount of traffic and makes services temporarily unavailable.

For a new installation of Cisco UCS Release 3.1 and later releases, the default VLAN IDs are as follows:

- The default Ethernet VLAN ID is 1.
- The default FCoE VLAN ID is 4048.

**Note** If a Cisco UCS domain uses one of the default VLAN IDs, which results in overlapping VLANs, you can change one or more of the default VLAN IDs to any VLAN ID that is not used or reserved. From release 2.0 and higher, VLANs with IDs from 4043 to 4047 are reserved.

#### VSANs with IDs in the Reserved Range are not Operational

A VSAN with an ID in the reserved range is not operational after an upgrade. Make sure that none of the VSANs configured in Cisco UCS Manager are in these reserved ranges:

- If you plan to use FC switch mode in a Cisco UCS domain, do not configure VSANs with an ID in the range from 3040 to 4078.
- If you plan to use FC end-host mode in a Cisco UCS domain, do not configure VSANs with an ID in the range from 3840 to 4079.

If a VSAN has an ID in the reserved range, change that VSAN ID to any VSAN ID that is not used or reserved.

### Hardware-Related Guidelines for Firmware Upgrades

The hardware in a Cisco UCS domain can impact how you upgrade. Before you upgrade any endpoint, consider the following guidelines and limitations:

#### **No Server or Chassis Maintenance**

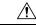

**Caution** Do not remove the hardware that contains the endpoint or perform any maintenance on it until the update process completes. If the hardware is removed or otherwise unavailable due to maintenance, the firmware update fails. This failure might corrupt the backup partition. You cannot update the firmware on an endpoint with a corrupted backup partition.

#### Avoid Replacing RAID-Configured Hard Disks During or Prior to Upgrade

During or prior to Cisco UCS infrastructure and server firmware upgrades:

- Do not remove, insert or replace any local storage hard disks or SSDs in the servers.
- Ensure that no storage operations are running, including Rebuild, Association, Copyback, BGI, and so on.

#### Always Upgrade Third-Party Adapters through a Host Firmware Package

You cannot upgrade third-party adapters directly at the endpoints. You must upgrade the firmware on those adapters through a host firmware package.

#### **Configure the Fabric Interconnects**

The clustered fabric interconnects provide data path redundancy by design. However, to ensure that data traffic is not disrupted, you must configure redundant Ethernet and storage (FC/FCoE) interfaces within the service profile. You must also ensure that the corresponding Operating System is configured correctly to handle one fabric path outage.

For a standalone configuration with a single fabric interconnect, you can minimize the disruption to data traffic when you perform a direct firmware upgrade of the endpoints. However, you must reboot the fabric interconnect to complete the upgrade and, therefore, cannot avoid disrupting traffic.

### Firmware- and Software-Related Guidelines for Upgrades

Before you upgrade any endpoint, consider the following guidelines and limitations:

#### Determine the Appropriate Type of Firmware Upgrade for Each Endpoint

Some endpoints, such as Cisco adapters and the server CIMC, can be upgraded through either a direct firmware upgrade or a firmware package included in a service profile. The configuration of a Cisco UCS domain determines how you upgrade these endpoints. If the service profiles associated with the servers include a host firmware package, upgrade the adapters for those servers through the firmware package.

Upgrades of an adapter through a firmware package in the service profile associated with the server take precedence over direct firmware upgrades. You cannot directly upgrade an endpoint if the service profile associated with the server includes a firmware package. To perform a direct upgrade, you must remove the firmware package from the service profile.

#### Do Not Activate All Endpoints Simultaneously in Cisco UCS Manager GUI

If you use Cisco UCS Manager GUI to update the firmware, do not select **ALL** from the **Filter** drop-down list in the **Activate Firmware** dialog box to activate all endpoints simultaneously. Many firmware releases and patches have dependencies that require the endpoints to be activated in a specific order for the firmware update to succeed. This order can change depending upon the contents of the release or patch. Activating all endpoints does not guarantee that the updates occur in the required order, and can disrupt communications between the endpoints and the fabric interconnects and Cisco UCS Manager. For information about the dependencies in a specific release or patch, see the release notes provided with that release or patch.

#### **Determine Available Bootflash and Workspace Partition**

The bootflash partition is dedicated solely to firmware images managed by Cisco UCS Manager. To initiate upgrade or downgrade, at least 20 percent of the bootflash partition must be available. When the bootflash partition exceeds 70 percent, faults are raised, but Auto Install proceeds. When the bootflash partition exceeds 80 percent, faults are raised and Auto Install does not proceed.

The workspace partition on the fabric interconnect stores tech support files, core files, and the debug plugin. To initiate upgrade or downgrade, at least 20 percent of the workspace partition must be available.

#### Determine the Impact of Activation for Adapters and I/O Modules

During a direct upgrade, you should configure **Set Startup Version Only** for an adapter. With this setting, the activated firmware moves into the pending-next-boot state, and the server is not immediately rebooted. The activated firmware does not become the running version of firmware on the adapter until the server is rebooted. You cannot configure **Set Startup Version Only** for an adapter in the host firmware package.

If a server is not associated with a service profile, the activated firmware remains in the pending-next-boot state. Cisco UCS Manager does not reboot the endpoints or activate the firmware until the server is associated with a service profile. If necessary, you can manually reboot or reset an unassociated server to activate the firmware.

When you configure **Set Startup Version Only** for an I/O module, the I/O module is rebooted when the fabric interconnect in its data patch is rebooted. If you do not configure **Set Startup Version Only** for an I/O module, the I/O module reboots and disrupts traffic. In addition, if Cisco UCS Manager detects a protocol and firmware version mismatch between the fabric interconnect and the I/O module, Cisco UCS Manager automatically updates the I/O module with the firmware version that matches the firmware in the fabric interconnect and then activates the firmware and reboots the I/O module again.

#### Disable Call Home before Upgrading to Avoid Unnecessary Alerts (Optional)

When you upgrade a Cisco UCS domain, Cisco UCS Manager restarts the components to complete the upgrade process. This restart causes events that are identical to the service disruptions and component failures that trigger Call Home alerts to be sent. If you do not disable Call Home before you begin the upgrade, alerts will be generated by the upgrade-related component, restarts and notifications will be sent out based on your Call Home configuration.

#### Fabric Interconnect Traffic Evacuation

Fabric interconnect traffic evacuation, introduced in Release 2.2(4), is the ability to evacuate all traffic that flows through a fabric interconnect from all servers attached to it through an IOM or FEX, while upgrading a system.

Upgrading the subordinate fabric interconnect in a system disrupts the traffic that is active on the fabric interconnect. This traffic fails over to the primary fabric interconnect.

| • Fabric interconnect traffic evacuation is supported only in a cluster configuration.                                                                                                    |
|----------------------------------------------------------------------------------------------------|
| • You can evacuate traffic only from the subordinate fabric interconnect.                                                                                                    |
| • The IOM or FEX backplane ports of the fabric interconnect on which evacuation is configured will go down, and their state will appear as <b>Admin down</b> . During the manual upgrade process, to move these backplane ports back to the <b>Up</b> state and resume traffic flow, you must explicitly configure <b>Admin Evac Mode</b> as <b>Off</b> . |
| •                                                                                                    |

- 1. Stop all the traffic that is active through a fabric interconnect by configuring Admin Evac Mode as On.
- 2. For vNICs configured with failover, verify that the traffic has failed over by using Cisco UCS Manager or tools such as vCenter.
- **3.** Upgrade the subordinate fabric interconnect.
- 4. Restart all the stopped traffic flows by configuring Admin Evac Mode as Off.
- 5. Change the cluster lead to the subordinate fabric interconnect.
- 6. Repeat steps 1 to 4 and upgrade the other fabric interconnect.

#### Fabric Evacuation with Auto Install

Starting with Cisco UCS Manager Release 3.1(3), you can use fabric evacuation during Auto Install. While initiating Auto Install, when you enable fabric evacuation and then begin Auto Install, the following sequence of events occur:

- **1.** The subordinate fabric interconnect (FI-B) is evacuated and activated.
- 2. Failover occurs and the primary fabric interconnect (FI-A) becomes the subordinate fabric interconnect. FI-B now becomes the cluster lead.
- 3. FI-A is now evacuated and activated.

If you use fabric evacuation with Auto Install, and fabric evacuation was enabled on the fabric interconnect before Auto Install, fabric evacuation is disabled after Auto Install is complete.

Ensure that you do not initiate Auto Install with fabric evacuation enabled on the primary fabric interconnect. If fabric evacuation was manually enabled on the primary fabric interconnect before Auto Install, it must be manually disabled before initiating Auto Install.

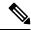

Note

- Fabric interconnect traffic evacuation is supported only in a cluster configuration.
- You can evacuate traffic only from the subordinate fabric interconnect.
- The IOM or FEX backplane ports of the fabric interconnect on which evacuation is configured will go down, and their state will appear as **Admin down**. These backplane ports will move back to **Up** state after Auto Install is complete.

#### **Configuring Fabric Interconnect Traffic Evacuation**

You can use the steps detailed here, or click **Play** on this video (http://www.cisco.com/c/en/us/td/docs/unified\_computing/ucs/ucs-manager/videos/3-1/enable\_and\_disable\_fi\_traffic\_evacuation.html) to watch how to enable and disable fabric interconnect traffic evacuation.

#### Procedure

| Step 1 | In the Navigation pane, click Equipment.                                                                                                    |  |
|--------|----------------------------------------------------------------------------------------------------|--|
| Step 2 | Expand <b>Equipment &gt; Fabric Interconnects &gt; <i>Fabric_Interconnect_Name</i>.</b>                                                                                                    |  |
| Step 3 | In the Work pane, click the General tab.                                                                                                    |  |
| Step 4 | In the Actions area of the General tab, click Configure Evacuation.<br>The Configure Evacuation dialog box appears.                                                                                                    |  |
| Step 5 | To configure evacuation of the traffic through the specified fabric interconnect, click one of the following radio buttons in the <b>Admin Evac Mode</b> field:                                                                                         |  |
|        | <ul> <li>On—Stops all the traffic that is active through the specified fabric interconnect.</li> <li>Off—Restarts traffic through the specified fabric interconnect.</li> </ul>                                                                         |  |
| Step 6 | (Optional) To evacuate the traffic through a fabric interconnect irrespective of its current evacuation state, check the <b>Force</b> check box.                                                                                                    |  |
| Step 7 | Click <b>Apply</b> .<br>A warning dialog box appears.                                                                                                    |  |
|        | Enabling fabric evacuation will stop all traffic through this Fabric Interconnect from<br>servers attached through IOM/FEX.<br>The traffic will fail over to the Primary Fabric Interconnect for fail over vnics.<br>Are you sure you want to continue? |  |
| Step 8 | Click <b>OK</b> to confirm fabric interconnect traffic evacuation and continue.                                                                                                    |  |

#### **Secure Firmware Update**

Cisco UCS Manager, Release 3.1(2) introduces secure firmware update, which enables you to update the adapter firmware securely for third-party Intel network and storage adapters. Only server administrators can upgrade or downgrade firmware for the adapters. OS administrators with root privileges are not allowed to downgrade the adapter firmware.

The following Cisco UCS servers support secure firmware update:

- Cisco UCS C460 M4 Server
- Cisco UCS C240 M4 Server and Cisco UCS C240 M5 Server
- Cisco UCS C220 M4 Server and Cisco UCS C220 M5 Server
- Cisco UCS B200 M4 Server and Cisco UCS B200 M5 Server
- Cisco UCS B480 M5 Server and Cisco UCS C480 M5 Server

#### Secure Firmware Update Supported Network Adapters and Storage Disks

#### **Supported Storage Disks on Cisco Blade Servers**

The following Intel NVMe storage disks support secure firmware update on Cisco UCS B200 M5 Server and Cisco UCS B480 M5 Server.

#### Table 5: Supported NVMe Storage Disks

#### NVMe Storage Disks

UCSC-NVMEHW-H800

UCSC-NVMEHW-H1600

UCSC-NVMEHW-H3200

UCSC-NVMEHW-H6400

UCSC-NVMEHW-H7680

The following Intel NVMe storage disks support secure firmware update on a Cisco UCS B200 M4 server that has the UCSB-LSTOR-PT storage controller.

| Storage Disks   |
|-----------------|
| UCS-PCI25-8003  |
| UCS-PCI25-16003 |
| UCS-PCI25-40010 |
| UCS-PCI25-80010 |

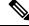

**Note** Secure firmware update is not supported on a Cisco UCS B200 M4 server for the following:

- NVMe disks with SAS storage controllers.
- A combination of NVMe disks and HDDs present on a Cisco UCS B200 M4 server.
- Network adapters.

#### Supported Network Adapters and Storage Disks on Cisco Rack Servers

The following NVMe storage disks support secure firmware update on Cisco UCS C220 M5 Server, Cisco UCS C240 M5 Server, and Cisco UCS C480 M5 Server servers:

#### Table 6: Supported NVMe Storage Disks

#### **NVMe Storage Disks**

#### UCSC-NVMEHW-H800

| NVMe Storage Disks            |      |
|-------------------------------|------|
| UCSC-NVMEHW-H1600             |      |
| UCSC-NVMEHW-H3200             |      |
| UCSC-NVMEHW-H6400             |      |
| UCSC-NVMEHW-H7680             |      |
| UCSC-NVME-H16003 to UCSC-F-H1 | 6003 |
| UCSC-NVME-H32003              |      |
| UCSC-NVME-H38401              |      |
| UCSC-NVME-H64003              |      |
| UCSC-NVME-H76801              |      |

The following Intel network adapters support secure firmware update on Cisco UCS C460, C240, and C220 M4 servers:

#### Table 7: Supported Network Adapters

| Network Adapters |
|------------------|
| UCSC-PCIE-IQ10GF |
| UCSC-PCIE-ID10GF |
| UCSC-PCIE-ID40GF |

The following Intel NVMe storage disks support secure firmware update on the Cisco UCS C460 M4 server, Cisco UCS C240 M4 Server, and Cisco UCS C220 M4 Server:

#### Table 8: Supported NVMe Storage Disks

| NVMe Storage Disks | Description |
|--------------------|-------------|
| UCS-PCI25-8003     | P3600 2.5"  |
| UCS-PCI25-16003    | P3600 2.5"  |
| UCS-PCI25-40010    | P3700 2.5"  |
| UCS-PCI25-80010    | P3700 2.5"  |
| UCSC-F-I80010      | P3700 HHHL  |
| UCSC-F-1160010     | P3700 HHHL  |
| UCSC-F-I20003      | P3600 HHHL  |

#### **Guidelines for Secure Firmware Support on Cisco UCS Servers**

Cisco UCS Manager Release 3.1(2) introduces support for secure firmware update. For Cisco UCS M5 servers, secure firmware update is introduced in Cisco UCS Manager Release 3.2(2).

Important Ensure that CIMC is running Version 2.0(13) or later and Cisco UCS Manager is running Release 3.1(2) or later releases. Secure firmware update cannot be done when the CIMC is running a version earlier than 2.0(13) and Cisco UCS Manager is running a release earlier than Release 3.1(2).
 Guidelines for Blade Servers
 For secure firmware update on Cisco UCS B200 M4 , B200 M5, and B480 M5 servers, do the following:
 For Cisco UCS B200 M4 servers, upgrade the Cisco UCS Manager infrastructure software bundle and

- For Cisco UCS B200 M4 servers, upgrade the Cisco UCS Manager Infrastructure software bundle and B-Series server software bundle to Cisco UCS Manager Release 3.1(2) or a later release. For Cisco UCS M5 servers, upgrade to Cisco UCS Manager Release 3.2(2) or a later release.
- Install the UCSB-LSTOR-PT storage controller and insert the NVMe disks on a Cisco UCS B200 M4, B200 M5, or B480 M5 server.
- Reacknowledge the server. Refer to the *Reacknowledging a Blade Server* section in the *Cisco UCS* Manager Infrastructure Management Guide, Release 3.2.

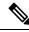

**Note** Ensure that server discovery does not fail and the NVMe disks are identified by CIMC and BIOS. After the server is associated to the service profile with the default host firmware package, Auto Install is triggered. NVMe disks can be updated with the latest firmware during Auto Install.

Cisco UCS Manager, Release 3.2(1) supports NVMe boot.

#### **Guidelines for Rack Servers**

For secure firmware update on Cisco UCS C460, C240, C220 M4 and M5 servers and C480 M5 servers, do the following:

- For the supported Cisco UCS M4 servers, upgrade the Cisco UCS Manager infrastructure software bundle and C-Series server software bundle to Cisco UCS Manager Release 3.1(2) or a later release. For Cisco UCS M5 servers, upgrade to Cisco UCS Manager Release 3.2(2) or a later release.
- Reacknowledge the Cisco UCS servers. Refer to the *Reacknowledging a Rack Server* section in the *Cisco UCS Manager Infrastructure Management Guide, Release 3.2.*

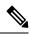

**Note** Ensure that server discovery does not fail and the NVMe disks are identified by CIMC and BIOS. After the server is associated to the service profile with the default host firmware package, Auto Install is triggered. NVMe disks can be updated with the latest firmware during Auto Install.

Cisco UCS Manager, Release 3.2(1) supports NVMe boot.

### **Cautions, and Guidelines for Upgrading with Auto Install**

Before you use Auto Install to upgrade the firmware for any endpoint in a Cisco UCS domain, consider the following cautions, guidelines, and limitations:

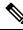

Note These guidelines are specific to Auto Install and are in addition to those listed in Guidelines, and Best Practices for Firmware Upgrades, on page 29.

#### State of the Endpoints

Before you begin an upgrade, all affected endpoints must be as follows:

- For a cluster configuration, verify that the high availability status of the fabric interconnects shows that both are up and running.
- For a standalone configuration, verify that the Overall Status of the fabric interconnect is Operable.
- For all endpoints to be upgraded, verify that they are in an Operable state.
- For all servers to be upgraded, verify that all the servers have been discovered and that discovery did not fail. Install Server Firmware will fail if any server endpoints cannot be upgraded.
- For each server to be upgraded, check the running firmware version on the storage controller and local disks, and verify that they are in the **Ready** state.

#### **Recommendations for the Default Host Firmware Policy**

After you upgrade Cisco UCS Manager, a new host firmware policy named "default" is created, and is assigned to all service profiles that did not already include a host firmware policy. The default host firmware policy is blank. It does not contain any firmware entries for any components. This default policy is also configured for an immediate reboot rather than waiting for user acknowledgment before rebooting the servers.

During the upgrade of server firmware, you can modify the default host firmware policy to add firmware for the blade and rack-mount servers in the Cisco UCS domain. To complete the upgrade, all servers must be rebooted.

Every service profile that is assigned to the default host firmware policy reboots the associated server according to the maintenance policy included in the service profile. If the maintenance policy is set to immediate reboot, you cannot cancel the upgrade or prevent the servers from rebooting after you complete the configuration in the **Install Server Firmware** wizard. We recommend that you verify the maintenance policy associated with these service profiles to ensure that they are set for a timed reboot or for user acknowledgment.

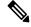

**Note** If you are upgrading from a release prior to 2.1(2a), you may be impacted by CSCup57496. After manually upgrading the CIMC and associating a service profile, remove the Management Firmware pack to activate the firmware of CIMC. For more information, please refer to https://tools.cisco.com/bugsearch/bug/CSCup57496. This is not applicable to Cisco UCS Mini.

#### Time, Date, and Time Zone on Fabric Interconnects Must Be Identical

To ensure that the fabric interconnects in a cluster configuration are in sync, you must ensure that they are configured for the same date, time, and time zone. We recommend that you configure an NTP server and the correct time zone in both fabric interconnects. If the date, time or time zone in the fabric interconnects are out of sync, the Auto Install might fail.

#### **Cannot Upgrade Infrastructure and Server Firmware Simultaneously**

You cannot upgrade the infrastructure firmware at the same time as you upgrade server firmware. We recommend that you upgrade the infrastructure firmware first and then upgrade the server firmware. Do not begin the server firmware upgrade until the infrastructure firmware upgrade is completed.

#### **Required Privileges**

Users must have the following privileges to upgrade endpoints with Auto Install:

| Privileges                                       | Upgrade Tasks User Can Perform                   |
|--------------------------------------------------|--------------------------------------------------|
| admin                                            | Run Install Infrastructure Firmware              |
|                                                  | Run Install Server Firmware                      |
|                                                  | • Add, delete, and modify host firmware packages |
| Service profile compute (ls-compute)             | Run Install Server Firmware                      |
| Service profile server policy (ls-server-policy) | Add, delete, and modify host firmware packages   |
| Service profile config policy (ls-config-policy) | Add, delete, and modify host firmware packages   |

#### Impact of Host Firmware Packages on Install Server Firmware

Because Install Server Firmware uses host firmware packages to upgrade the servers, you do not have to upgrade all servers in a Cisco UCS domain to the same firmware versions. However, all servers which have associated service profiles that include the host firmware packages you selected when you configured Install Server Firmware are upgraded to the firmware versions in the specified software bundles.

# Effect of Using Install Server Firmware on Servers Whose Service Profiles Do Not Include a Host Firmware Package

If you use Install Server Firmware to upgrade server endpoints on servers that have associated service profiles without host firmware packages, Install Server Firmware uses the default host firmware package to upgrade the servers. You can only update the default host firmware package through Install Server Firmware.

If you want to upgrade the CIMC or adapters in a server with an associated service profile that has previously been updated through the default host firmware package in Install Server Firmware, you must use one of the following methods:

- Use Install Server Firmware to modify the default host firmware package and then upgrade the server through Install Server Firmware.
- Create a new host firmware package policy, assign it to the service profile associated with the server, and then upgrade the server through that host firmware package policy.
- Disassociate the service profile from the server and then directly upgrade the server endpoints.

#### Upgrading Server Firmware on Newly Added Servers

If you add a server to a Cisco UCS domain after you run Install Server Firmware, the firmware on the new server is not automatically upgraded by Install Server Firmware. If you want to upgrade the firmware on a newly added server to the firmware version used when you last ran Install Server Firmware, you must manually upgrade the endpoints to upgrade the firmware on that server. Install Server Firmware requires a change in firmware version each time. You cannot rerun Install Server Firmware to upgrade servers to the same firmware version.

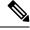

Note

After you finish the upgrade, you can use the **Firmware Auto Sync Server** policy in Cisco UCS Manager to automatically update newly discovered servers.

# Cautions, and Guidelines Limitations for Managing Firmware in Cisco UCS Central

Before you start managing Cisco UCS Manager firmware from Cisco UCS Central, consider the following cautions, guidelines and limitations:

- The firmware policies you define for a domain group will be applied to any new Cisco UCS Domain added to this domain group. If a firmware policy is not defined in the domain group, Cisco UCS Domain will inherit the policy from the parent domain group.
- The global policies will remain global in Cisco UCS Manager even when Cisco UCS Manager loses connection with Cisco UCS Central. If you want to apply any changes to any of the policies that are global in Cisco UCS Manager, you must change the ownership from global to local.
- When you create a host firmware package from Cisco UCS Central, it must be associated to a service profile to deploy updates in Cisco UCS domains.
- When you modify a host firmware package in Cisco UCS Central, the changes are applied to Cisco UCS
  domains during the next maintenance schedule associated with the host firmware update.
- The host firmware maintenance policies you define in Cisco UCS Central apply to the org-root in Cisco UCS domains. You cannot define separate host maintenance policies for sub organizations in a Cisco UCS Domain from Cisco UCS Central.
- Any server with no service profile association will get upgraded to the default version of the host firmware pack. Since these servers do not have a maintenance policy, they will reboot immediately.
- If you specify a maintenance policy in Cisco UCS Central and enable user acknowledgment and do not specify a schedule, you can acknowledge the pending task only from Cisco UCS Manager. To acknowledge pending activities from Cisco UCS Central, you must schedule maintenance using global schedulers and enable user acknowledgment.
- When you schedule a maintenance policy in Cisco UCS Central and enable user acknowledgment, that task will be displayed on the pending activities tab at the time specified in the schedule.
- You can view the pending activity for a maintenance policy only from the domain group section.
- Make sure to enable user acknowledgment for any firmware schedule to avoid any unexpected reboot in the Cisco UCS domains.

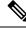

Note

For more information on managing firmware in Cisco UCS Central, see the Firmware Management chapters in the *Cisco UCS Central Administration Guide* and *Cisco UCS Central CLI Reference Manual*.

# **Prerequisites for Upgrading and Downgrading Firmware**

All endpoints in a Cisco UCS domain must be fully functional and all processes must be complete before you begin a firmware upgrade or downgrade on those endpoints. You cannot upgrade or downgrade an endpoint that is not in a functional state.

For example, the firmware on a server that has not been discovered cannot be upgraded or downgraded. An incomplete process, such as an FSM that has failed after the maximum number of retries, can cause the upgrade or downgrade on an endpoint to fail. If an FSM is in progress, Cisco UCS Manager queues up the update and activation and runs them when the FSM has completed successfully.

Colored boxes around components on the **Equipment** tab may indicate that an endpoint on that component cannot be upgraded or downgraded. Verify the status of that component before you attempt to upgrade the endpoints.

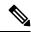

Note The Installed Firmware tab in Cisco UCS Manager GUI does not provide sufficient information to complete these prerequisites.

Before you upgrade or downgrade firmware in a Cisco UCS domain, complete the following tasks:

- Review the Release Notes.
- Review the relevant Hardware and Software Interoperability Matrix to ensure that the operating systems
  on all servers have the right driver levels for the release of Cisco UCS to which you plan to upgrade.
- Back up the configuration into an All Configuration backup file.
- For a cluster configuration, verify that the high availability status of the fabric interconnects shows that both are up and running.
- For a standalone configuration, verify that the Overall Status of the fabric interconnect is Operable.
- Verify that the data path is up and running. For more information, see the Verification that the Data Path is Ready, on page 53 section.
- Verify that all servers, I/O modules, and adapters are fully functional. An inoperable server cannot be upgraded.
- Verify that the Cisco UCS domain does not include any critical or major faults. If such faults exist, you must resolve them before you upgrade the system. A critical or major fault may cause the upgrade to fail.
- Verify that all servers have been discovered. They do not need to be powered on or associated with a service profile.

- If you want to integrate a rack-mount server into the Cisco UCS domain, follow the instructions in the appropriate C-Series Rack-Mount Server Integration Guide for installing and integrating a rack-mount server in a system managed by Cisco UCS Manager.
- For Cisco UCS domains that are configured for iSCSI boot, do the following before you upgrade to Cisco UCS, Release 3.1(1) or higher:
  - Ensure that all iSCSI vNICs used across multiple service profiles have unique initiator names.
  - If any iSCSI vNICs have the same initiator name within a service profile, Cisco UCS reconfigures the service profile to have a single unique initiator name.
  - Make the corresponding IQN initiator name changes on any network storage devices to ensure that the boot LUNs are visible to the new IQN.

If Fibre Channel ports on Cisco UCS Fabric Interconnect are connected to non-Cisco products, ensure that these Fibre Channel ports are operating as individual Fibre Channel links and not aggregated into a port channel.

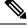

Note

Fibre Channel port channels are not compatible with non-Cisco technology.

# **Pre-Upgrade Validation Checks**

Ensure that you complete the following pre-upgrade validation checks before installing firmware:

### **Create Backup Files**

When you perform a backup through Cisco UCS Manager, you take a snapshot of all or part of the system configuration and export the file to a location on your network. You can perform a backup while the system is up and running. The backup operation only saves information from the management plane. It does not have any impact on the server on network traffic.

Cisco recommends that you create the following backup files before beginning a Cisco UCS firmware upgrade:

- All Configuration backup file—An XML backup of all the system and logical configuration
- Full State backup file—A binary snapshot of the entire system

#### Creating an All Configuration Backup File

This procedure assumes that you do not have an existing backup operation for an All Configuration backup file.

#### Before you begin

Obtain the backup server IPv4 or IPv6 address and authentication credentials.

#### Procedure

- **Step 1** In the **Navigation** pane, click **Admin**.
- Step 2 Click the All node.
- **Step 3** In the **Work** pane, click the **General** tab.
- **Step 4** In the Actions area, click **Backup Configuration**.
- Step 5 In the Backup Configuration dialog box, click Create Backup Operation.
- **Step 6** In the **Create Backup Operation** dialog box, do the following:
  - a) Complete the following fields:
    - Admin State field—Click the Enabled radio button to run the backup operation as soon as you click OK.
    - **Type** field—Click the **All Configuration** radio button to create an XML backup file that includes all system and logical configuration information.

Click the Full State radio button to create a binary file that includes a snapshot of the entire system.

Preserve Identities check box—If the Cisco UCS domain includes any identities derived from pools
that you need to preserve, check this check box.

If this checkbox is selected for **Logical Configuration** type of backup operation, the backup file preserves all identities derived from pools, including vHBAs, WWPNs, WWNN, vNICs, MACs and UUIDs.

- **Note** If this check box is not selected the identities will be reassigned and user labels will be lost after a restore.
- Location of the Backup File field—To save the backup file on your local file system, click the Local File System radio button. To save the backup file on a remote file system, click the Local File System radio button.

If the location is set to **Local File System**, Cisco UCS Manager GUI displays the **Filename** field. If it is set to **Remote File System**, Cisco UCS Manager GUI displays the rest of the fields described below.

- Filename field—Click Browse to navigate to a new location within the local file system.
- **Protocol** field—Click the one of the following radio buttons to indicate the protocol you want to use to transfer the file to the backup server:
  - FTP
  - TFTP
  - SCP
  - SFTP
- Hostname field—Enter the IP address or hostname of the location where the backup file is to be stored. This can be a server, storage array, local drive, or any read/write media that the fabric interconnect can access through the network. If you use a hostname, you must configure Cisco UCS Manager to use a DNS server.

filename as well as the path. If you omit the filename, the backup procedure assigns a name to the file. • User field—Enter the username that Cisco UCS Manager should use to log in to the backup location. You do not need to complete this field if you selected TFTP for the protocol. • Password field—Enter the password associated with the username. You do not need to complete this field if you selected TFTP for the protocol. b) Click OK. Step 7 If Cisco UCS Manager displays a confirmation dialog box, click **OK**. If you set the **Admin State** field to enabled, Cisco UCS Manager takes a snapshot of the configuration type that you selected and exports the file to the network location. The backup operation displays in the Backup **Operations** table in the **Backup Configuration** dialog box. Step 8 (Optional) To view the progress of the backup operation, do the following: a) If the operation does not display in the **Properties** area, click the operation in the **Backup Operations** table. b) In the **Properties** area, click the down arrows on the **FSM Details** bar. The **FSM Details** area expands and displays the operation status. Step 9 Click **OK** to close the **Backup Configuration** dialog box. The backup operation continues to run until it is completed. To view the progress, re-open the **Backup** 

• Remote File field—Enter the full path to the backup configuration file. This field can contain the

# Creating a Full State Backup File

#### Before you begin

Obtain the backup server IPv4 or IPv6 address and authentication credentials.

#### Procedure

**Step 1** In the **Navigation** pane, click **Admin**.

Configuration dialog box.

- Step 2 Click the All node.
- **Step 3** In the **Work** pane, click the **General** tab.
- **Step 4** In the Actions area, click **Backup Configuration**.
- **Step 5** In the **Backup Configuration** dialog box, click **Create Backup Operation**.
- **Step 6** In the **Create Backup Operation** dialog box, do the following:
  - a) Complete the following fields:
    - Admin State field—Click the Enabled radio button to run the backup operation as soon as you click OK.

- **Type** field—Click the **Full State** radio button to create a binary file that includes a snapshot of the entire system.
- **Preserve Identities** check box—If the Cisco UCS domain includes any identities derived from pools that you need to preserve, check this check box.

If this checkbox is selected for **Logical Configuration** type of backup operation, the backup file preserves all identities derived from pools, including vHBAs, WWPNs, WWNN, vNICs, MACs and UUIDs.

- **Note** If this check box is not selected the identities will be reassigned and user labels will be lost after a restore.
- Location of the Backup File field—To save the backup file on your local file system, click the Local File System radio button. To save the backup file on a remote file system, click the Remote File System radio button.

If the location is set to **Local File System**, Cisco UCS Manager GUI displays the **Filename** field. If it is set to **Remote File System**, Cisco UCS Manager GUI displays the rest of the fields described below.

- Filename field—Click Browse to navigate to a new location within the local file system.
- **Protocol** field—Click the one of the following radio buttons to indicate the protocol you want to use to transfer the file to the backup server:
  - FTP
  - TFTP
  - SCP
  - SFTP
- Hostname field—Enter the IP address or hostname of the location where the backup file is to be stored. This can be a server, storage array, local drive, or any read/write media that the fabric interconnect can access through the network. If you use a hostname, you must configure Cisco UCS Manager to use a DNS server.
- **Remote File** field—Enter the full path to the backup configuration file. This field can contain the filename as well as the path. If you omit the filename, the backup procedure assigns a name to the file.
- User field—Enter the username that Cisco UCS Manager should use to log in to the backup location. You do not need to complete this field if you selected TFTP for the protocol.
- **Password** field—Enter the password associated with the username. You do not need to complete this field if you selected TFTP for the protocol.
- b) Click OK.
- **Step 7** If Cisco UCS Manager displays a confirmation dialog box, click **OK**.

If you set the **Admin State** field to enabled, Cisco UCS Manager takes a snapshot of the configuration type that you selected and exports the file to the network location. The backup operation displays in the **Backup Operations** table in the **Backup Configuration** dialog box.

**Step 8** (Optional) To view the progress of the backup operation, do the following:

- a) If the operation does not display in the **Properties** area, click the operation in the **Backup Operations** table.
- b) In the **Properties** area, click the down arrows on the **FSM Details** bar.

The **FSM Details** area expands and displays the operation status.

**Step 9** Click **OK** to close the **Backup Configuration** dialog box.

The backup operation continues to run until it is completed. To view the progress, re-open the **Backup Configuration** dialog box.

### **Configure Cisco Smart Call Home for Firmware Upgrade**

Cisco Smart Call Home is a web application that leverages the Call Home feature of Cisco UCS. Smart Call Home offers proactive diagnostics and real-time email alerts of critical system events, which results in higher network availability and increased operational efficiency. Smart Call Home is a secure connected service offered by Cisco Unified Computing Support Service and Cisco Unified Computing Mission Critical Support Service for Cisco UCS. The *Cisco UCS Manager Administration Management Guide* provides detailed information about configuring Smart Call Home.

When you upgrade firmware, Cisco UCS Manager restarts the components to complete the upgrade process. This restart can trigger email alerts. Disabling Smart Call Home will avoid creating such alerts and automatic support cases with TAC during the firmware upgrade process.

#### **Disabling Smart Call Home**

#### Before you begin

Smart Call Home must previously be enabled.

#### Procedure

| Step 1 | In the Navig                             | gation pane, click Admin.                                                                             |
|--------|------------------------------------------|----------------------------------------------------------------------------------------------------|
| Step 2 | Expand All                               | > Communication Management > Call Home.                                                               |
| Step 3 | In the Work pane, click the General tab. |                                                                                                    |
| Step 4 | In the Adm                               | in area, do the following to disable Smart Call Home:                                                 |
|        | a) In the S                              | tate field, click Off.                                                                                |
|        | Note                                     | If this field is set to <b>On</b> , Cisco UCS Manager GUI displays the rest of the fields on this tab |

Call Home alerts are not generated until Smart Call Home is enabled again.

# Fault Suppression During Firmware Upgrade

Fault suppression allows you to suppress SNMP trap and Call Home notifications during a planned maintenance time. You can create a fault suppression task to prevent notifications from being sent whenever a transient fault is raised or cleared.

Faults remain suppressed until the time duration has expired, or the fault suppression tasks have been manually stopped by the user. After the fault suppression has ended, Cisco UCS Manager will send notifications for any outstanding suppressed faults that have not been cleared.

Enabling fault suppression for any component during firmware upgrade suppresses the faults related to that component until the time duration has expired, or until the component comes back up after upgrade. For example, if fabric interconnect faults are configured to be suppressed during firmware upgrade, no faults triggered by the fabric interconnect going down during upgrade will be displayed.

# **Viewing UCS Manager Faults**

#### Procedure

| Step 1 | In the Navigation pane, click Admin.               |
|--------|----------------------------------------------------|
| Step 2 | Expand All > Faults, Events, and Audit Log.        |
| Step 3 | Click Faults.                                      |
| Step 4 | In the Work pane, check the All check box.         |
| Step 5 | Ensure that there are no service-impacting faults. |
|        |                                                    |

# Faults Generated Due to Reboot During the Upgrade of a Fabric Interconnect

It is essential to ensure that port configurations and services that go down when the fabric interconnect reboots are re-established after the fabric interconnect comes back up.

Starting with Cisco UCS Manager Release 3.1, Cisco UCS Manager displays any service that is not re-established after the last reboot of a fabric interconnect. Cisco UCS Manager creates a baseline of the outstanding faults before a fabric interconnect is to be rebooted. After the fabric interconnect reboots and comes up, you can view the new faults generated since the last baseline to identify the services that went down because of the fabric reboot.

When a specific interval of time has passed after Cisco UCS Manager created a baseline of the outstanding faults, baselining is cleared and all faults show up as new faults. This interval is called "baseline expiration interval". Modifying Baseline Expiration Interval for Faults, on page 47, provides detailed information about modifying a baseline expiration interval in Cisco UCS Manager.

Cisco recommends that you resolve service-impacting faults before you continue with the fabric interconnect reboot or evacuation.

#### Modifying Baseline Expiration Interval for Faults

You can modify a baseline expiration interval in Cisco UCS Manager.

#### Procedure

| Step 1 | In the Navigation pane, click Admin.                                                                                                    |
|--------|----------------------------------------------------------------------------------------------------|
| Step 2 | Expand All > Faults, Events, and Audit Log.                                                                                                    |
| Step 3 | In the Work pane, click the Settings tab, and then click the Global Fault Policy subtab.                                                                    |
| Step 4 | In the Baseline Expiration Interval area, update the dd:hh:mm:ss field.                                                                                     |
|        | The <b>dd:hh:mm:ss</b> field specifies the number of days, hours, minutes, and seconds that should pass before Cisco UCS Manager clears the fault baseline. |
|        | The default baseline expiration interval is 24 hours.                                                                                                    |
| Step 5 | Click Save Changes.                                                                                                    |

### Viewing Faults Generated During the Upgrade of a Fabric Interconnect

#### Procedure

| Step 1 | In the Navigation pane, click Admin.                            |
|--------|-----------------------------------------------------------------|
| Step 2 | Expand All > Faults, Events, and Audit Log.                     |
| Step 3 | In the Work pane, click the Faults tab.                         |
|        | All faults generated after creating the baseline are displayed. |

# Verifying vNIC Configuration for Fabric Failover

In a Cisco UCS system, fabric failure may happen when one of the following occurs:

- Fabric Interconnect fails, which results in fabric failure for all chassis connected to the fabric interconnect
- FEX fails, which results in fabric failure for the chassis connected to the FEX
- Link between a Fabric Interconnect and a FEX fails, which results in fabric failure for some of the servers in the chassis connected to the specific FEX
- · CNA port failure, which results in fabric failure for a server

When redundant hardware is in place, and vNICs are configured for failover, fabric failure will result in fabric failover. Ensure that vNICs are configured for fabric failover before firmware upgrade.

#### Procedure

| Step 1 | In the Navigation pane, click Servers.                                          |
|--------|---------------------------------------------------------------------------------|
| Step 2 | Expand <b>Servers</b> > <b>Service Profiles</b> > <i>Service_Profile_Name</i> . |
| Step 3 | Expand the specified service profile and select <b>vNICs</b> .                  |

| Step 4  | Expand vN                                                                                             | <b>ICs</b> and select the first vNIC configured for the specified service profile.               |
|---------|----------------------------------------------------------------------------------------------------|--------------------------------------------------------------------------------------------------|
| Step 5  | In the Wor                                                                                            | k pane, click the General tab.                                                                   |
| Step 6  | In the <b>Pro</b>                                                                                     | perties area, verify that the Fabric ID is Fabric A and the Enable Failover checkbox is checked. |
| Step 7  | In the Nav                                                                                            | igation pane, select the next vNIC configured for the specified service profile.                 |
| Step 8  | In the Wor                                                                                            | k pane, click the General tab.                                                                   |
| Step 9  | In the <b>Pro</b>                                                                                     | perties area, verify that the Fabric ID is Fabric B and the Enable Failover checkbox is checked. |
| Step 10 | <b>10</b> Repeat Steps 4 through 9 until all the vNICs in the specified service profile are verified. |                                                                                                  |
|         | Important                                                                                             | To ensure that failover happens, ensure that alternate vNICs are pinned to Fabric A and          |
|         |                                                                                                    | Fabric B.                                                                                        |

# Verifying the Operability of the Fabric Interconnects

#### Procedure

| Step 1 | In the Navigation pane, click Equipment.                                                                     |
|--------|----------------------------------------------------------------------------------------------------|
| Step 2 | Expand Equipment > Fabric Interconnects.                                                                     |
| Step 3 | Click the node for the fabric interconnect that you want to verify.                                          |
| Step 4 | In the Work pane, click the General tab.                                                                     |
| Step 5 | In the Status area, verify that the Overall Status is operable.                                              |
|        | If the status is not operable, create and download a Tech Support file, and contact Cisco Technical Support. |
|        | Do not proceed with the firmware upgrade. For more information about Tech Support files, see the Cisco       |
|        | UCS Manager B-Series Troubleshooting Guide.                                                                  |

# Verifying the High Availability Status and Roles of a Cluster Configuration

The high availability status is the same for both fabric interconnects in a cluster configuration.

#### Procedure

| Step 1 | In the Navigation pane, click Equipment.                                                                                                |
|--------|----------------------------------------------------------------------------------------------------|
| Step 2 | Expand <b>Equipment</b> > <b>Fabric Interconnects</b> .                                                                                 |
| Step 3 | Click the node for one of the fabric interconnects in the cluster.                                                                      |
| Step 4 | In the Work pane, click the General tab.                                                                                                |
| Step 5 | If the fields in the <b>High Availability Details</b> area are not displayed, click the <b>Expand</b> icon to the right of the heading. |
| Step 6 | Verify that the following fields display the following values:                                                                          |

| Field Name  | Required Value |
|-------------|----------------|
| Ready field | Yes            |
| State field | Up             |

If the values are different, create and download a Tech Support file, and contact Cisco Technical Support. Do not proceed with the firmware upgrade. For more information about Tech Support files, see the *Cisco UCS Manager B-Series Troubleshooting Guide*.

**Step 7** Note the value in the **Leadership** field to determine whether the fabric interconnect is the primary or subordinate unit.

You need to know this information to upgrade the firmware on the fabric interconnects.

# **Configuring the Default Maintenance Policy**

Some modifications to a service profile or to an updating service profile template can be disruptive and require a reboot of the server. A maintenance policy determines how Cisco UCS Manager reacts when a change that requires a server reboot is made to a service profile associated with a server or to an updating service profile bound to one or more service profiles.

The maintenance policy specifies how Cisco UCS Manager deploys the service profile changes. The deployment can occur in one of the following ways:

- Immediately
- When acknowledged by a user with admin privileges
- · Automatically at the time specified in a schedule
- When the server boots again

You can use the steps detailed here, or click **Play** on this video (http://www.cisco.com/c/en/us/td/docs/unified\_computing/ucs/ucs-manager/videos/3-1/configure\_the\_default\_maintenance\_policy.html)to watch how to configure the default maintenance policy as **User Ack**.

#### Procedure

| Step 1 | In the Navigation | pane, click Servers. |
|--------|-------------------|----------------------|
|--------|-------------------|----------------------|

- **Step 2** Expand **Servers** > **Policies**.
- **Step 3** Expand the node for the organization where you want to create the policy.

If the system does not include multi tenancy, expand the **root** node.

- **Step 4** Expand **Maintenance Policies** and click **default**.
- **Step 5** In the Work pane, click the Main tab.
- **Step 6** In the **Properties** area, select **User Ack** as the **Reboot Policy**.

The **On Next Boot** check box appears.

You must reboot the server manually after the service profile association is complete or after changes are made.

**Step 7** (Optional) To enable the **On Next Boot** option, check the **On Next Boot** checkbox.

When the **On Next Boot** option is enabled, the host OS reboot, shutdown, and reset, or server reset and shutdown also triggers the associated FSM to apply the changes waiting for the User Ack maintenance window.

Step 8 Click Save Changes.

### **Disabling the Management Interface**

Before firmware upgrade, shut down the management interface of the secondary fabric interconnect. This ensures that any active KVM connections between any server and the management interface will reset. The GUI flow fails over to the primary fabric interconnect and reduces the time that you are disconnected from the GUI.

If Cisco UCS Manager detects a management interface failure, a failure report is generated. If the configured number of failure reports is reached, the system assumes that the management interface is unavailable and generates a fault. By default, the management interfaces monitoring policy is enabled. The *Cisco UCS Manager System Monitoring Guide* provides more details about the Management Interfaces Monitoring Policy.

#### Procedure

|  | Step 1 | In the Navigation pane | e, click Admin. |
|--|--------|------------------------|-----------------|
|--|--------|------------------------|-----------------|

- **Step 2** Expand **All** > **Communication Management**.
- Step 3 Click Management Interfaces.
- **Step 4** In the **Work** pane, click the **Management Interfaces** tab and verify the management IP address of the fabric interconnects.
- **Step 5** Click the **Management Interfaces Monitoring Policy** tab and, in the **Admin Status** field, click the **Enabled** radio button to enable the monitoring policy for management interfaces.

If Cisco UCS Manager detects a management interface failure, it generates a failure report.

- **Step 6** Open a Telnet session to the upstream switch connected to the fabric interconnect.
- **Step 7** Verify the configuration of the interface to which the fabric interconnect management port is connected, and disable it using the **shut** command on the switch.

Any KVM session that is open through this interface terminates.

**Step 8** Reconnect KVM sessions to ensure that these sessions are not impacted by upgrade of the secondary fabric interconnect.

### Verifying the Status of I/O Modules

#### Procedure

- **Step 1** In the Navigation pane, click Equipment.
- **Step 2** Expand **Equipment** > **Chassis**.
- **Step 3** Click on the chassis for which you want to verify the status of the I/O modules.
- **Step 4** In the **Work** pane, click the **IO Modules** tab.
- **Step 5** For each I/O module, verify that the following columns display the following values:

| Field Name            | Desired Value |
|-----------------------|---------------|
| Overall Status column | ok            |
| Operability column    | operable      |

If the values are different, create and download a Tech Support file, and contact Cisco Technical Support. Do not proceed with the firmware upgrade. For more information about Tech Support files, see the *Cisco UCS Manager B-Series Troubleshooting Guide*.

**Step 6** Repeat Steps 3 through 5 to verify the status of the I/O modules in each chassis.

# **Verifying the Status of Servers**

If a server is inoperable, you can proceed with the upgrade for other servers in the Cisco UCS domain. However, you cannot upgrade the inoperable server.

#### Procedure

| Step 1 | In the Navigation pane, click Equipment.                                                 |
|--------|------------------------------------------------------------------------------------------|
| Step 2 | In the Work pane, click the Servers tab to display a list of all servers in all chassis. |
| Sten 3 | For each server, verify that the following columns display the following values:         |

| Field Name                | Desired Value                                                                                                    |
|---------------------------|----------------------------------------------------------------------------------------------------|
| Overall Status column     | <ul> <li>ok, unassociated, or any value that does not indicate a failure.</li> <li>If the value indicates a failure, such as discovery-failed, the endpoints on that server cannot</li> </ul> |
|                           | be upgraded.                                                                                                    |
| <b>Operability</b> column | operable                                                                                                    |

Step 4

- If you need to verify that a server has been discovered, do the following:
- a) Right-click the server for which you want to verify the discovery status and choose Show Navigator.

b) In the **Status Details** area of the **General** tab, verify that the **Discovery State** field displays a value of **complete**.

If the fields in the **Status Details** area are not displayed, click the **Expand** icon to the right of the heading.

### Verifying the Status of Adapters on Servers in a Chassis

#### Procedure

|        | Field Name                                                                        | Desired Value |  |
|--------|-----------------------------------------------------------------------------------|---------------|--|
| Step 6 | For each adapter, verify that the following columns display the following values: |               |  |
| Step 5 | In the <b>Inventory</b> tab, click the <b>Adapters</b> subtab.                    |               |  |
| Step 4 | In the Work pane, click the Inventory tab.                                        |               |  |
| Step 3 | Click the server for which you want to verify the status of the adapters.         |               |  |
| Step 2 | Expand Equipment > Chassis > Chassis Number > Servers.                            |               |  |
| Step 1 | In the Navigation pane, click Equipment.                                          |               |  |

| Field Name            | Desired Value |
|-----------------------|---------------|
| Overall Status column | ok            |
| Operability column    | operable      |

If the fields show a different value and the adapter is inoperable, you can proceed with the upgrade for other adapters on the servers in the Cisco UCS domain. However, you cannot upgrade the inoperable adapter.

### UCS Manager Health and Pre-Upgrade Check Tool

The UCS Manager Health and Pre-Upgrade Check Tool provides automated health and pre-upgrade checks that are designed to ensure your clusters are healthy before you upgrade. It is imperative that this healthcheck is not just performed, but that you take corrective action on any cluster that is found to be unhealthy. Correct all issues reported by the UCS Manager health check before continuing.

# Verification that the Data Path is Ready

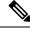

**Note** We recommend that you follow the guidelines prior to any processes that require reboot of both Fabric Interconnects.

Ensure that you monitor the VIF paths and counts only from the CLI and not within the Cisco UCS Manager GUI.

The following sections detail the steps to verify that the data path is ready.

# Verifying that Dynamic vNICs Are Up and Running

When you upgrade a Cisco UCS that includes dynamic vNICs and an integration with VMware vCenter, you must verify that all dynamic vNICs are up and running on the new primary fabric interconnect. Ensure that the vNICs are up and running before you activate the new software on the former primary fabric interconnect to avoid data path disruption.

Perform this step in the Cisco UCS Manager GUI.

#### Procedure

| Step 1 | In the <b>Navigation</b> pane, click <b>VM</b> .                                                                                              |
|--------|----------------------------------------------------------------------------------------------------|
| Step 2 | Expand All > VMware > Virtual Machines.                                                                                                    |
| Step 3 | Expand the virtual machine for which you want to verify the dynamic vNICs and choose a dynamic vNIC.                                          |
| Step 4 | In the <b>Work</b> pane, click the <b>VIF</b> tab.                                                                                            |
| Step 5 | On the <b>VIF</b> tab, verify that the <b>Status</b> column for each VIF is <b>Online</b> .                                                   |
| Step 6 | Repeat Steps 3 through 5 until you have verified that the VIFs for all dynamic vNICs on all virtual machines have a status of <b>Online</b> . |

# **Verifying the Ethernet Data Path**

#### Procedure

|        | Command or Action                                       | I                                                                                                    | Purpose           Enters NX-OS mode for the Fabric           Interconnect.                           |  |
|--------|---------------------------------------------------------|----------------------------------------------------------------------------------------------------|----------------------------------------------------------------------------------------------------|--|
| Step 1 | UCS-A /fabric-inter<br>  b}                             | connect # connect nxos {a                                                                                                    |                                                                                                    |  |
| Step 2 | UCS-A(nxos)# sho<br>wc -l                               | w int br   grep -v down                                                                                                    | Returns the number of active Ethernet interfaces.                                                    |  |
|        |                                                         |                                                                                                    | Verify that this number matches the number of Ethernet interfaces that were up prior to the upgrade. |  |
| Step 3 | Based on the Fabric following:                          | Interconnect, do one of the                                                                                                    | Verify that this number matches the number of MAC addresses prior to the upgrade.                    |  |
|        | Option                                                  | Description                                                                                                    |                                                                                                    |  |
|        | show platform<br>fwm info hw-stm<br>  grep '1.'   wc –l | Returns the total number<br>of MAC addresses on<br>UCS 6200 Series, UCS<br>6332, and UCS<br>6332-16UP Fabric<br>Interconnects. |                                                                                                    |  |
|        | show hardware<br>internal libsdk                        | Returns the total number<br>of MAC addresses on                                                                                |                                                                                                    |  |

L

| Command or Action  |                          |  |
|--------------------|--------------------------|--|
| Option             | Description              |  |
| mtc 12             | UCS 6324 (UCS Mini)      |  |
| mac-table-ce       | Fabric Interconnects.    |  |
| valid-only   egrep |                          |  |
| "^ *[0-9]"   wc -l |                          |  |
| show hardware      | Returns the total number |  |
| mac address-table  | of MAC addresses on      |  |
| 1   wc -l          | UCS 6400 Series, and     |  |
|                    | 6500 Series Fabric       |  |
|                    | Interconnects.           |  |

#### Example

The following example returns the number of active Ethernet interfaces and MAC addresses for subordinate UCS 6332 Fabric Interconnect A so that you can verify that the Ethernet data path for that Fabric Interconnect is up and running:

```
UCS-A /fabric-interconnect # connect nxos a
UCS-A(nxos)# show int br | grep -v down | wc -l
86
UCS-A(nxos)# show platform fwm info hw-stm | grep '1.' | wc -l
80
```

The following example returns the number of active Ethernet interfaces and MAC addresses for subordinate UCS 6400 Series Fabric Interconnect A so that you can verify that the Ethernet data path for that Fabric Interconnect is up and running:

```
UCS-A /fabric-interconnect # connect nxos a
UCS-A(nxos) # show int br | grep -v down | wc -l
86
UCS-A(nxos) # show hardware mac address-table 1 | wc -l
80
```

# Verifying the Data Path for Fibre Channel End-Host Mode

For best results when upgrading a Cisco UCS domain, we recommend that you perform this task before you begin the upgrade and after you activate the subordinate fabric interconnect, and then compare the two results.

| Ρ | ro | ce | d | ur | e |
|---|----|----|---|----|---|
|---|----|----|---|----|---|

|        | Command or Action                                 | Purpose                                        |
|--------|---------------------------------------------------|------------------------------------------------|
| Step 1 | UCS-A /fabric-interconnect # connect nxos {a   b} | Enters NX-OS mode for the fabric interconnect. |
| Step 2 | UCS-A(nxos)# show npv flogi-table                 | Displays a table of flogi sessions.            |

|        | Command or Action                                                           | Purpose                                                                                                    |  |
|--------|-----------------------------------------------------------------------------|----------------------------------------------------------------------------------------------------|--|
| Step 3 | UCS-A(nxos)# <b>show npv flogi-table</b>   <b>grep fc</b><br>  <b>wc -l</b> | Returns the number of servers logged into the fabric interconnect.                                                   |  |
|        |                                                                             | The output should match the output you received when you performed this verification prior to beginning the upgrade. |  |

#### Example

The following example displays the flogi-table and number of servers logged into subordinate fabric interconnect A so that you can verify that the Fibre Channel data path for that fabric interconnect in Fibre Channel End-Host mode is up and running:

```
UCS-A /fabric-interconnect # connect nxos a
UCS-A(nxos) # show npv flogi-table
```

| SERVER<br>INTERFACE                                             | VSAN              | FCID     | PORT NAME               | NODE NAME                                                                     | EXTERNAL<br>INTERFACE |  |
|-----------------------------------------------------------------|-------------------|----------|-------------------------|-------------------------------------------------------------------------------|-----------------------|--|
| vfc705<br>vfc713<br>vfc717                                      | 700<br>700<br>700 | 0x690009 | 20:00:00:25:b5:27:07:01 | 20:00:00:25:b5:27:03:00<br>20:00:00:25:b5:27:07:00<br>20:00:00:25:b5:27:08:00 | fc3/1                 |  |
| Total number of flogi = 3.                                      |                   |          |                         |                                                                               |                       |  |
| UCS-A(nxos)# <b>show npv flogi-table   grep fc   wc -l</b><br>3 |                   |          |                         |                                                                               |                       |  |

# Verifying the Data Path for Fibre Channel Switch Mode

For best results when upgrading a Cisco UCS domain, we recommend that you perform this task before you begin the upgrade and after you activate the subordinate fabric interconnect, and then compare the two results.

#### Procedure

|        | Command or Action                                        | Purpose                                                                                                    |  |
|--------|----------------------------------------------------------|----------------------------------------------------------------------------------------------------|--|
| Step 1 | UCS-A /fabric-interconnect # connect nxos {a   b}        | Enters NX-OS mode for the fabric interconnect.                                                                       |  |
| Step 2 | UCS-A(nxos)# show flogi database                         | Displays a table of flogi sessions.                                                                                  |  |
| Step 3 | UCS-A(nxos)# show flogi database   grep –I<br>fc   wc –1 | <b>–I</b> Returns the number of servers logged into the fabric interconnect.                                         |  |
|        |                                                          | The output should match the output you received when you performed this verification prior to beginning the upgrade. |  |

#### Example

The following example displays the flogi-table and number of servers logged into subordinate fabric interconnect A so that you can verify that the Fibre Channel data path for that fabric interconnect in Fibre Channel End-Host mode is up and running:

```
UCS-A /fabric-interconnect # connect nxos a UCS-A(nxos)# show flogi database
```

| INTERFACE | VSAN | FCID     | PORT NAME               | NODE NAME               |
|-----------|------|----------|-------------------------|-------------------------|
| vfc726    | 800  | 0xef0003 | 20:00:00:25:b5:26:07:02 | 20:00:00:25:b5:26:07:00 |
| vfc728    | 800  | 0xef0007 | 20:00:00:25:b5:26:07:04 | 20:00:00:25:b5:26:07:00 |
| vfc744    | 800  | 0xef0004 | 20:00:00:25:b5:26:03:02 | 20:00:00:25:b5:26:03:00 |
| vfc748    | 800  | 0xef0005 | 20:00:00:25:b5:26:04:02 | 20:00:00:25:b5:26:04:00 |
| vfc764    | 800  | 0xef0006 | 20:00:00:25:b5:26:05:02 | 20:00:00:25:b5:26:05:00 |
| vfc768    | 800  | 0xef0002 | 20:00:00:25:b5:26:02:02 | 20:00:00:25:b5:26:02:00 |
| vfc772    | 800  | 0xef0000 | 20:00:00:25:b5:26:06:02 | 20:00:00:25:b5:26:06:00 |
| vfc778    | 800  | 0xef0001 | 20:00:00:25:b5:26:01:02 | 20:00:00:25:b5:26:01:00 |

Total number of flogi = 8. UCS-A(nxos)# show flogi database | grep fc | wc -1

8

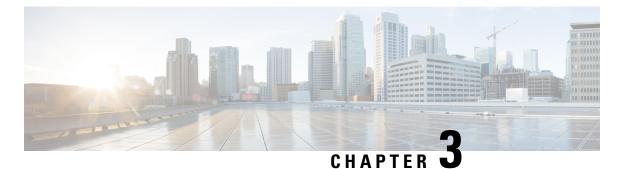

# Manage Firmware through Cisco UCS Manager

- Download and Manage Firmware in Cisco UCS Manager, on page 59
- Firmware Upgrades through Auto Install, on page 67
- Firmware Upgrades through Firmware Packages in Service Profiles , on page 81
- Firmware Automatic Synchronization, on page 90
- Direct Firmware Upgrade at Endpoints, on page 91

# **Download and Manage Firmware in Cisco UCS Manager**

### **Firmware Image Management**

Cisco delivers all firmware updates to Cisco UCS components in bundles of images. Each image represents an individual firmware package specific to one hardware component. For example: IOM image, Cisco UCS Manager image, and so on.Cisco UCS firmware updates are available to be downloaded to fabric interconnects in a Cisco UCS domain in the following bundles:

#### **Cisco UCS Infrastructure Software Bundle**

Cisco UCS Manager Release 4.0 and later releases contain four separate infrastructure bundles:

These bundles include firmware images that are required to update the following components:

- Cisco UCS Manager software
- · Kernel and system firmware for the fabric interconnects
- I/O module firmware

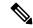

Note

Cisco UCS 6400 Series Fabric Interconnects and Cisco UCS 6500 Series Fabric Interconnects do not have separate kickstart and system images.

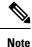

The UCS infrastructure bundle for one platform cannot be used to activate another platform. For example, the infrastructure bundle for the UCS 6300 Series Fabric Interconnect cannot be used to activate the Cisco UCS 6400 Series Fabric Interconnect and Cisco UCS 6500 Series Fabric Interconnects.

#### **Cisco UCS B-Series Blade Server Software Bundle**

This bundle includes the following firmware images that are required to update the firmware for the blade servers in a Cisco UCS domain. In addition to the bundles created for a release, these bundles can also be released between infrastructure bundles to enable Cisco UCS Manager to support a blade server that is not included in the most recent infrastructure bundle.

- CIMC firmware
- BIOS firmware
- Adapter firmware
- Board controller firmware
- Third-party firmware images required by the new server

#### Cisco UCS C-Series Rack-Mount UCS-Managed Server Software Bundle

This bundle includes the following firmware images that are required to update components on rack-mount servers that have been integrated with and are managed by Cisco UCS Manager:

- CIMC firmware
- BIOS firmware
- Adapter firmware
- Storage controller firmware

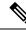

**Note** You cannot use this bundle for standalone C-series servers. The firmware management system in those servers cannot interpret the header required by Cisco UCS Manager. For information on how to upgrade standalone C-series servers, see the C-series configuration guides.

Cisco also provides release notes, which you can obtain on the same website from which you obtained the bundles.

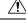

Caution

Ensure that before starting the auto-install process, you capture the data according to Verification that the Data Path is Ready, on page 53.

- Before acknowledging the pending activity during auto-install, it is important to confirm that all the subordinate VIF paths are rebuilt.
- Ensure that you monitor the UCS VIF paths only from the CLI and not from the faults within the UCS Manager GUI.
- If you fail to monitor the UCS VIF paths, it may result in partial or complete "All Paths Down" state.

We recommend that you follow the guidelines prior to any processes that require reboot of both Fabric Interconnects.

#### **Firmware Image Headers**

Every firmware image has a header, which includes the following:

- Checksum
- Version information
- Compatibility information that the system can use to verify the compatibility of component images and any dependencies

#### Firmware Image Catalog

Cisco UCS Manager maintains an inventory of all available images. The image catalog contains a list of images and packages. A package is a read-only object that is created when it is downloaded. It does not occupy disk space and represents a list or collection of images that were unpacked as part of the package download. When an individual image is downloaded, the package name remains the same as the image name.

Cisco UCS Manager provides you with two views of the catalog of firmware images and their contents that have been downloaded to the fabric interconnect:

#### Packages

This view provides you with a read-only representation of the firmware bundles that have been downloaded onto the fabric interconnect. This view is sorted by image, not by the contents of the image. For packages, you can use this view to see which component images are in each downloaded firmware bundle.

#### Images

The images view lists the component images available on the system. You cannot use this view to see complete firmware bundles or to group the images by bundle. The information available about each component image includes the name of the component, the image size, the image version, and the vendor and model of the component.

You can use this view to identify the firmware updates available for each component. You can also use this view to delete obsolete and unneeded images. After all the images in the package have been deleted, Cisco UCS Manager deletes the package itself.

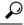

Tip Cisco UCS Manager stores the images in bootflash on the fabric interconnect. In a cluster system, space usage in bootflash on both fabric interconnects is the same, because all images are synchronized between them. Faults are raised when the bootflash partition exceeds 70 percent and total used space exceeds 90 percent. If Cisco UCS Manager generates such a fault, delete obsolete images to free up space.

### **Obtaining Software Bundles from Cisco**

#### Before you begin

Determine which of the following software bundles you need in order to update the Cisco UCS domain:

Cisco UCS Infrastructure Software Bundle for Cisco UCS 6500 Series Fabric Interconnects, Cisco UCS 6400 Series Fabric Interconnects, 6300 Series Fabric Interconnects, 6200 Series Fabric Interconnects, and 6324 Fabric Interconnects—Required for all Cisco UCS domains.

- Cisco UCS B-Series Blade Server Software Bundle—Required for all Cisco UCS domains that include blade servers.
- Cisco UCS C-Series Rack-Mount UCS-Managed Server Software Bundle—Only required for Cisco UCS domains that include integrated rack-mount servers. This bundle contains firmware to enable Cisco UCS Manager to manage those servers and is not applicable to standalone C-Series rack-mount servers.

#### Procedure

- **Step 1** In a web browser, navigate to Cisco.com.
- Step 2 Under Support, click All Downloads.
- Step 3 In the center pane, click Servers Unified Computing.
- **Step 4** If prompted, enter your Cisco.com username and password to log in.
- **Step 5** In the right pane, click the link for the software bundles you require, as follows:

| Bundle                                                                                                    | Navigation Path                                                                                                    |
|----------------------------------------------------------------------------------------------------|----------------------------------------------------------------------------------------------------|
| Cisco UCS Infrastructure Software Bundle for Cisco<br>UCS 6500 Series Fabric Interconnects, Cisco UCS<br>6400 Series Fabric Interconnects, 6300 Series Fabric<br>Interconnects, 6200 Series Fabric Interconnects, and<br>6324 Fabric Interconnects | Software > Unified Computing System (UCS)<br>Infrastructure Software Bundle.                                             |
| Cisco UCS B-Series Blade Server Software Bundle                                                                                                    | Click UCS B-Series Blade Server Software > Unified<br>Computing System (UCS) Server Software Bundle.                     |
| Cisco UCS C-Series Rack-Mount UCS-Managed<br>Server Software Bundle                                                                                                    | Click UCS C-Series Rack-Mount UCS-Managed<br>Server Software > Unified Computing System<br>(UCS) Server Software Bundle. |

- TipThe Unified Computing System (UCS) Documentation Roadmap Bundle, which is accessible<br/>through these paths, is a downloadable ISO image of all Cisco UCS documentation.
- **Step 6** On the first page from which you download a software bundle, click the **Release Notes** link to download the latest version of the Release Notes.
- **Step 7** For each software bundle that you want to download, do the following:
  - a) Click the link for the latest release 4.0 software bundle.

The release number is followed by a number and a letter in parentheses. The number identifies the maintenance release level, and the letter differentiates between patches of that maintenance release. For more information about what is in each maintenance release and patch, see the latest version of the Release Notes.

- b) Click one of the following buttons and follow the instructions provided:
  - Download Now—Allows you to download the software bundle immediately.
  - Add to Cart—Adds the software bundle to your cart to be downloaded at a later time.
- c) Follow the prompts to complete your download of the software bundle(s).

**Step 8** Read the Release Notes before upgrading your Cisco UCS domain.

#### What to do next

Download the software bundles to the fabric interconnect.

# Downloading Firmware Images to the Fabric Interconnect from a Remote Location

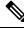

**Note** In a cluster setup, the image file for the firmware bundle is downloaded to both fabric interconnects, regardless of which fabric interconnect is used to initiate the download. Cisco UCS Manager maintains all firmware packages and images in both fabric interconnects in sync. If one fabric interconnect is down, the download finishes successfully. The images are synced to the other fabric interconnect when it comes back online.

#### Before you begin

Obtain the required firmware bundles from Cisco.

#### Procedure

- **Step 1** In the Navigation pane, click Equipment.
- **Step 2** Click the **Equipment** node.
- **Step 3** In the **Work** pane, click the **Firmware Management** tab.
- Step 4 Click the Installed Firmware tab.
- Step 5 Click Download Firmware.
- Step 6 In the Download Firmware dialog box, click the Remote File System radio button in the Location of the Image File field and fill in the following fields:

| Name           | me Description                                                                                                    |                     |
|----------------|----------------------------------------------------------------------------------------------------|---------------------|
| Protocol field | The protocol to use when communicating with the remote server. This ca<br>be one of the following:                                                                                                    | ın                  |
|                | • FTP                                                                                                    |                     |
|                | • TFTP                                                                                                    |                     |
|                | <b>Note</b> The TFTP file size limitation is 32 MB. Because firmwar bundles can be much larger, Cisco recommends that you do not choose TFTP for firmware downloads.                                                                                                    |                     |
|                | • SCP                                                                                                    |                     |
|                | • SFTP                                                                                                    |                     |
|                | • <b>USB A</b> —The USB drive inserted into fabric interconnect A.                                                                                                    |                     |
|                | • <b>USB B</b> —The USB drive inserted into fabric interconnect B.                                                                                                    |                     |
|                | <b>Note</b> USB A and USB B are applicable only for Cisco UCS 6324 (UCS Mini) and Cisco UCS 6300 Series fabric interconnects                                                                                                    |                     |
|                | For Cisco UCS 6300 Series fabric interconnects, only the first of the two ports is detected.                                                                                                    | st                  |
| Server field   | If the file came from a remote server, this is the IP address or hostname of the remote server on which the files resides. If the file came from a local source, this field displays "local".                                                                                                    |                     |
|                | Note If you use a hostname rather than an IPv4 or IPv6 address, yo must configure a DNS server. If the Cisco UCS domain is no registered with Cisco UCS Central or DNS management is set to local, configure a DNS server in Cisco UCS Manager. If the Cisco UCS domain is registered with Cisco UCS Central and DNS management is set to global, configure a DNS server in Cisco UCS Central. | ot<br>et<br>he<br>d |
| Filename field | The name of the firmware file.                                                                                                    |                     |
| Path field     | The absolute path to the file on the remote server.                                                                                                    |                     |
|                | If you use SCP, the absolute path is always required. If you use any other protocol, you may not need to specify a remote path if the file resides in t default download folder. For details about how your file server is configure contact your system administrator.                                                                                                    | the                 |
| User field     | The username the system should use to log in to the remote server. This fie does not apply if the protocol is TFTP.                                                                                                    | əld                 |
| Password field | The password for the remote server username. This field does not apply if the protocol is TFTP.                                                                                                    |                     |

Step 7 Click OK.

Cisco UCS Manager GUI begins downloading the firmware bundle to the fabric interconnect.

Step 8 (Optional) Monitor the status of the download on the Download Tasks tab.

**Note** If Cisco UCS Manager reports that the bootflash is out of space, delete obsolete bundles on the **Packages** tab to free up space. To view the available space in bootflash, navigate to the fabric interconnect, click **Equipment**, and expand the **Local Storage Information** area on the **General** tab.

**Step 9** Repeat this task until all the required firmware bundles have been downloaded to the fabric interconnect.

#### What to do next

After the image file for the firmware bundles download completes, update the firmware on the endpoints.

# Downloading Firmware Images to the Fabric Interconnect from the Local File System

# Note

In a cluster setup, the image file for the firmware bundle is downloaded to both fabric interconnects, regardless of which fabric interconnect is used to initiate the download. Cisco UCS Manager maintains all firmware packages and images in both fabric interconnects in sync. If one fabric interconnect is down, the download finishes successfully. The images are synced to the other fabric interconnect when it comes back online.

#### Before you begin

Obtain the required firmware bundles from Cisco.

#### Procedure

| Step 1 | In the Navigation pane, click Equipment.                                                                                                    |                                                                                           |  |
|--------|----------------------------------------------------------------------------------------------------|-------------------------------------------------------------------------------------------|--|
| Step 2 | Click the <b>Equipment</b> node.                                                                                                    |                                                                                           |  |
| Step 3 | In the Work pane, click the Firmware Management tab.                                                                                                    |                                                                                           |  |
| Step 4 | Click the                                                                                                    | Installed Firmware tab.                                                                   |  |
| Step 5 | Click Do                                                                                                    | wnload Firmware.                                                                          |  |
| Step 6 | In the <b>Download Firmware</b> dialog box, click the <b>Local File System</b> radio button in the <b>Location of the</b><br><b>Image File</b> field.                                                                           |                                                                                           |  |
| Step 7 | <ul><li>In the Filename field, type the full path and name of the image file.</li><li>If you do not know the exact path to the folder where the firmware image file is located, click Browse ar navigate to the file.</li></ul> |                                                                                           |  |
|        |                                                                                                    |                                                                                           |  |
|        | Note                                                                                                    | For the HTML5 GUI in Cisco UCS Mini, click Choose File to locate the firmware image file. |  |
| Step 8 | Click OK                                                                                                    |                                                                                           |  |

|         | Cisco UC                                                                                                    | CS Manager GUI begins downloading the firmware bundle to the fabric interconnect.                                                                                                    |  |
|---------|----------------------------------------------------------------------------------------------------|----------------------------------------------------------------------------------------------------|--|
| Step 9  | <b>ep 9</b> (Optional) Monitor the status of the firmware bundle download on the <b>Download Tasks</b> tab. |                                                                                                    |  |
|         | Note                                                                                                    | If Cisco UCS Manager reports that the bootflash is out of space, delete obsolete bundles on the <b>Packages</b> tab to free up space. To view the available space in bootflash, navigate to the fabric interconnect on the <b>Equipment</b> tab and expand the <b>Local Storage Information</b> area on the <b>General</b> tab. |  |
| Step 10 | Repeat th                                                                                                   | is task until all the required firmware bundles have been downloaded to the fabric interconnect.                                                                                                    |  |

#### What to do next

After the image file for the firmware bundles download completes, update the firmware on the endpoints.

### **Canceling an Image Download**

You can cancel the download task for an image only while it is in progress. After the image has downloaded, deleting the download task does not delete the image that was downloaded. You cannot cancel the FSM related to the image download task.

#### Procedure

| Step 1 | In the Navigation pane, click Equipment.                                                             |
|--------|----------------------------------------------------------------------------------------------------|
| Step 2 | Expand the <b>Equipment</b> node.                                                                    |
| Step 3 | In the Work pane, click the Firmware Management tab.                                                 |
| Step 4 | On the <b>Download Tasks</b> tab, right-click the task you want to cancel and select <b>Delete</b> . |
|        |                                                                                                    |

## **Determining the Contents of a Firmware Package**

#### Procedure

| Step 1 | In the Navigation pane | , click Equipment. |
|--------|------------------------|--------------------|
|--------|------------------------|--------------------|

- **Step 2** Click the **Equipment** node.
- **Step 3** In the Work pane, click the **Firmware Management** tab.
- **Step 4** On the **Packages** subtab, click the + icon next to a package to view its contents.
- **Step 5** To take a snapshot of the package contents, do the following:
  - a) Highlight the rows that include the image name and its contents.
  - b) Right-click and choose Copy.
  - c) Paste the contents of your clipboard into a text file or other document.

### **Checking Conformance of the Contents of a Firmware Package**

You can use the Check Conformance feature to verify that all your components are running the correct firmware version for the bundle selected. This should not be used before a firmware upgrade is performed, but after the upgrade is completed.

#### Procedure

| In the Navigation pane, click Equipment.                                                                                                |
|----------------------------------------------------------------------------------------------------|
| Click the <b>Equipment</b> node.                                                                                                    |
| In the Work pane, click the Firmware Management tab.                                                                                    |
| In the <b>Packages</b> subtab, select the package that you want to check for conformance.                                               |
| Click Check Conformance.                                                                                                    |
| In the dialog box that appears, the <b>Message</b> column describes whether each component is in conformance with the firmware package. |
|                                                                                                    |

### **Checking the Available Space on a Fabric Interconnect**

If an image download fails, check whether the bootflash on the fabric interconnect or fabric interconnects in the Cisco UCS has sufficient available space.

#### Procedure

| Step 1 | In the Navigation pane, click Equipment.                                      |
|--------|-------------------------------------------------------------------------------|
| Step 2 | Expand Equipment > Fabric Interconnects.                                      |
| Step 3 | Click the fabric interconnect on which you want to check the available space. |
| Step 4 | In the Work pane, click the General tab.                                      |
| Step 5 | Expand the Local Storage Information area.                                    |
|        |                                                                               |

When you download a firmware image bundle, a fabric interconnect needs at least twice as much available space as the size of the firmware image bundle. If the bootflash does not have sufficient space, delete the obsolete firmware, core files, and tech support files from the fabric interconnect.

## Firmware Upgrades through Auto Install

Auto Install enables you to upgrade a Cisco UCS domain to the firmware versions contained in a single package in the following stages:

 Install Infrastructure Firmware—Uses the Cisco UCS Infrastructure Software Bundle to upgrade the infrastructure components, such as the fabric interconnects, the I/O modules, and Cisco UCS Manager. Firmware Image Management, on page 59, provides details about the available infrastructure software bundles in Cisco UCS Manager Release 4.0. Recommended Process for Upgrading Infrastructure Firmware Through Auto Install, on page 71, details the process that Cisco recommends for automatically installing infrastructure firmware.

- Install Chassis Firmware—Uses the Cisco UCS C-Series Rack-Mount UCS-Managed Server Software Bundle to upgrade the chassis components.
- Install Server Firmware—Uses the Cisco UCS B-Series Blade Server Software Bundle to upgrade all blade servers in the Cisco UCS domain; the Cisco UCS C-Series Rack-Mount UCS-Managed Server Software Bundle to upgrade all rack servers.

These stages are independent and can be run or scheduled to run at different times.

You can use Auto Install to upgrade the infrastructure components to one version of Cisco UCS and upgrade the chassis and server components to a different version.

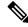

Note You cannot use Auto Install to upgrade either the infrastructure or the servers in a Cisco UCS domain if Cisco UCS Manager in that domain is at a release prior to Cisco UCS 2.1(1). However, after you upgrade Cisco UCS Manager to Release 2.1(1) or greater, you can use Auto Install to upgrade the remaining components in a Cisco UCS domain that is at the minimum required firmware level. For more information, see Cautions, and Guidelines for Upgrading with Auto Install, on page 38.

In Cisco UCS Manager Releases 3.1(11), 3.1(2b), 3.1(2c), and 3.1(2e), activating the Cisco UCS Manager software through Auto Install fails if the power policy is configured with **Redundancy** set to **Grid** and **Power Capping** set to **No Cap**. In Cisco UCS Manager releases earlier than Cisco UCS Manager Release 3.1(2b) and later than 3.1(2e), activating the Cisco UCS Manager software through Auto Install no longer fails based on the configured power policy.

### Direct Upgrade After Auto Install

During Auto Install, the startup version of the default infrastructure pack is configured. To successfully complete a direct upgrade or activation of Cisco UCS Manager, Fabric Interconnects, and IOMs after Auto Install, ensure that the startup version is cleared before starting direct upgrade or activation. If the startup version of the default infrastructure pack is configured, you cannot directly upgrade or activate Cisco UCS Manager, Fabric Interconnects, and IOMs. Clearing the Startup Version of the Default Infrastructure Pack and the Service Pack, on page 78, provides detailed steps for clearing the startup version.

### **Automatic Internal Backup**

**Note** Beginning with release 4.2(3d), Cisco UCS Manager introduces **Password Encryption Key** to enhance security for backup configuration files.

If you do not set **Password Encryption Key**, then **Automatic Internal Backup** also fails. For more information on how to set **Password Encryption Key**, see *Setting Password Encryption Key for Locally Authenticated Users* section in Cisco UCS Manager Administration Management Guide for your release.

While the Infrastructure firmware is being upgraded, an automatic full state backup file is created. Cisco UCS Manager Release 2.2(4) introduced two new backup stages that are visible in the FSM status. These are:

- 1. InternalBackup—Backs up the configuration.
- 2. PollInternalBackup—Waits for the backup to complete.

After the backup is successfully completed, the backup file, named as "bkp.*timestamp*.tgz", is stored within the /workspace/backup directory of both the fabric interconnects. This location contains only the latest backup file.

If the backup fails, a minor fault stating "**internal backup failed**" is logged. This fault is not logged in case of downgrade to a release prior to Cisco UCS Manager Release 2.2(4).

Before restoring the configuration for a fabric interconnect from this backup file, copy it from the fabric interconnect to a file server by using the **copy** command from local-mgmt.

This example shows how to copy the automatic internal backup file to a file server:

```
UCS-A# connect local-mgmt
UCS-A (local-mgmt) # copy workspace:/backup/bkp.1429690478.tgz
scp://builds@10.190.120.2://home/builds/
```

### **Prepare for Firmware Install**

You can use Auto Install to upgrade a Cisco UCS domain to the firmware versions contained in a single package. Auto Install provides the ability to install firmware in three independent phases—Install Infrastructure Firmware, Install Chassis Firmware, and Install Server Firmware. During Auto Install, the firmware for some endpoints such as the IOMs, adapters, BIOS and CIMC are first updated and then activated.

Updating the firmware on an endpoint involves staging the firmware image to the backup partition on an endpoint. The update phase does not require or cause reboot of the endpoint. During activation, you set the firmware in the backup partition as the active firmware version on the endpoint. Activation can require or cause the reboot of an endpoint. Therefore, the time taken to complete the Auto Install process includes the time required to do the following:

Update or stage firmware to the backup partition of all endpoints

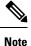

This process takes most of the time spent to complete Auto Install.

- Activate firmware on all the endpoints
- · Reboot all applicable endpoints

Cisco UCS Manager Release 3.2(3) introduces the ability to update or stage the firmware of infrastructure, server components, and S3260 chassis simultaneously, and keep it independent of the activation process. Because staging firmware does not involve rebooting any endpoints, this ability allows you to stage the firmware on all endpoints without waiting for a maintenance window. Consequently, the time taken to complete the Auto Install process no longer includes the time taken to stage firmware to the backup partition of all endpoints. You can, thus, significantly reduce the downtime required for maintenance.

If you stage the firmware using this feature before performing Auto Install, you can skip backup updates and proceed with firmware activation and endpoint reboots. If you do not stage the firmware on the endpoints through this feature, you can continue to use Auto Install to update and activate the components. The ability

to stage firmware to the backup partition of endpoints does not change the legacy ability of Auto Install to update and activate the firmware of components.

### Install Infrastructure Firmware

Install Infrastructure Firmware upgrades all infrastructure components in a Cisco UCS domain, including Cisco UCS Manager, and all fabric interconnects and I/O modules. All components are upgraded to the firmware version included in the selected Cisco UCS Infrastructure Software Bundle.

Install Infrastructure Firmware does not support a partial upgrade to only some infrastructure components in a Cisco UCS domain domain.

You can schedule an infrastructure upgrade for a specific time to accommodate a maintenance window. However, if an infrastructure upgrade is already in progress, you cannot schedule another infrastructure upgrade. You must wait until the current upgrade is complete before scheduling the next one.

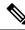

**Note** You can cancel an infrastructure firmware upgrade if it is scheduled to occur at a future time. However, you cannot cancel an infrastructure firmware upgrade after the upgrade has begun.

### **Install Server Firmware**

Install Server Firmware uses host firmware packages to upgrade all servers and their components in a Cisco UCS domain. All servers whose service profiles include the selected host firmware packages are upgraded to the firmware versions in the selected software bundles, as follows:

- · Cisco UCS B-Series Blade Server Software Bundle for all blade servers in the chassis.
- Cisco UCS C-Series Rack-Mount UCS-Managed Server Software Bundle for all rack-mount servers that are integrated into the Cisco UCS domain.

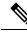

**Note** You cannot cancel a server firmware upgrade process after you complete the configuration in the **Install Server Firmware** wizard. Cisco UCS Manager applies the changes immediately. However, the timing of the actual reboot of servers occurs depends upon the maintenance policy in the service profile associated with the server.

### **Required Order of Steps for Auto Install**

If you want to upgrade all components in a Cisco UCS domain to the same package version, you must run the stages of Auto Install in the following order:

- 1. Install Infrastructure Firmware
- 2. Install Server Firmware

This order enables you to schedule the server firmware upgrades during a different maintenance window than the infrastructure firmware upgrade.

### Recommended Process for Upgrading Infrastructure Firmware Through Auto Install

Cisco recommends the following process for upgrading infrastructure firmware through Auto Install:

- 1. Stage the software and prepare for upgrade:
  - **a.** Create All Configuration and Full-State backup files. Creating an All Configuration Backup File, on page 42, and Creating a Full State Backup File, on page 44, provide detailed information.
  - **b.** Download firmware packages. Downloading Firmware Images to the Fabric Interconnect from a Remote Location, on page 63, and Downloading Firmware Images to the Fabric Interconnect from the Local File System, on page 65, provide detailed information.
  - **c.** Stage the Infrastructure firmware if using Cisco UCS Manager Release 3.2(3) or later releases. Preparing for Firmware Install, on page 72, provides detailed information about staging the infrastructure firmware.

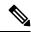

**Note** Although this step is optional, it is also recommended.

- **d.** Disable Smart Call Home. Disabling Smart Call Home, on page 46, provides detailed information about disabling Smart Call Home.
- **2.** Prepare for fabric upgrade:
  - **a.** Verify Cisco UCS Manager faults and resolve the service -impacting faults. Viewing UCS Manager Faults, on page 47, provides detailed information about verifying faults.
  - **b.** Verify High Availability status and identify the secondary fabric interconnect. Verifying the High Availability Status and Roles of a Cluster Configuration, on page 49, provides detailed information.
  - c. Configure the default maintenance policy. Configuring the Default Maintenance Policy, on page 50, provides detailed information. You can also click **Play** on this video (http://www.cisco.com/c/en/us/td/docs/unified\_computing/ucs/ucs-manager/videos/3-1/configure\_the\_default\_maintenance\_policy.html) to watch how to configure the default maintenance policy as **User Ack**.
  - d. Verify that VLAN and FCOE IDs do not overlap.
  - e. Disable the management interface. Disabling the Management Interface, on page 51, provides detailed information about disabling the management interface for the secondary fabric interconnect.
  - **f.** Verify that all paths are working. Verification that the Data Path is Ready, on page 53, provides detailed information.
- 3. Upgrade infrastructure firmware through Auto Install. Upgrading the Infrastructure Firmware with Auto Install, on page 73, provides detailed information. You can also click Play on this video (http://www.cisco.com/cen/us/td/docs/unified\_computing/us/us-manager/videos/3-1/upgrade\_the\_infrastructure\_firmware\_with\_auto\_install.html) to watch how to upgrade infrastructure firmware with Auto Install.

Note
If you staged the infrastructure firmware by using Prepare for Firmware Install, this step will only involve an activate with reboot, if reboot is required.

Verify High Availability status in cluster.
Verify that all paths are working.
Verify new faults. Viewing Faults Generated During the Upgrade of a Fabric Interconnect, on page 48 provides detailed information.
Acknowledge activation of the primary fabric. Acknowledging the Reboot of the Primary Fabric Interconnect, on page 76, provides detailed information. You can also click Play on this video (http://www.scoom/centst/ktostnifed\_computing/stcs.marage/vides/3-l/aknowledge.prefing\_netoct\_of\_the\_primary\_fabric\_interconnect.
8. Verify new faults.

### **Preparing for Firmware Install**

#### Procedure

| Step 1 | In the Navigation pane, click Equipment.                                                                                                    |                    |                                                                                                    |
|--------|----------------------------------------------------------------------------------------------------|--------------------|----------------------------------------------------------------------------------------------------|
| Step 2 | Click the <b>Equipment</b> node.                                                                                                    |                    |                                                                                                    |
| Step 3 | In                                                                                                    | the <b>Work</b> pa | ane, click the Firmware Management tab.                                                                                                    |
| Step 4 | In                                                                                                    | the <b>Work</b> pa | ane, click the Firmware Auto Install tab.                                                                                                    |
| Step 5 | In                                                                                                    | the Actions        | area, click <b>Prepare for Firmware Install</b> .                                                                                                    |
| Step 6 | On                                                                                                    | the Select I       | Package Versions page of the Prepare for Firmware Install wizard, do the following:                                                                                                    |
|        | a) To update the infrastructure components in the Cisco UCS domain, choose the software bundle to which you want to upgrade from the <b>New Version</b> drop-down list in the <b>A-Series Infrastructure Firmware</b> area.                                             |                    |                                                                                                    |
|        | b) To update the blade servers in the Cisco UCS domain, choose the software bundle to which you want to upgrade from the <b>New Version</b> drop-down list in the <b>B-Series Blade Server Firmware</b> area.                                                           |                    |                                                                                                    |
|        | c) To update the rack-mount servers and S3260 chassis in the Cisco UCS domain, choose the software bundle<br>to which you want to upgrade from the New Version drop-down list in the C-Series Chassis/Rack-Mount<br>Server Firmware area.                               |                    |                                                                                                    |
|        | If the Cisco UCS domain includes both blade servers and rack servers, we recommend that you choose new firmware version for the B-Series blade servers and C-Series rack-mount servers in the <b>Select Packag Versions</b> page and upgrade all servers in the domain. |                    | are version for the B-Series blade servers and C-Series rack-mount servers in the Select Package                                                                                                    |
|        |                                                                                                    | Note               | If you update the default host firmware package, you might cause the upgrade of firmware<br>on unassociated servers and on servers with associated service profiles that do not include a<br>host firmware package. This firmware upgrade may cause the reboot of those servers according<br>to the maintenance policy defined in the service profile. |

d) Click Next.

#### Step 7 On the Select Firmware Packages page of the Prepare for Firmware Install wizard, do the following:

- a) Expand the node for each organization that contains a firmware package you want to update with the selected software.
- b) Check the check box next to the name of each firmware package that you want to update.

This step modifies all the selected infra, host and chassis firmware packages with the new version of firmware.

c) Click Next.

#### Step 8 On the Firmware Package Dependencies page of the Prepare for Firmware Install wizard, do the following:

- a) Expand the node for each host firmware package listed in the table.
- b) Review the list of service or chassis profiles that include the host or chassis firmware package.
- c) If desired, click a link in one of the following columns:
  - Host/Chassis Pack DN column—Opens the navigator for the host or chassis firmware package.
  - Service/Chassis Profile DN column—Opens the navigator for the service or chassis profile.
- d) Do one of the following:
  - To change one or more of the selected firmware packages, click Prev.
  - If you are satisfied that you have selected the appropriate firmware packages and want to review the impact of the firmware updates on the endpoints, click **Next**.
  - To start the firmware update immediately, click Update.

#### **Step 9** On the **Endpoints Summary** page of the **Prepare for Firmware Install** wizard, do the following:

a) Click the appropriate check boxes to filter the results in the UCS Firmware Pack Endpoints table.

You can filter the results by the type of endpoint.

- b) Review the list of impacted endpoints.
- c) Do one of the following:
  - If you want to change one or more of the selected firmware packages, click **Prev**.
  - If you are satisfied that you have selected the appropriate firmware packages and want to start the server upgrade, click **Update**.

### Upgrading the Infrastructure Firmware with Auto Install

The **Firmware Auto Install** tab is not available if the Cisco UCS Manager GUI is at a release lower than 2.1(1).

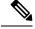

**Note** You cannot use Auto Install to upgrade either the infrastructure or the servers in a Cisco UCS domain if Cisco UCS Manager in that domain is at a release prior to Cisco UCS Manager 2.1(1). However, after you upgrade Cisco UCS Manager to Release 2.1(1) or greater, you can use Auto Install to upgrade the remaining components in a Cisco UCS domain that is at the minimum required firmware level. For more information, see Cautions, and Guidelines for Upgrading with Auto Install, on page 38, and the appropriate Cisco UCS upgrade guide.

Beginning with Cisco UCS Manager Release 3.1(3), you can use Auto Install to install a service pack on Cisco UCS Manager and both fabric interconnects. You can apply a service pack on a base infrastructure pack, but you cannot install the service pack independently.

You can install a compatible service pack through Auto Install without upgrading the infrastructure pack. This will trigger service pack installation on both fabric interconnects. Certain service pack installations may require the fabric interconnects to be reloaded.

Auto Install of infrastructure firmware using a service pack is supported only when all the infrastructure components are at Cisco UCS Manager Release 3.1(3) or later releases.

#### Before you begin

- Complete all prerequisites listed in Prerequisites for Upgrading and Downgrading Firmware, on page 41.
- Stage the Infrastructure firmware if using Cisco UCS Manager Release 3.2(3) or later releases. Preparing for Firmware Install, on page 72, provides detailed information about staging the infrastructure firmware.

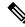

**Note** Although this is optional, it is also recommended.

If your Cisco UCS domain does not use an NTP server to set the time, make sure that the clocks on the primary and secondary fabric interconnects are in sync. You can do this by configuring an NTP server in Cisco UCS Manager or by syncing the time manually.

#### Procedure

- **Step 1** In the Navigation pane, click Equipment.
- Step 2 Click the Equipment node.
- **Step 3** In the **Work** pane, click the **Firmware Management** tab.
- **Step 4** In the Work pane, click the Firmware Auto Install tab.
- **Step 5** In the Actions area, click Install Infrastructure Firmware.
- **Step 6** In the **Prerequisites** page of the **Install Infrastructure Firmware** dialog box, ensure that you address the warnings before proceeding.

Warnings are given in the following categories:

- Whether there are any current critical or major faults.
- Whether a configuration backup has been taken recently.

- Whether the management interface monitoring policy is enabled.
- Whether there is pending fabric interconnect reboot activity.
- Whether NTP is configured.

You can click the hyperlinks for each warning to address them directly. Check the checkbox for each warning that you have addressed, or check the **Ignore All** checkbox to continue without addressing the warnings.

#### **Step 7** In the **Properties** area of the **Install Infrastructure Firmware** dialog box, complete the following fields:

| Name                        | Description                                                                                                    |  |
|-----------------------------|----------------------------------------------------------------------------------------------------|--|
| Name field                  | The name of the infrastructure pack created and maintained by Cisco UCS. You cannot change the default name in this field or create a custom infrastructure pack.                                           |  |
| Description field           | A user-defined description of the infrastructure pack. This field is<br>completed by default. However, you can enter your own description if<br>you prefer.                                                 |  |
|                             | Enter up to 256 characters. You can use any characters or spaces except<br>`(accent mark), \(backslash), ^(carat), "(double quote), = (equal sign),<br>> (greater than), < (less than), or '(single quote). |  |
| Backup Version field        | The firmware version staged through <b>Prepare for Firmware Install</b> .                                                                                                    |  |
|                             | If the firmware version is not staged, this field is empty.                                                                                                    |  |
| Infra Pack drop-down list   | A list of the software bundles that are available for you to upgrade the firmware on the infrastructure components.                                                                                         |  |
|                             | If the <b>Infra Pack</b> version is different from the <b>Backup Version</b> , the downtime will include the time taken to stage and then activate the selected infra pack version.                         |  |
|                             | If the <b>Infra Pack</b> version is the same as the <b>Backup Version</b> , the downtime will include the time taken to activate the selected infra pack version.                                           |  |
| Service Pack drop-down list | A list of the service pack bundles that are available for you to upgrade the firmware on the infrastructure components.                                                                                     |  |
|                             | You cannot directly upgrade to a service pack without selecting a base infra pack.                                                                                                    |  |
|                             | Note A service pack can be applied only on its base maintenance release. For example, service pack 3.1(3)SP2 can be applied only on a 3.1(3) release. It cannot be applied on a 3.1(4) release.             |  |
|                             | Setting <b>Service Pack</b> to <b><not set=""></not></b> removes the service pack from the firmware package.                                                                                                |  |
| Force check box             | If checked, Cisco UCS attempts the installation even if a previous attempt to install the selected version failed or was interrupted.                                                                       |  |

| Name              | Description                                                                                                    |
|-------------------|----------------------------------------------------------------------------------------------------|
| Evacuate checkbox | If checked, Fabric Evacuation is enabled on each fabric interconnect<br>that is being upgraded through Auto Install. Both fabric interconnects<br>are evacuated, but not at the same time.<br>By default, this checkbox is unchecked, and fabric evacuation is disabled. |

# **Step 8** In the **Infrastructure Upgrade Schedule** area of the **Install Infrastructure Firmware** dialog box, do one of the following:

| Option                | Description           The date and time that the occurrence will run.                                                                       |  |
|-----------------------|----------------------------------------------------------------------------------------------------|--|
| Start Time field      |                                                                                                    |  |
|                       | Click the down arrow at the end of the field to select the date from a calendar.                                                            |  |
| Upgrade Now check box | If checked, Cisco UCS Manager ignores the <b>Start Time</b> field and upgrades the infrastructure firmware as soon as you click <b>OK</b> . |  |

#### Step 9 Click OK.

The **Firmware Installer** field on the **Firmware Auto Install** tab displays the status of the infrastructure firmware upgrade.

**Note** If there is not enough space under bootflash, a warning will display and the upgrade process will stop.

#### What to do next

Acknowledge the reboot of the primary fabric interconnect. If you do not acknowledge that reboot, Cisco UCS Manager cannot complete the infrastructure upgrade and the upgrade remains pending indefinitely.

Certain service pack installations may require the fabric interconnects to be reloaded. In such scenarios, you must acknowledge the reboot of the primary fabric interconnect to complete the service pack installation.

### Acknowledging the Reboot of the Primary Fabric Interconnect

You can use the steps detailed here, or click **Play** on this video (http://www.cisco.com/cen/us/d/cos/unifed\_computing/us/us-manager/videos/3-1/acknowledge\_pending\_reboot\_of\_the\_primary\_fabric\_interconnect.html) to watch how to acknowledge the reboot of the primary fabric interconnect.

#### Before you begin

<u>/!\</u>

Caution

**n** To upgrade with minimal disruption, you must confirm the following:

- Ensure that all the IOMs that are attached to the fabric interconnect are up before you acknowledge the reboot of the fabric interconnect. If all IOMs are not up, all the servers connected to the fabric interconnect will immediately be re-discovered, resulting in a major disruption.
- Ensure that both of the fabric interconnects and the service profiles are configured for failover.
- Verify that the data path has been successfully restored from the secondary fabric interconnect before you acknowledge the reboot of the primary fabric interconnect. For more information, see Verification that the Data Path is Ready, on page 53.

After you upgrade the infrastructure firmware, Install Infrastructure Firmware automatically reboots the secondary fabric interconnect in a cluster configuration. However, you must acknowledge the reboot of the primary fabric interconnect. If you do not acknowledge the reboot, Install Infrastructure Firmware waits indefinitely for that acknowledgment rather than completing the upgrade.

#### Procedure

| Step 1 | On the toolbar, click <b>Pending Activities</b> .                                                                                    |
|--------|----------------------------------------------------------------------------------------------------|
| Step 2 | In the Pending Activities dialog box, click the User Acknowledged Activities tab.                                                    |
| Step 3 | Click the Fabric Interconnects subtab and then click Reboot now.                                                                     |
| Step 4 | In the <b>Warning</b> dialog box that appears, click <b>Yes</b> .                                                                    |
|        | The <b>Warning</b> dialog box states that there are outstanding faults since the last reboot, and asks whether you want to continue. |
| Step 5 | In the <b>Reboot now</b> dialog box that appears, click <b>Yes</b> to reboot the Fabric Interconnect and apply the pending changes.  |

Cisco UCS Manager immediately reboots the primary fabric interconnect. You cannot stop this reboot after you click **Yes**.

### **Canceling an Infrastructure Firmware Upgrade**

**Note** You can cancel an infrastructure firmware upgrade if it is scheduled to occur at a future time. However, you cannot cancel an infrastructure firmware upgrade after the upgrade has begun.

#### Procedure

**Step 1** In the **Navigation** pane, click **Equipment**.

| Step 2 | Click the <b>Equipment</b> node.                                                                            |
|--------|----------------------------------------------------------------------------------------------------|
| Step 3 | In the Work pane, click the Firmware Management tab.                                                        |
| Step 4 | In the Work pane, click the Firmware Auto Install tab.                                                      |
| Step 5 | In the Actions area, click Install Infrastructure Firmware.                                                 |
| Step 6 | In the Actions area of the Install Infrastructure Firmware dialog box, click Cancel Infrastructure Upgrade. |
| Step 7 | If a confirmation dialog box displays, click Yes.                                                           |
| Step 8 | Click <b>OK</b> .                                                                                           |
|        |                                                                                                    |

# Clearing the Startup Version of the Default Infrastructure Pack and the Service Pack

You must clear the startup version of the default infrastructure pack and service pack before directly upgrading or activating Cisco UCS Manager, Fabric Interconnects, and IOMs.

#### Procedure

| Step 1 | In the Navigation pane, click Equipment.                |
|--------|---------------------------------------------------------|
| Step 2 | Click the <b>Equipment</b> node.                        |
| Step 3 | In the Work pane, click the Firmware Management tab.    |
| Step 4 | In the Work pane, click the Firmware Auto Install tab.  |
| Step 5 | In the Actions area, click Clear Startup Version.       |
| Step 6 | In the confirmation dialog box that appears, click Yes. |
| Step 7 | Click <b>OK</b> .                                       |
|        |                                                         |

### **Upgrading the Server Firmware with Auto Install**

You can perform a bulk upgrade of blade servers or rack-mount servers through this procedure.

If you staged the server firmware through **Prepare for Firmware Install**, and that backup version is the same as the selected server firmware version in this procedure, the backup version is set as the startup version.

If you did not set the backup version earlier, the selected firmware version is set as the backup version. This version is then set as the startup version.

Completing this stage will result in a reboot.

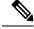

Note

You cannot use Auto Install to upgrade either the infrastructure or the servers in a Cisco UCS domain if Cisco UCS Manager in that domain is at a release prior to Cisco UCS Manager 2.1(1). However, after you upgrade Cisco UCS Manager to Release 2.1(1) or greater, you can use Auto Install to upgrade the remaining components in a Cisco UCS domain that is at the minimum required firmware level. For more information, see Cautions, and Guidelines for Upgrading with Auto Install, on page 38, and the appropriate Cisco UCS upgrade guide.

### Ŋ

**Note** You cannot cancel a server firmware upgrade process after you complete the configuration in the **Install Server Firmware** wizard. Cisco UCS Manager applies the changes immediately. However, the timing of the actual reboot of servers occurs depends upon the maintenance policy in the service profile associated with the server.

#### Before you begin

- Complete all prerequisites listed in Prerequisites for Upgrading and Downgrading Firmware, on page 41.
- Stage the Server firmware if using Cisco UCS Manager Release 3.2(3) or later releases. Preparing for Firmware Install, on page 72, provides detailed information about staging the server firmware.

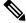

Note

Although this is optional, it is also recommended.

#### Procedure

| Step 1 | l In t | he Navigation | pane, click Eq | uipment. |
|--------|--------|---------------|----------------|----------|
|--------|--------|---------------|----------------|----------|

- Step 2 Click the Equipment node.
- **Step 3** In the Work pane, click the Firmware Management tab.
- **Step 4** In the Work pane, click the Firmware Auto Install tab.
- **Step 5** In the Actions area, click Install Server Firmware.
- **Step 6** On the **Prerequisites** page of the **Install Server Firmware** wizard, carefully review the prerequisites and guidelines listed on this page and then do one of the following:
  - If you have completed all of the prerequisites, click Next.
  - If you have not completed all of the prerequisites, click **Cancel** and complete the prerequisites before you upgrade the server firmware.

**Step 7** On the **Select Package Versions** page of the **Install Server Firmware** wizard, do the following:

- a) If the Cisco UCS domain contains blade servers, choose the software bundle to which you want to upgrade these servers from the **New Version** drop-down list in the **B-Series Blade Server Software** area.
- b) If the Cisco UCS domain contains rack-mount servers, choose the software bundle to which you want to upgrade these servers from the New Version drop-down list in the C-Series Rack-Mount Server Software area.

If the Cisco UCS domain includes both blade servers and rack servers, we recommend that you choose a new firmware version for the B-Series blade servers and C-Series rack-mount servers in the **Select Package Versions** page and upgrade all servers in the domain.

**Note** If you update the default host firmware package, you might cause the upgrade of firmware on unassociated servers and on servers with associated service profiles that do not include a host firmware package. This firmware upgrade may cause the reboot of those servers according to the maintenance policy defined in the service profile.

c) To upgrade the servers to a service pack firmware version, choose the service pack to which you want to upgrade these servers from the **New Version** drop-down list in the **Service-Pack Firmware** area.

d) Click Next.

#### **Step 8** On the **Select Firmware Packages** page of the **Install Server Firmware** wizard, do the following:

a) Expand the node for each organization that contains a host firmware package you want to update with the selected software.

If the firmware version for a host firmware package is staged, it appears in the **Backup Version** field along with the name of the host firmware package.

b) Check the check box next to the name of each host firmware package that you want to update.

This step updates the selected host firmware package with the new version of firmware. You must choose the host firmware packages included in the service profiles associated with all servers in the Cisco UCS domain to update all servers.

c) Click Next.

**Step 9** On the **Host Firmware Package Dependencies** page of the **Install Server Firmware** wizard, do the following:

- a) Expand the node for each host firmware package listed in the table.
- b) Review the list of service profiles that include the host firmware package.
- c) If desired, click a link in one of the following columns:
  - Host Pack DN column—Opens the navigator for the host firmware package.
  - Service Profile DN column—Opens the navigator for the service profile.
- d) Do one of the following:
  - If you want to change one or more of the selected host firmware packages, click **Prev**.
  - If you are satisfied that you have selected the appropriate host firmware packages and want to review the impact of the server firmware upgrade on the endpoints, click **Next**.
  - If you want to start the server upgrade immediately, click **Install**.

#### Step 10 On the Impacted Endpoints Summary page of the Install Server Firmware wizard, do the following:

a) Click the appropriate check boxes to filter the results in the **Impacted Endpoints** table.

You can filter the results by the type of endpoint and by whether the impact of the upgrade is disruptive or not.

- b) Review the list of impacted endpoints.
- c) If desired, click the link in the **Maintenance Policy** column to open the navigator for that policy.
- d) Do one of the following:
  - If you want to change one or more of the selected host firmware packages, click Prev.
  - If you are satisfied that you have selected the appropriate host firmware packages and want to start the server upgrade, click **Install**.
- **Step 11** (Optional) To check on the progress of the server firmware upgrade, check the **FSM** tab for each server that you are upgrading.

The **Firmware Installer** field on the **Firmware Auto Install** tab shows only the status of an infrastructure firmware upgrade.

# Firmware Upgrades through Firmware Packages in Service Profiles

You can use firmware packages in service profiles to upgrade the server and adapter firmware, including the BIOS on the server, by defining a host firmware policy and including it in the service profile associated with a server.

You cannot upgrade the firmware on an I/O module, fabric interconnect, or Cisco UCS Manager through service profiles. You must upgrade the firmware on those endpoints directly.

### **Host Firmware Package**

This policy enables you to specify a set of firmware versions that make up the host firmware package (also known as the host firmware pack). The host firmware package includes the following firmware for server and adapter endpoints:

- Adapter
- BIOS
- CIMC

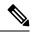

- Note
- te For rack mount servers, if you exclude CIMC from the host firmware pack, and upgrade or downgrade the board controller, the upgrade or downgrade may fail. This is because the CIMC firmware version and board controller firmware version may be incompatible.
  - Board Controller
  - Flex Flash Controller
  - GPUs
  - FC Adapters
  - HBA Option ROM
  - Host NIC
  - Host NIC Option ROM
  - Local Disk

**Note** Local Disk is excluded by default from the host firmware pack.

In Cisco UCS Manager Release 3.1(1), to update local disk firmware, always include the **Blade Package** in the host firmware package. The blade package contains the local disk firmware for blade and rack servers. Starting with Cisco UCS Manager Release 3.1(2), the firmware for local disk and other common endpoints is available in both the blade and rack packages.

- PSU
- SAS Expander
- Storage Controller
- Storage Controller Onboard Device
- Storage Controller Onboard Device Cpld
- Storage Device Bridge

### $\mathcal{P}$

**Fip** You can include more than one type of firmware in the same host firmware package. For example, a host firmware package can include both BIOS firmware and storage controller firmware or adapter firmware for two different models of adapters. However, you can only have one firmware version with the same type, vendor, and model number. The system recognizes which firmware version is required for an endpoint and ignores all other firmware versions.

You can also exclude firmware of specific components from a host firmware package either when creating a new host firmware package or when modifying an existing host firmware package. For example, if you do not want to upgrade BIOS firmware through the host firmware package, you can exclude BIOS firmware from the list of firmware package components.

C C

Important

Each host firmware package is associated with one list of excluded components, which is common across all firmware packages—Blade, and Rack. To configure a separate exclusion list for each type of firmware package, use separate host firmware packages.

The firmware package is pushed to all servers associated with service profiles that include this policy.

This policy ensures that the host firmware is identical on all servers associated with service profiles that use the same policy. Therefore, if you move the service profile from one server to another, the firmware versions are maintained. Also, if you change the firmware version for an endpoint in the firmware package, new versions are applied to all the affected service profiles immediately. This could cause server reboots.

You must include this policy in a service profile, and that service profile must be associated with a server for it to take effect.

This policy is not dependent upon any other policies. However, you must ensure that the appropriate firmware has been downloaded to the fabric interconnect. If the firmware image is not available when Cisco UCS Manager is associating a server with a service profile, Cisco UCS Manager ignores the firmware upgrade and completes the association.

### Stages of a Firmware Upgrade through Firmware Packages in Service Profiles

You can use the host firmware package policies in service profiles to upgrade server and adapter firmware.

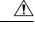

**Caution** Unless you have configured and scheduled a maintenance window, if you modify a host firmware package by adding an endpoint or changing firmware versions for an existing endpoint, Cisco UCS Manager upgrades the endpoints and reboots all servers associated with that firmware package as soon as the changes are saved, disrupting data traffic to and from the servers.

#### **New Service Profile**

For a new service profile, this upgrade takes place over the following stages:

#### **Firmware Package Policy Creation**

During this stage, you create the host firmware packages.

#### Service Profile Association

During this stage, you include the firmware packages in a service profile, and then associate the service profile with a server. The system pushes the selected firmware versions to the endpoints. The server must be rebooted to ensure that the endpoints are running the versions specified in the firmware package.

#### **Existing Service Profile**

For service profiles that are associated with servers, Cisco UCS Manager upgrades the firmware and reboots the server as soon as you save the changes to the firmware packages' unless you have configured and scheduled a maintenance window. If you configure and schedule a maintenance window, Cisco UCS Manager defers the upgrade and server reboot until then.

### Effect of Updates to Firmware Packages in Service Profiles

To update firmware through a firmware package in a service profile, you need to update the firmware in the package. What happens after you save the changes to a firmware package depends upon how the Cisco UCS domain is configured.

The following table describes the most common options for upgrading servers with a firmware package in a service profile.

| Service Profile                                                                                                    | Maintenance Policy                                                                          | Upgrade Actions                                                                                                    |
|----------------------------------------------------------------------------------------------------|---------------------------------------------------------------------------------------------|----------------------------------------------------------------------------------------------------|
| Firmware package is not<br>included in a service profile or<br>an updating service profile<br>template.<br>OR<br>You want to upgrade the<br>firmware without making any<br>changes to the existing service<br>profile or updating service<br>profile template.                                                                                 | No maintenance policy                                                                       | <ul> <li>After you update the firmware package, do one of the following:</li> <li>To reboot and upgrade some or all servers simultaneously, add the firmware package to one or more service profiles that are associated with servers, or to an updating service profile template.</li> <li>To reboot and upgrade one server at a time, do the following for each server:</li> <li>Create a new service profile and include the firmware package in that service profile.</li> <li>Disassociate the server from its service profile.</li> <li>After the server has been rebooted and the firmware upgraded, disassociate the server from the new service profile.</li> <li>Caution If the original service profile includes a scrub policy, disassociating a service profile may result in data loss when the disk or the BIOS is scrubbed upon association with the new service profile.</li> </ul> |
| The firmware package is<br>included in one or more service<br>profiles, and the service profiles<br>are associated with one or more<br>servers.<br>OR<br>The firmware package is<br>included in an updating service<br>profile template, and the service<br>profiles created from that<br>template are associated with<br>one or more servers. | No maintenance policy<br>OR<br>A maintenance policy<br>configured for<br>immediate updates. | <ol> <li>The following occurs when you update the firmware package:</li> <li>The changes to the firmware package take effect as soon as you save them.</li> <li>Cisco UCS verifies the model numbers and vendor against all servers associated with service profiles that include this policy. If the model numbers and vendor match a firmware version in the policy, Cisco UCS reboots the servers and updates the firmware.</li> <li>All servers associated with service profiles that include the firmware package are rebooted at the same time.</li> </ol>                                                                                                    |

| Service Profile                                                                                                    | Maintenance Policy                                                       | Upgrade Actions                                                                                                    |
|----------------------------------------------------------------------------------------------------|--------------------------------------------------------------------------|----------------------------------------------------------------------------------------------------|
| The firmware package is<br>included in one or more service<br>profiles, and the service profiles<br>are associated with one or more<br>servers.<br>OR<br>The firmware package is<br>included in an updating service<br>profile template, and the service<br>profiles created from that<br>template are associated with<br>one or more servers. | Configured for user<br>acknowledgment                                    | <ol> <li>The following occurs when you update the firmware package:</li> <li>Cisco UCS asks you to confirm your change and advises that a user-acknowledged reboot of the servers is required.</li> <li>Click the flashing <b>Pending Activities</b> button to select the servers you want to reboot and to apply the new firmware.</li> <li>Cisco UCS verifies the model numbers and vendor against all servers associated with service profiles that include this policy. If the model numbers and vendor match a firmware version in the policy, Cisco UCS reboots the server and updates the firmware.</li> <li>A manual reboot of the servers does not cause Cisco UCS to apply the firmware package, nor does it cancel the pending activities. You must acknowledge or cancel the pending activity through</li> </ol> |
| The firmware package is<br>included in one or more service<br>profiles, and the service profiles<br>are associated with one or more<br>servers.<br>OR<br>The firmware package is<br>included in an updating service<br>profile template, and the service<br>profiles created from that<br>template are associated with<br>one or more servers. | Configured for user<br>acknowledgment with<br><b>On Next Boot</b> option | <ul> <li>the Pending Activities button.</li> <li>The following occurs when you update the firmware package: <ol> <li>Cisco UCS asks you to confirm your change and advises that a user-acknowledged reboot of the servers is required.</li> <li>To reboot and to apply the new firmware, do one of the following: <ul> <li>Click the flashing Pending Activities button to select the servers you want to reboot and apply the new firmware.</li> <li>Manually reboot the servers.</li> </ul> </li> <li>Cisco UCS verifies the model numbers and vendor against all servers associated with service profiles that include this policy. If the model numbers and vendor match a firmware version in the policy, Cisco UCS reboots the server and updates the firmware.</li> </ol></li></ul>                                   |

| Service Profile                                                                                                    | Maintenance Policy                       | Upgrade Actions                                                                                                    |
|----------------------------------------------------------------------------------------------------|------------------------------------------|----------------------------------------------------------------------------------------------------|
| The firmware package is<br>included in one or more service<br>profiles, and the service profiles<br>are associated with one or more<br>servers.<br>OR<br>The firmware package is<br>included in an updating service<br>profile template, and the service<br>profiles created from that<br>template are associated with<br>one or more servers. | during a specific<br>maintenance window. | <ol> <li>The following occurs when you update the firmware package:</li> <li>Cisco UCS asks you to confirm your change and advises that a user-acknowledged reboot of the servers is required.</li> <li>Click the flashing <b>Pending Activities</b> button to select the servers you want to reboot and to apply the new firmware.</li> <li>Cisco UCS verifies the model numbers and vendor against all servers associated with service profiles that include this policy. If the model numbers and vendor match a firmware version in the policy, Cisco UCS reboots the server and updates the firmware.</li> <li>A manual reboot of the servers does not cause Cisco UCS to apply the firmware package, nor does it cancel the scheduled maintenance activities.</li> </ol> |

### **Creating a Host Firmware Package**

### ρ

**Tip** You can include more than one type of firmware in the same host firmware package. For example, a host firmware package can include both BIOS firmware and storage controller firmware or adapter firmware for two different models of adapters. However, you can only have one firmware version with the same type, vendor, and model number. The system recognizes which firmware version is required for an endpoint and ignores all other firmware versions.

You can also exclude firmware of specific components from a host firmware package when creating a new host firmware package.

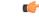

**Important** Each host firmware package is associated with one list of excluded components, which is common across all firmware packages—Blade, and Rack. To configure a separate exclusion list for each type of firmware package, use separate host firmware packages.

#### Before you begin

Ensure that the appropriate firmware was downloaded to the fabric interconnect.

#### Procedure

**Step 1** In the **Navigation** pane, click **Servers**.

| Step 2  | Expand <b>Servers</b> > <b>Policies</b> . |                        |                                                                                                    |
|---------|-------------------------------------------|------------------------|----------------------------------------------------------------------------------------------------|
| Step 3  | Ex                                        | pand the no            | ode for the organization where you want to create the policy.                                                                                                    |
|         | If                                        | the system of          | does not include multi tenancy, expand the <b>root</b> node.                                                                                                    |
| Step 4  | Ri                                        | ght-click <b>H</b>     | ost Firmware Packages and choose Create Package.                                                                                                    |
| Step 5  | In                                        | the Create             | Host Firmware Package dialog box, enter a unique name and description for the package.                                                                                                    |
|         | otl                                       |                        | h be between 1 and 32 alphanumeric characters. You cannot use spaces or any special characters hyphen), _ (underscore), : (colon), and . (period), and you cannot change this name after the d. |
| Step 6  |                                           | -                      | the host firmware package by selecting servers and components, select the <b>Simple</b> radio button <b>ould you like to configure the Host Firmware Package</b> field.                         |
| Step 7  | Fr                                        | om each dro            | pp-down list, Blade Package, Rack Package, and Service Pack, select the firmware package.                                                                                                    |
|         | Th                                        | e images fro           | om Service Pack will take precedence over the images from Blade Package or Rack Package.                                                                                                    |
| Step 8  |                                           |                        | ed Components area, check the checkboxes corresponding to the components that you want to this host firmware package.                                                                           |
|         |                                           | you do not o<br>ckage. | check any component checkboxes, all the listed components are included in the host firmware                                                                                                    |
| Step 9  |                                           | 0                      | he host firmware package with advanced options, select the <b>Advanced</b> radio button in the <b>How te to configure the Host Firmware Package</b> field.                                      |
| Step 10 | Or                                        | n each subta           | b, do the following for each type of firmware that you want to include in the package:                                                                                                    |
|         | a)<br>b)                                  | In the Ver             | ect column, ensure that the check boxes for the appropriate lines are checked.<br>ndor, Model, and PID columns, verify that the information matches the servers you want to<br>th this package. |
|         |                                           |                        | l and model number (PID) must match the servers that are associated with this firmware package.<br>ect the wrong model or model number, Cisco UCS Manager cannot install the firmware update.   |
|         | c)                                        | In the Ver             | sion column, choose the firmware version to which you want to update the firmware.                                                                                                    |
|         |                                           | Note                   | Starting with Cisco UCS Manager Release 4.2(3b), UCS Manager supports the firmware management for the following NVIDIA A Series GPUs with and without Crypto-Embedded Controller (CEC):         |
|         |                                           |                        | • Nvidia A10                                                                                                    |
|         |                                           |                        | • Nvidia A16                                                                                                    |
|         |                                           |                        | • Nvidia A30                                                                                                    |
|         |                                           |                        | • Nvidia A40                                                                                                    |
|         |                                           |                        | • Nvidia A100-80GB                                                                                                    |
|         |                                           |                        | <b>Example:</b> Combined version of CEC and non-CEC separated with delimiter—94.02.5C.00.03 G133.0200.00.05 5.01  94.02.5C.00.0F G133.0200.00.05                                                |

**Step 11** When you have added all the desired firmware to the package, click **OK**.

#### What to do next

Include the policy in a service profile and/or template.

### **Updating a Host Firmware Package**

If the policy is included in one or more service profiles, which do not include maintenance policies, Cisco UCS Manager updates and activates the firmware in the server and adapter with the new versions. Cisco UCS Manager reboots the server as soon as you save the host firmware package policy unless you have configured and scheduled a maintenance window.

You can also exclude firmware of specific components from a host firmware package when modifying an existing host firmware package.

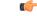

**Important** Each host firmware package is associated with one list of excluded components, which is common across all firmware packages—Blade, and Rack. To configure a separate exclusion list for each type of firmware package, use separate host firmware packages.

#### Before you begin

Ensure that the appropriate firmware was downloaded to the fabric interconnect.

#### Procedure

| Step 1 | In the Navigation pane, click Servers.                                                                                                    |  |  |  |  |
|--------|----------------------------------------------------------------------------------------------------|--|--|--|--|
| Step 2 | Expand Servers > Policies.                                                                                                    |  |  |  |  |
| Step 3 | Expand the node for the organization that includes the policy you want to update.                                                                                                    |  |  |  |  |
|        | If the system does not include multi tenancy, expand the root node.                                                                                                    |  |  |  |  |
| Step 4 | Expand Host Firmware Packages and choose the policy you want to update.                                                                                                    |  |  |  |  |
| Step 5 | In the Work pane, click the General tab.                                                                                                    |  |  |  |  |
| Step 6 | On each subtab, do the following for each type of firmware that you want to include in the package:                                                                                                    |  |  |  |  |
|        | a) In the <b>Select</b> column, ensure that the check boxes for the appropriate lines are checked.                                                                                                    |  |  |  |  |
|        | b) In the <b>Vendor</b> , <b>Model</b> , and <b>PID</b> columns, verify that the information matches the servers you want to update with this package.                                                          |  |  |  |  |
|        | The model and model number (PID) must match the servers that are associated with this firmware package.<br>If you select the wrong model or model number, Cisco UCS Manager cannot install the firmware update. |  |  |  |  |
|        | c) In the <b>Version</b> column, choose the firmware version to which you want to update the firmware.                                                                                                    |  |  |  |  |

**Note** Starting with Cisco UCS Manager Release 4.2(3b), UCS Manager supports the firmware management for the following NVIDIA A Series GPUs with and without Crypto-Embedded Controller (CEC):

- Nvidia A10
- Nvidia A16
- Nvidia A30
- Nvidia A40
- Nvidia A100-80GB

**Example:** Combined version of CEC and non-CEC separated with delimiter—94.02.5C.00.03|G133.0200.00.05|5.01||94.02.5C.00.0F|G133.0200.00.05|

| Step 7                      | To modify the components in the host firmware package, click Modify Package Versions.                                                                                                    |
|-----------------------------|----------------------------------------------------------------------------------------------------|
|                             | The Modify Package Versions window appears.                                                                                                    |
| Step 8<br>Step 9<br>Step 10 | To modify the blade package, from the <b>Blade Package</b> drop-down list, select the blade package version.<br>To modify the rack package, from the <b>Rack Package</b> drop-down list, select the rack package version.<br>To modify the service pack, from the <b>Service Pack</b> drop-down list, select the service pack version.        |
| -                           | To remove the service pack, select <b><not set=""></not></b> .                                                                                                    |
| Step 11                     | In the <b>Excluded Components</b> area, check the checkboxes corresponding to the components that you want to exclude from this host firmware package.                                                                                                    |
|                             | If you do not check any component checkboxes, all the listed components are included in the host firmware package.                                                                                                    |
| Step 12                     | Click <b>OK</b> .                                                                                                    |
|                             | Cisco UCS Manager verifies the model numbers and vendor against all servers associated with service profiles that include this policy. If the model numbers and vendor match a firmware version in the policy, Cisco UCS Manager updates the firmware according to the settings in the maintenance policies included in the service profiles. |

## Adding Firmware Packages to an Existing Service Profile

If the service profile does not include a maintenance policy and is associated with a server, Cisco UCS Manager updates and activates the firmware in the server with the new versions and reboots the server as soon as you save the changes to the service profile.

#### Procedure

- **Step 1** In the **Navigation** pane, click **Servers**.
- **Step 2** Expand **Servers** > **Service Profiles**.
- **Step 3** Expand the node for the organization that includes the service profile that you want to update.

If the system does not include multi tenancy, expand the **root** node.

- **Step 4** Click the service profile to which you want to add the firmware packages.
- **Step 5** In the **Work** pane, click the **Policies** tab.
- **Step 6** Click the down arrows to expand the **Firmware Policies** section.
- Step 7 To add a host firmware package, select the desired policy from the Host Firmware drop-down list.
- Step 8 Click Save Changes.

## Firmware Automatic Synchronization

You can use the **Firmware Auto Sync Server policy** in Cisco UCS Manager to determine whether firmware versions on recently discovered servers must be upgraded or not. With this policy, you can upgrade the firmware versions of recently discovered unassociated servers to match the firmware version defined in the default host firmware pack. In addition, you can determine if the firmware upgrade process should run immediately after the server is discovered, or run at a later time.

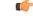

#### Important

The firmware automatic synchronization is dependent on the default host firmware pack. If you delete the default host firmware pack, a major fault is raised in Cisco UCS Manager. If you have configured a default host firmware pack, but not specified or configured a blade or rack server firmware in it, then a minor fault is raised. Irrespective of the severity of the fault raised, you must resolve these faults prior to setting the **Firmware Auto Sync Server policy**.

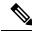

Note You cannot use the **Firmware Auto Sync Server policy** in the server that is part of a server pool.

Following are the values for the Firmware Auto Sync Server policy:

• No Action—No firmware upgrade is initiated on the server.

This value is selected by default.

• User Acknowledge—Firmware on the server is not synchronized until the administrator acknowledges the upgrade in the **Pending Activities** dialog box.

You can set this policy either from the Cisco UCS Manager GUI or Cisco UCS Manager CLI. The firmware for a server is automatically triggered when the following conditions occur:

- The firmware version on a server or the endpoint on a server differs from the firmware version configured in the default host firmware pack.
- The value for the **Firmware Auto Sync Server policy** has been modified. For example, if you had initially set it as **User Ack** and you change it to **No Action**.

Important

If Cisco UCS Manager is registered as a Cisco UCS domain with Cisco UCS Central, then this policy runs as a local policy. If the default host firmware pack is not defined in or is deleted from Cisco UCS Manager, then this policy will not run.

### Setting the Firmware Auto-Sync Server Policy

Use this policy to determine when and how the firmware version of a recently discovered unassociated server must be updated.

If the firmware version of a specific endpoint of a server differs from the version in the default host firmware pack, the FSM state in Cisco UCS Manager displays the update status for that specific endpoint only. The firmware version of the server is not updated.

#### Before you begin

- · You should have created a default host firmware pack prior to setting this policy.
- You should have logged in as an administrator to complete this task.

#### Procedure

- Step 1 In the Navigation pane, click Equipment.
- **Step 2** Click the **Equipment** node.
- **Step 3** In the **Work** pane, click the **Policies** tab.
- **Step 4** Click the **Global Policies** subtab.
- **Step 5** In the **Firmware Auto Sync Server Policy** area, select one of the following values as the **Sync State**:
  - No Action—No firmware upgrade is initiated on the server.
  - User Acknowledge—Firmware on the server is not synchronized until the administrator acknowledges the upgrade in the **Pending Activities** dialog box.

This option is selected by default.

Step 6 Click Save Changes.

# **Direct Firmware Upgrade at Endpoints**

If you follow the correct procedure and apply the upgrades in the correct order, a direct firmware upgrade and the activation of the new firmware version on the endpoints is minimally disruptive to traffic in a Cisco UCS domain. Recommended Process for Directly Upgrading Infrastructure Firmware at Endpoints, on page 95, details the process that Cisco recommends for upgrading infrastructure firmware on endpoints.

You can directly upgrade the firmware on the following components:

| Infrastructure                                                                                                    | UCS 5108 Chassis                                                                                                    | UCS Rack Server                                                                                               | Cisco UCS S3260 Chassis                                                                                                    |
|----------------------------------------------------------------------------------------------------|----------------------------------------------------------------------------------------------------|----------------------------------------------------------------------------------------------------|----------------------------------------------------------------------------------------------------|
| <ul> <li>Cisco UCS<br/>Manager</li> <li>Fabric<br/>interconnects</li> <li>Ensure that you<br/>upgrade Cisco UCS</li> <li>Manager first and then</li> </ul> | <ul> <li>I/O modules</li> <li>Power supply unit</li> <li>Server: <ul> <li>Adapter</li> <li>CIMC</li> <li>BIOS</li> </ul> </li> </ul> | <ul> <li>Adapter</li> <li>CIMC</li> <li>BIOS</li> <li>Storage controller</li> <li>Board controller</li> </ul> | <ul> <li>CMC</li> <li>Chassis adapter</li> <li>SAS expander</li> <li>Chassis board controller</li> <li>Server: <ul> <li>CIMC</li> </ul> </li> </ul> |
| the fabric<br>interconnects.                                                                                                    | Storage<br>controller     Board<br>controller                                                                                        |                                                                                                    | <ul> <li>BIOS</li> <li>Board controller</li> <li>Storage controller</li> </ul>                                                                      |

For the Cisco UCS S3260 chassis, you can upgrade the CMC, chassis adapter, chassis board controller, SAS expander, and local disk firmware through the chassis firmware package in the chassis profile. *Cisco UCS S3260 Server Integration with Cisco UCS Manager, Release 4.0* provides detailed information about chassis profiles and chassis firmware packages.

You can upgrade the adapter, board controller, CIMC, and BIOS firmware through the host firmware package in the service profile. If you use a host firmware package to upgrade this firmware, you can reduce the number of times a server needs to be rebooted during the firmware upgrade process.

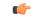

Important

All server components must be kept at the same release level. These components are tested together for each release and a version mismatch may cause unpredictable system operation.

### **Stages of a Direct Firmware Upgrade**

Cisco UCS Manager separates the direct upgrade process into two stages, ensuring that you can push the firmware to an endpoint while the system is running without affecting uptime on the server or other endpoints.

#### Update

During this stage, the system copies the selected firmware version from the primary fabric interconnect to the backup partition in the endpoint and verifies that the firmware image is not corrupt. The update process always overwrites the firmware in the backup slot.

The update stage applies only to the following endpoints in a UCS 5108 chassis:

- Adapters
- CIMCs
- I/O modules

On a Cisco UCS S3260 dense storage rack server chassis, the update stage applies only to the following endpoints:

- Chassis Management Controller (CMC)
- Shared adapter
- SAS expander
- Server:
  - BIOS
  - CIMC
  - Adapter

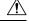

Caution

Do not remove the hardware that contains the endpoint or perform any maintenance on it until the update process completes. If the hardware is removed or otherwise unavailable due to maintenance, the firmware update fails. This failure might corrupt the backup partition. You cannot update the firmware on an endpoint with a corrupted backup partition.

#### Activate

During this stage, the system sets the specified image version (normally the backup version) as the startup version and, if you do not specify **Set Startup Version Only**, immediately reboots the endpoint. When the endpoint is rebooted, the backup partition becomes the active partition, and the active partition becomes the backup partition. The firmware in the new active partition becomes the startup version and the running version.

The following endpoints only require activation because the specified firmware image already exists on the endpoint:

- Cisco UCS Manager
- · Fabric interconnects
- · Board controllers on those servers that support them
- On a Cisco UCS S3260 dense storage rack server chassis:
  - CMC
  - · Shared adapter
  - · Board controllers for chassis and server
  - SAS expander
  - Storage controller
  - BIOS
  - CIMC

When the firmware is activated, the endpoint is rebooted and the new firmware becomes the active kernel version and system version. If the endpoint cannot boot from the startup firmware, it defaults to the backup version and raises a fault.

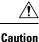

When you configure **Set Startup Version Only** for an I/O module, the I/O module is rebooted when the fabric interconnect in its data path is rebooted. If you do not configure **Set Startup Version Only** for an I/O module, the I/O module reboots and disrupts traffic. In addition, if Cisco UCS Manager detects a protocol and firmware version mismatch between the fabric interconnect and the I/O module, Cisco UCS Manager automatically updates the I/O module with the firmware version that matches the firmware in the fabric interconnect, and then activates the firmware and reboots the I/O module again.

### **Outage Impacts of Direct Firmware Upgrades**

When you perform a direct firmware upgrade on an endpoint, you can disrupt traffic or cause an outage in one or more of the endpoints in the Cisco UCS domain.

#### **Outage Impact of a Fabric Interconnect Firmware Upgrade**

When you upgrade the firmware for a fabric interconnect, you cause the following outage impacts and disruptions:

- The fabric interconnect reboots.
- The corresponding I/O modules reboot.

#### **Outage Impact of a Cisco UCS Manager Firmware Upgrade**

A firmware upgrade to Cisco UCS Manager causes the following disruptions:

 Cisco UCS Manager GUI—All users logged in to Cisco UCS Manager GUI are logged out and their sessions ended.

Any unsaved work in progress is lost.

Cisco UCS Manager CLI—All users logged in through telnet are logged out and their sessions ended.

#### **Outage Impact of an I/O Module Firmware Upgrade**

When you upgrade the firmware for an I/O module, you cause the following outage impacts and disruptions:

- For a standalone configuration with a single fabric interconnect, data traffic is disrupted when the I/O module reboots. For a cluster configuration with two fabric interconnects, data traffic fails over to the other I/O module and the fabric interconnect in its data path.
- If you activate the new firmware as the startup version only, the I/O module reboots when the corresponding fabric interconnect is rebooted.
- If you activate the new firmware as the running and startup version, the I/O module reboots immediately.
- An I/O module can take up to 10 minutes to become available after a firmware upgrade.

#### **Outage Impact of a CIMC Firmware Upgrade**

When you upgrade the firmware for a CIMC in a server, you impact only the CIMC and internal processes. You do not interrupt server traffic. This firmware upgrade causes the following outage impacts and disruptions to the CIMC:

- Any activities being performed on the server through the KVM console and vMedia are interrupted.
- Any monitoring or IPMI polling is interrupted.

#### **Outage Impact of an Adapter Firmware Upgrade**

If you activate the firmware for an adapter and do not configure the **Set Startup Version Only** option, you cause the following outage impacts and disruptions:

- The server reboots.
- Server traffic is disrupted.

### Recommended Process for Directly Upgrading Infrastructure Firmware at Endpoints

Cisco recommends the following process for directly upgrading infrastructure firmware at endpoints:

- 1. Stage the software and prepare for upgrade:
  - **a.** Create All Configuration and Full-State backup files. Creating an All Configuration Backup File, on page 42, and Creating a Full State Backup File, on page 44, provide detailed information.
  - b. Download firmware packages. Downloading Firmware Images to the Fabric Interconnect from a Remote Location, on page 63, and Downloading Firmware Images to the Fabric Interconnect from the Local File System, on page 65, provide detailed information.
  - c. Disable Smart Call Home. Disabling Smart Call Home, on page 46, provides detailed information.
- Activate Cisco UCS Manager software. Activating the Cisco UCS Manager Software, on page 98, provides detailed information. You can also click Play on this video (http://www.cisco.com/c/en/us/td/docs/unified\_computing/ucs/ucs-manager/videos/3-1/activate\_ucsm.html) to watch how to activate Cisco UCS Manager software.
- 3. Update IOM firmware. Updating the Firmware on an IOM, on page 101, provides detailed information. You can also click **Play** on this video (http://www.cisco.com/c/en/us/td/docs/unified\_computing/ucs/ucs-manager/videos/3-1/update\_and\_activate\_iom.html) to watch how to update IOM firmware.
- 4. Prepare for fabric upgrade:
  - **a.** Verify UCS Manager faults and resolve the service -impacting faults. Viewing UCS Manager Faults, on page 47, provides detailed information.
  - **b.** Verify High Availability status and identify the secondary fabric interconnect. Verifying the High Availability Status and Roles of a Cluster Configuration, on page 49, provides detailed information.
  - c. Configure the default maintenance policy. Configuring the Default Maintenance Policy, on page 50, provides detailed information. You can also click Play on this video (http://www.cisco.com/c/en/us/td/docs/unified\_computing/us/us-marager/videos/3-1/configure\_the\_default\_maintenance\_policy.html) to watch how to configure the default maintenance policy as User Ack.
  - **d.** Verify that VLAN and FCOE IDs do not overlap.

- e. Disable the management interface. Disabling the Management Interface, on page 51, provides detailed information.
- f. Activate IOM firmware. Activating the Firmware on an IOM, on page 103, provides detailed information. You can also click Play on this video (http://www.cisco.com/c/en/us/td/docs/unified\_computing/ucs/ucs-manager/videos/3-1/update\_and\_activate\_iom.html) to watch how to activate IOM firmware.
- 5. Activate the subordinate fabric interconnect
  - a. Evacuate subordinate fabric interconnect traffic. Configuring Fabric Interconnect Traffic Evacuation, on page 34, provides detailed information. You can also click Play on this video (http://www.cisco.com/c/en/us/td/docs/unified\_computing/ucs/ucs-manager/videos/3-1/enable\_and\_disable\_fi\_traffic\_evacuation.html) to watch how to evacuate fabric interconnect traffic.
  - b. Activate the subordinate fabric interconnect (FI-B) and monitor FSM. Activating the Firmware on a Subordinate Fabric Interconnect, on page 103, provides detailed information. You can also click Play on this video (http://www.ciscocom/cm/std/dos/unifed computing/us/usmanaga/videos/3-l/activate the firmware on a subordinate fabric interconnect/html)

(http://www.cscocomeenustcheesunited\_computingusususmanagerviceos3-lactivate\_tre\_timwate\_on\_a\_subordinate\_table\_interconnectimity) to watch how to activate the firmware on the subordinate fabric interconnect.

- **c.** Verify that all paths are working. Verification that the Data Path is Ready, on page 53, provides detailed information.
- d. Disable subordinate fabric interconnect traffic evacuation. Configuring Fabric Interconnect Traffic Evacuation, on page 34, provides detailed information. You can also click Play on this video (http://www.cisco.com/c/en/us/td/docs/unified\_computing/ucs/ucs-manager/videos/3-1/enable\_and\_disable\_fi\_traffic\_evacuation.html) to watch how to disable traffic evacuation on a fabric interconnect.
- e. Verify new faults. Viewing Faults Generated During the Upgrade of a Fabric Interconnect, on page 48.
- 6. Activate the primary fabric interconnect (FI-A)
  - a. Migrate management services from the primary fabric interconnect to the secondary fabric interconnect, and change the cluster lead to the secondary fabric interconnect. Switching Over Fabric Interconnect Cluster Lead, on page 106, provides detailed information. You can also click Play on this video (http://www.cisco.com/c/en/us/td/docs/unified\_computing/ucs/ucs-manager/videos/3-1/switch\_over\_fabric\_interconnect\_cluster\_lead.html) to watch how to switch over the cluster lead from one fabric interconnect to another.
  - b. Evacuate primary fabric interconnect traffic.
  - **c.** Activate the primary fabric interconnect (FI-A) and monitor FSM. Activating the Firmware on a Primary Fabric Interconnect, on page 104, provides detailed information. You can also click **Play** on this video

(http://www.cisco.com/c/en/us/td/docs/unified\_computing/ucs/ucs/manager/videos/3-1/acitvate\_the\_firm/wate\_on\_a\_primary\_fabric\_interconnect.html) to watch how to activate the firm/wate on a primary fabric interconnect.

- d. Verify that all paths are working.
- e. Disable primary fabric interconnect traffic evacuation.
- f. Verify new faults.

# Updating the Firmware on Multiple Endpoints

You can use this procedure to update the firmware on chassis and server endpoints. Server endpoints that are part of the associated host firmware pack cannot be updated by using this procedure, and will display an error. To update these server components using this procedure, ensure that you exclude them from the assigned host firmware pack.

```
<u>/!</u>
```

```
Caution
```

**Aution** Do not remove the hardware that contains the endpoint or perform any maintenance on it until the update process completes. If the hardware is removed or otherwise unavailable due to maintenance, the firmware update fails. This failure might corrupt the backup partition. You cannot update the firmware on an endpoint with a corrupted backup partition.

## Procedure

- **Step 1** In the **Navigation** pane, click **Equipment**.
- **Step 2** Click the **Equipment** node.
- **Step 3** In the Work pane, click the Firmware Management tab.
- Step 4 On the Installed Firmware tab, click Update Firmware.

Cisco UCS Manager GUI opens the **Update Firmware** dialog box and verifies the firmware versions for all endpoints in the Cisco UCS domain. This step might take a few minutes, based on the number of chassis and servers.

- **Step 5** In the **Update Firmware** dialog box, do the following:
  - a) From the **Filter** drop-down list on the menu bar, select **ALL**.

If you want to update all endpoint firmware of a specific type, such as all adapters or server BIOS, select that type from the drop-down list.

- b) In the **Select** field, do one of the following:
  - To activate all endpoints to the same version, click the **Version** radio button and select the appropriate version from the **Set Version** drop-down list.
  - To activate all endpoints to the firmware version included in a specific bundle, click the **Bundle** radio button and select the appropriate bundle from the **Set Bundle** drop-down list.
- c) Click OK.

If one or more endpoints cannot be directly updated, Cisco UCS Manager displays a notification message. After you acknowledge the notification message, Cisco UCS Manager updates the firmware for all other endpoints on servers that can be directly updated.

Cisco UCS Manager copies the selected firmware image to the backup memory partition and verifies that the image is not corrupt. The image remains as the backup version until you activate it. Cisco UCS Manager begins all updates at the same time. However, some updates might complete at different times.

The update is complete when the **Update Firmware** dialog box displays **ready** in the **Update Status** column for all updated endpoints.

Step 6 (Optional) To monitor the progress of the update to a specific endpoint, right-click the endpoint and choose Show Navigator.

Cisco UCS Manager displays the progress in the **Update Status** area on the **General** tab. If the navigator has an **FSM** tab, you can also monitor the progress there. An entry in the **Retry** # field might not indicate that the update failed. The retry count also includes retries that occur when Cisco UCS Manager retrieves the update status.

### What to do next

Activate the firmware.

## **Cisco UCS Manager Firmware**

Consider the following guidelines and best practices while activating firmware on the Cisco UCS Manager software:

- In a cluster configuration, Cisco UCS Manager on both fabric interconnects must run the same version.
- Cisco UCS Manager activation brings down management for a brief period. All virtual shell (VSH) connections are disconnected.
- In a cluster configuration, Cisco UCS Manager on both fabric interconnects is activated.
- A Cisco UCS Manager update does not affect server application I/O because fabric interconnects do not need to be reset.
- If Cisco UCS Manager is updated while the subordinate fabric interconnect is down, the subordinate fabric interconnect is automatically updated when it comes back up.

## **Upgrade Validation**

Cisco UCS Manager validates the upgrade or downgrade process and displays all firmware upgrade validation failures, such as deprecated hardware, in the **Upgrade Validation** tab. If there are upgrade validation failures, the upgrade fails, and Cisco UCS Manager rolls back to the earlier version. You must resolve these faults and then use the **Force** option to continue with the upgrade.

For example, because M1 and M2 blade servers are not supported on Release 3.1(1), if you have M1 or M2 blade servers in the configuration when upgrading from Release 2.2(x) to Release 3.1(1), these will be reported as validation faults in the **Upgrade Validation** tab, and the upgrade will fail.

If you do not want Cisco UCS Manager to validate the upgrade or downgrade process, check the **Skip** Validation check box.

## Activating the Cisco UCS Manager Software

You can use the steps detailed here, or click **Play** on this video (http://www.cisco.com/c/en/us/td/docs/unified\_computing/ucs/ucs-manager/videos/3-1/activate\_ucsm.html) to watch how to activate Cisco UCS Manager software.

## Procedure

**Step 1** In the Navigation pane, click Equipment.

- **Step 2** Click the **Equipment** node.
- **Step 3** In the **Work** pane, click the **Firmware Management** tab.
- Step 4 On the Installed Firmware tab, click Activate Firmware.

Cisco UCS Manager GUI opens the **Activate Firmware** dialog box and verifies the firmware versions for all endpoints in the Cisco UCS domain. This step might take a few minutes, based on the number of chassis and servers.

- **Step 5** On the **UCS Manager** row of the **Activate Firmware** dialog box, do the following:
  - a) From the drop-down list in the **Startup Version** column, select the version to which you want to update the software.
  - b) Click OK.

Cisco UCS Manager disconnects all active sessions, logs out all users, and activates the software. When the upgrade is complete, you are prompted to log back in. If you are prompted to re-login immediately after being disconnected, the login will fail. You must wait until the activation of Cisco UCS Manager is completed, which takes a few minutes.

Cisco UCS Manager makes the selected version the startup version and schedules the activation to occur when the fabric interconnects are upgraded.

## Activating a Service Pack for the Cisco UCS Manager Software

You can use the steps detailed here to activate a service pack for the Cisco UCS Manager software. This process will not involve upgrading or rebooting the fabric interconnects.

## Procedure

- Step 1 In the Navigation pane, click Equipment.
- **Step 2** Click the **Equipment** node.
- **Step 3** In the Work pane, click the Firmware Management tab.
- Step 4 On the Installed Firmware tab, click Activate Firmware.

Cisco UCS Manager GUI opens the **Activate Firmware** dialog box and verifies the firmware versions for all endpoints in the Cisco UCS domain. This step might take a few minutes, based on the number of chassis and servers.

- Step 5 From the Filter drop-down list on the menu bar, choose UCS Manager.
- Step 6 On the UCS Manager row of the Activate Firmware dialog box, do the following:
  - a) In the UCS Manager Service Pack row, choose the service pack version to which you want to upgrade from the drop-down list in the Startup Version column.
  - b) Click **OK**.

Cisco UCS Manager disconnects all active sessions, logs out all users, and activates the software. When the upgrade is complete, you are prompted to log back in. If you are prompted to re-login immediately after being disconnected, the login will fail. You must wait until the activation of Cisco UCS Manager is completed, which takes a few minutes.

### Removing a Service Pack from the Cisco UCS Manager Software

You can use the steps detailed here to remove a service pack from the Cisco UCS Manager software.

### Procedure

| Step 1 | In the Navigation pane, click Equipment.                                                                                                    |
|--------|----------------------------------------------------------------------------------------------------|
| Step 2 | Click the <b>Equipment</b> node.                                                                                                    |
| Step 3 | In the Work pane, click the Firmware Management tab.                                                                                                    |
| Step 4 | On the Installed Firmware tab, click Activate Firmware.                                                                                                    |
|        | Cisco UCS Manager GUI opens the <b>Activate Firmware</b> dialog box and verifies the firmware versions for all endpoints in the Cisco UCS domain. This step might take a few minutes, based on the number of chassis and servers. |
| Step 5 | From the <b>Filter</b> drop-down list on the menu bar, choose <b>UCS Manager</b> .                                                                                                    |
| Step 6 | In the UCS Manager Service Pack row of the Activate Firmware dialog box, choose <not set=""> as the service pack version from the drop-down list in the Startup Version column.</not>                                             |
| Step 7 | Click OK.                                                                                                    |
|        |                                                                                                    |

# IOM and IFM (IOM for Cisco UCS X-Series Servers) Firmware

Cisco UCS I/O modules (IOMs) bring the unified fabric into the blade server enclosure, thus providing multiple 10 Gigabit Ethernet connections between blade servers and the fabric interconnect, simplifying diagnostics, cabling, and management. IOMs extend the I/O fabric between the fabric interconnects and blade server chassis, and enable a lossless and deterministic Fibre Channel over Ethernet (FCoE) fabric to connect all blades and chassis together.

Because the IOM is similar to a distributed line card, it does not perform any switching, and is managed as an extension of the fabric interconnects. This approach removes switching from the chassis, reducing overall infrastructure complexity, and enables Cisco UCS to scale to many chassis without multiplying the number of switches needed. It allows all chassis to be managed as a single, highly available management domain.

The IOM also manages the chassis environment, which includes the power supply, fans, and blades, along with the fabric interconnect. Therefore, separate chassis management modules are not required. It fits into the back of the blade server chassis. Each blade chassis can support up to two IOMs, thus allowing increased capacity and redundancy.

### Guidelines for Updating and Activating IOM Firmware

Consider the following guidelines and best practices while updating and activating firmware on IOMs:

- · Each IOM stores two images-a running image and a backup image.
- The update operation replaces the backup image of an IOM with the new firmware version.
- The activate operation demotes the current startup image to a backup image. A new startup image is put in its place, and the system is configured to boot from this backup image.
- Check the Set Startup Version Only checkbox to set only the active image; a reset does not occur. This
  process can be used to upgrade multiple IOMs and then simultaneously reset them. If the fabric

interconnect is updated and then activated, the fabric interconnect reboots the corresponding IOM and reduces the downtime.

- The IOM and fabric interconnect must be compatible with each other.
- If the software that runs on the fabric interconnect detects an IOM that runs an incompatible version, it performs an automatic update of the IOM to bring it to the same version as the fabric interconnect system software.

Cisco UCS Manager raises a fault to indicate this situation. Additionally, the discovery state of IOM displays **Auto updating** while the automatic update is in progress.

• Cisco UCS Manager enables you to view the IOM firmware at the chassis level on the **Installed Firmware** tab.

You can use the steps detailed in the following sections, or click **Play** on this video (http://www.cisco.com/c/en/us/td/docs/unified\_computing/ucs/ucs-manager/videos/3-1/update\_and\_activate\_iom.html) to watch how to update and activate IOM firmware.

## Updating the Firmware on an IOM

## <u>/</u>!

**Caution** Do not remove the hardware that contains the endpoint or perform any maintenance on it until the update process completes. If the hardware is removed or otherwise unavailable due to maintenance, the firmware update fails. This failure might corrupt the backup partition. You cannot update the firmware on an endpoint with a corrupted backup partition.

## Procedure

| Step 1 | In the Navigation pane, click Equipment.                                                                                       |
|--------|----------------------------------------------------------------------------------------------------|
| Step 2 | Expand Equipment > Chassis > Chassis Number > IO Modules.                                                                      |
| Step 3 | Click the I/O module that you want to update.                                                                                  |
| Step 4 | In the General tab, click Update Firmware.                                                                                     |
| Step 5 | In the Update Firmware dialog box, do the following:                                                                           |
|        | <ul><li>a) From the Version drop-down list, select the firmware version to update the endpoint.</li><li>b) Click OK.</li></ul> |
|        | Cisco UCS Manager copies the selected firmware package to the backup memory slot, where it remains until you activate it.      |
| Step 6 | (Optional) Monitor the status of the update in the Update Status area.                                                         |
|        | The update process can take several minutes. Do not activate the firmware until the selected firmware package                  |

displays in the Backup Version field in the Firmware area of the General tab.

## What to do next

Activate the firmware.

## Activating the Firmware on Multiple IOMs

This procedure ensures that the firmware activation for these endpoints causes minimal disruption to data traffic. If you do not activate the endpoints in the following order with the correct options configured, the endpoints may reboot and cause a temporary disruption in data traffic.

```
Caution
```

Do not select ALL from the Filter drop-down list in the Activate Firmware dialog box to activate all endpoints simultaneously. Many firmware releases and patches have dependencies that require the endpoints to be activated in a specific order for the firmware update to succeed. This order can change depending upon the contents of the release or patch. Activating all endpoints does not guarantee that the updates occur in the required order and can disrupt communications between the endpoints, the fabric interconnects, and Cisco UCS Manager. For information about the dependencies in a specific release or patch, see the release notes provided with that release or patch.

## Procedure

- Step 1 In the Navigation pane, click Equipment.
- Step 2 Click the Equipment node.
- **Step 3** In the **Work** pane, click the **Firmware Management** tab.
- **Step 4** In the **Installed Firmware** tab, choose **Activate Firmware**.

If one or more of the selected endpoints are not configured with the required version as the backup version, that version does not display in the **Set Version** drop-down list. You must select the version from the **Startup Version** column for each individual endpoint.

- **Step 5** To activate the IOM firmware, do the following in the **Activate Firmware** dialog box:
  - a) From the **Filter** drop-down list, choose **IO Modules**.
  - b) From the Set Version drop-down list, choose the version for the current 2.0 release.
  - c) Check the Ignore Compatibility Check check box.
  - d) Check the Set Startup Version Only check box.
    - Important When you configure Set Startup Version Only for an I/O module, the I/O module is rebooted when the fabric interconnect in its data path is rebooted. If you do not configure Set Startup Version Only for an I/O module, the I/O module reboots and disrupts traffic. In addition, if Cisco UCS Manager detects a protocol and firmware version mismatch between the fabric interconnect and the I/O module, Cisco UCS Manager automatically updates the I/O module with the firmware version that matches the firmware in the fabric interconnect, and then activates the firmware and reboots the I/O module again.
  - e) Click Apply.

When the Activate Status column for all IOMs displays pending-next-boot, continue with Step 6.

Step 6 Click OK.

## Activating the Firmware on an IOM

## Procedure

| Step 1 | In the Navigation pane, click Equipment.                                                                           |                                                                                                    |  |
|--------|----------------------------------------------------------------------------------------------------|----------------------------------------------------------------------------------------------------|--|
| Step 2 | Expand Equipment > Chassis > Chassis Number > IO Modules.                                                          |                                                                                                    |  |
| Step 3 | Select the <b>IO Module</b> node that includes the I/O module for which you want to activate the updated firmware. |                                                                                                    |  |
| Step 4 | In the General tab, click Activate Firmware.                                                                       |                                                                                                    |  |
| Step 5 | <b>Step 5</b> In the <b>Activate Firmware</b> dialog box, do the following:                                        |                                                                                                    |  |
|        | a)                                                                                                    | Select the appropriate version from the Version To Be Activated drop-down list.                                                                                                    |  |
|        |                                                                                                    | If one or more of the selected endpoints are not configured with the required version as the backup version, that version does not display in the <b>Set Version</b> drop-down list. You must select the version from the <b>Startup Version</b> column for each individual endpoint. |  |
|        | b)                                                                                                    | If you want to set the startup version and not change the version running on the endpoint, check the <b>Set Startup Version Only</b> check box.                                                                                                    |  |
|        |                                                                                                    | If you configure <b>Set Startup Version Only</b> , the activated firmware moves to the pending-next-reboot state and the endpoint is not immediately rebooted. The activated firmware does not become the running version of firmware until the endpoint reboots.                     |  |
|        | c)                                                                                                    | Click OK.                                                                                                    |  |

# **Fabric Interconnect Firmware**

## Activating the Firmware on a Subordinate Fabric Interconnect

You can use the steps detailed here, or click **Play** on this video (http://www.cisco.com/c/en/us/td/docs/unified\_computing/us/us-manager/videos/3-1/activate\_the\_finmware\_on\_a\_subordinate\_fabric\_interconnect.html) to watch how to activate the firmware on a subordinate fabric interconnect.

## Before you begin

Determine which fabric interconnect in the cluster is the subordinate fabric interconnect.

## Procedure

- **Step 1** In the Navigation pane, click Equipment.
- **Step 2** Click the **Equipment** node.
- **Step 3** In the **Work** pane, click the **Firmware Management** tab.
- **Step 4** On the **Installed Firmware** tab, click **Activate Firmware**.

Cisco UCS Manager GUI opens the Activate Firmware dialog box and verifies the firmware versions for all endpoints in the Cisco UCS domain. This step might take a few minutes, based on the number of chassis and servers.

## **Step 5** From the **Filter** drop-down list on the menu bar, choose **Fabric Interconnects**.

**Step 6** On the row of the **Activate Firmware** dialog box for the subordinate fabric interconnect, do the following:

- a) In the **Kernel** row, choose the firmware version to which you want to upgrade from the drop-down list in the **Startup Version** column.
- b) In the **System** row, choose the firmware version to which you want to upgrade from the drop-down list in the **Startup Version** column.

## Step 7 Click Apply.

Cisco UCS Manager updates and activates the firmware and reboots the fabric interconnect and any I/O module in the data path to that fabric interconnect, disrupting data traffic to and from that fabric interconnect. However, assuming the Cisco UCS domain is configured to permit traffic and port failover, data traffic fails over to the primary fabric interconnect and is not disrupted.

**Step 8** Verify the high availability status of the subordinate fabric interconnect.

If the **High Availability Details** area for the fabric interconnect does not show the following values, contact Cisco Technical Support immediately. Do not continue to update the primary fabric interconnect.

| Field Name  | Required Value |
|-------------|----------------|
| Ready field | Yes            |
| State field | Up             |

## What to do next

If the high availability status of the subordinate fabric interconnect contains the required values, update and activate the primary fabric interconnect.

## Activating the Firmware on a Primary Fabric Interconnect

This procedure continues directly from Activating the Firmware on a Subordinate Fabric Interconnect, on page 103, and assumes you are on the **Firmware Management** tab. You can use the steps detailed here, or click **Play** on this video

(http://www.cisco.com/c/en/us/td/docs/unified\_computing/ucs/ucs-manager/videos/3-1/acitvate\_the\_firmware\_on\_a\_primary\_fabric\_interconnect.html) to watch how to activate the firmware on a primary fabric interconnect.

### Before you begin

Activate the subordinate fabric interconnect.

## Procedure

Step 1 On the Installed Firmware tab, click Activate Firmware.

Cisco UCS Manager GUI opens the **Activate Firmware** dialog box and verifies the firmware versions for all endpoints in the Cisco UCS domain. This step might take a few minutes, based on the number of chassis and servers.

**Step 2** From the **Filter** drop-down list on the menu bar, choose **Fabric Interconnects**.

## **Step 3** On the row of the Activate Firmware dialog box for the subordinate fabric interconnect, do the following:

- a) In the **Kernel** row, choose the firmware version to which you want to upgrade from the drop-down list in the **Startup Version** column.
- b) In the **System** row, choose the firmware version to which you want to upgrade from the drop-down list in the **Startup Version** column.

## Step 4 Click Apply.

Cisco UCS Manager updates and activates the firmware and reboots the fabric interconnect and any I/O module in the data path to that fabric interconnect, disrupting data traffic to and from that fabric interconnect. However, assuming the Cisco UCS domain is configured to permit traffic and port failover, data traffic fails over to the other fabric interconnect, which becomes the primary. When it comes back up, this fabric interconnect is the subordinate fabric interconnect.

## **Step 5** Verify the high availability status of the fabric interconnect.

If the **High Availability Details** area for the fabric interconnect does not show the following values, contact Cisco Technical Support immediately.

| Field Name  | Required Value |
|-------------|----------------|
| Ready field | Yes            |
| State field | Up             |

## Activating the Firmware on a Standalone Fabric Interconnect

For a standalone configuration with a single fabric interconnect, you can minimize the disruption to data traffic when you perform a direct firmware upgrade of the endpoints. However, you must reboot the fabric interconnect to complete the upgrade and, therefore, cannot avoid disrupting traffic.

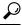

**Tip** If you ever need to recover the password to the admin account that was created when you configured the fabric interconnects for the Cisco UCS domain, you must know the running kernel version and the running system version. If you do not plan to create additional accounts, Cisco recommends that you save the path to these firmware versions in a text file so that you can access them if required.

## Procedure

- Step 1 In the Navigation pane, click Equipment.
- Step 2 Click the Equipment node.
- **Step 3** Expand the **Fabric Interconnects** node and click the standalone fabric interconnect.
- **Step 4** On the **General** tab, click **Activate Firmware**.
- **Step 5** In the Activate Firmware dialog box, complete the following fields:

| Name                          | Description                                             |
|-------------------------------|---------------------------------------------------------|
| Kernel Version drop-down list | Choose the version that you want to use for the kernel. |

| Name                                   | Description                                                                                                    |  |  |
|----------------------------------------|----------------------------------------------------------------------------------------------------|--|--|
| Force check box                        | If checked, Cisco UCS attempts the installation even if a previous attempt to install the selected version failed or was interrupted.                                                                                                    |  |  |
| System Version drop-down list          | Choose the version you want to use for the system.                                                                                                    |  |  |
| Force check box                        | If checked, Cisco UCS attempts the installation even if a previous attempt to install the selected version failed or was interrupted.                                                                                                    |  |  |
| Service Pack Version drop-down<br>list | <ul> <li>Choose the service pack version that you want to apply.</li> <li>Note A service pack can be applied only on its base maintenance release. For example, service pack 3.1(3)SP2 can be applied only on a 3.1(3) release. It cannot be applied on a 3.1(4) release.</li> <li>Setting Service Pack to <not set=""> removes the service pack from the fabric interconnect.</not></li> </ul> |  |  |

#### Step 6 Click OK.

Cisco UCS Manager activates the firmware and reboots the fabric interconnect and any I/O module in the data path to that fabric interconnect. For a standalone fabric interconnect, this disrupts all data traffic in the Cisco UCS domain.

## **Switching Over Fabric Interconnect Cluster Lead**

This operation can only be performed in the Cisco UCS Manager CLI. You can use the steps detailed here, or click Play on this video

(http://www.cisco.com/c/en/us/td/docs/unified computing/ucs/ucs-manager/videos/3-1/switch over fabric interconnect cluster lead.html) to watch how to switch over the cluster lead from one fabric interconnect to another.

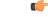

Important

During a cluster failover, the virtual IP address will be unreachable until a new primary fabric interconnect is elected.

## **Procedure**

|        | Command or Action                                              | Purpose                                                                                        |
|--------|----------------------------------------------------------------|------------------------------------------------------------------------------------------------|
| Step 1 | (Optional) UCS-A# show cluster state                           | Displays the state of fabric interconnects in the cluster and whether the cluster is HA ready. |
| Step 2 | UCS-A# connect local-mgmt                                      | Enters local management mode for the cluster.                                                  |
| Step 3 | UCS-A (local-mgmt) # cluster {force primary<br>  lead {a   b}} | Changes the subordinate fabric interconnect to primary using one of the following commands:    |

| Command | or Action | Purpose                                                          |
|---------|-----------|------------------------------------------------------------------|
|         |           | force                                                            |
|         |           | Forces local fabric interconnect to become the primary.          |
|         |           | lead                                                             |
|         |           | Makes the specified subordinate fabric interconnect the primary. |

## Example

The following example changes fabric interconnect B from subordinate to primary:

```
UCS-A# show cluster state
Cluster Id: 0xfc436fa8b88511e0-0xa370000573cb6c04
A: UP, PRIMARY
B: UP, SUBORDINATE
HA READY
UCS-A# connect local-mgmt
Cisco Nexus Operating System (NX-OS) Software
TAC support: http://www.cisco.com/tac
Copyright (c) 2002-2011, Cisco Systems, Inc. All rights reserved.
The copyrights to certain works contained in this software are
owned by other third parties and used and distributed under
license. Certain components of this software are licensed under
the GNU General Public License (GPL) version 2.0 or the GNU
Lesser General Public License (LGPL) Version 2.1. A copy of each
such license is available at
http://www.opensource.org/licenses/gpl-2.0.php and
http://www.opensource.org/licenses/lgpl-2.1.php
UCS-A(local-mgmt) # cluster lead b
UCS-A(local-mgmt)#
```

## Activating a Service Pack on a Fabric Interconnect

You can use the steps detailed here to activate a service pack on a fabric interconnect.

## Procedure

| Step 1 | In the Navigation pane, click Equipment.                                                                                                    |
|--------|----------------------------------------------------------------------------------------------------|
| Step 2 | Click the <b>Equipment</b> node.                                                                                                    |
| Step 3 | In the Work pane, click the Firmware Management tab.                                                                                                    |
| Step 4 | On the Installed Firmware tab, click Activate Firmware.                                                                                                    |
|        | Cisco UCS Manager GUI opens the <b>Activate Firmware</b> dialog box and verifies the firmware versions for all endpoints in the Cisco UCS domain. This step might take a few minutes, based on the number of chassis and servers. |

**Step 5** From the **Filter** drop-down list on the menu bar, choose **Fabric Interconnects**.

# **Step 6** In the **Service Pack** row of the **Activate Firmware** dialog box for the fabric interconnect, choose the service pack version to which you want to upgrade from the drop-down list in the **Startup Version** column.

## Step 7 Click OK.

Cisco UCS Manager activates the firmware. In some cases, Cisco UCS Manager reboots the fabric interconnect, disrupting data traffic to and from that fabric interconnect.

## **Removing a Service Pack from a Fabric Interconnect**

You can use the steps detailed here to remove a service pack from a fabric interconnect.

In some specific scenarios, such as Open SLL, removal of the service pack will lead to FI rebooting.

## Procedure

| Step 1 | In the Navigation pane, click Equipment.                                                                                                    |
|--------|----------------------------------------------------------------------------------------------------|
| Step 2 | Click the <b>Equipment</b> node.                                                                                                    |
| Step 3 | In the Work pane, click the Firmware Management tab.                                                                                                    |
| Step 4 | On the Installed Firmware tab, click Activate Firmware.                                                                                                    |
|        | Cisco UCS Manager GUI opens the <b>Activate Firmware</b> dialog box and verifies the firmware versions for all endpoints in the Cisco UCS domain. This step might take a few minutes, based on the number of chassis and servers. |
| Step 5 | From the Filter drop-down list on the menu bar, choose Fabric Interconnects.                                                                                                    |
| Step 6 | In the <b>Service Pack</b> row of the <b>Activate Firmware</b> dialog box for the fabric interconnect, choose <b><not set=""></not></b> as the service pack version from the drop-down list in the <b>Startup Version</b> column. |
| Step 7 | Click OK.                                                                                                    |

# **Adapter Firmware**

The Cisco Unified Computing System supports a broad set of converged network adapters (CNAs). CNAs eliminate the need for multiple network interface cards (NICs) and host bus adapters (HBAs) by converging LAN and SAN traffic in a single interface.

All Cisco UCS network adapters:

- Allow for the reduction of the number of required network interface cards and host bus adapters
- · Are managed using Cisco UCS Manager software
- · Can be used in a redundant configuration with two fabric extenders and two fabric interconnects
- Enable a "wire-once" architecture that allows cabling to be configured once, with features enabled and configured using software
- Support fibre channel multipathing

The Cisco Virtual Interface Card (VIC) delivers 256 virtual interfaces and supports Cisco VM-FEX technology. The Cisco VIC provides I/O policy coherency and visibility to enable true workload mobility in virtualized environments. The Cisco VIC is available in form factors for B-Series blade servers, and C-Series rack servers.

## Updating the Firmware on an Adapter

|               | $\triangle$ |                                                                                                    |
|---------------|-------------|----------------------------------------------------------------------------------------------------|
| -             | Caution     | Do not remove the hardware that contains the endpoint or perform any maintenance on it until the update process completes. If the hardware is removed or otherwise unavailable due to maintenance, the firmware update fails. This failure might corrupt the backup partition. You cannot update the firmware on an endpoint with a corrupted backup partition. |
|               | Pro         | ocedure                                                                                                    |
| Step 1        | In t        | the Navigation pane, click Equipment.                                                                                                    |
| Step 2        |             | pand Equipment > Chassis > Chassis Number > Servers.                                                                                                    |
| Step 3        | Exp         | pand the node for the server that includes the adapter you want to update.                                                                                                    |
| Step 4        | Exp         | pand Adapters and select the adapter you want to upgrade.                                                                                                    |
| Step 5        | In t        | the General tab, click Update Firmware.                                                                                                    |
| Step 6        | In t        | the <b>Update Firmware</b> dialog box, do the following:                                                                                                    |
|               |             | From the <b>Version</b> drop-down list, select the firmware version to update the endpoint.<br>Click <b>OK</b> .                                                                                                    |
|               |             | If one or more endpoints cannot be directly updated, Cisco UCS Manager displays a notification message.<br>After you acknowledge the notification message, Cisco UCS Manager updates the firmware for all other<br>endpoints on servers that can be directly updated.                                                                                           |
|               |             | to UCS Manager copies the selected firmware package to the backup memory slot, where it remains until a activate it.                                                                                                    |
| Step 7        | (Op         | ptional) Monitor the status of the update in the Update Status area.                                                                                                    |
|               |             | e update process can take several minutes. Do not activate the firmware until the selected firmware package plays in the <b>Backup Version</b> field in the <b>Firmware</b> area of the <b>General</b> tab.                                                                                                    |
|               | Wh          | nat to do next                                                                                                    |
|               |             |                                                                                                    |
|               | Ac          | tivate the firmware.                                                                                                    |
| Activating th | e Firmv     | ware on an Adapter                                                                                                    |
|               | Pro         | ocedure                                                                                                    |

| Step 1 | In the Navigation pane, click Equipment.               |
|--------|--------------------------------------------------------|
| Step 2 | Expand Equipment > Chassis > Chassis Number > Servers. |

- **Step 3** Expand the node for the server that includes the adapter for which you want to activate the updated firmware.
- Step 4 Expand Adapters and select the adapter for which you want to activate the firmware.
- **Step 5** In the **General** tab, click **Activate Firmware**.
- **Step 6** In the Activate Firmware dialog box, do the following:
  - a) Select the appropriate version from the Version To Be Activated drop-down list.

If one or more of the selected endpoints are not configured with the required version as the backup version, that version does not display in the **Set Version** drop-down list. You must select the version from the **Startup Version** column for each individual endpoint.

b) If you want to set the startup version and not change the version running on the endpoint, check the **Set Startup Version Only** check box.

During a direct upgrade, you should configure **Set Startup Version Only** for an adapter. With this setting, the activated firmware moves into the pending-next-boot state, and the server is not immediately rebooted. The activated firmware does not become the running version of firmware on the adapter until the server is rebooted. You cannot configure **Set Startup Version Only** for an adapter in the host firmware package.

If a server is not associated with a service profile, the activated firmware remains in the pending-next-boot state. Cisco UCS Manager does not reboot the endpoints or activate the firmware until the server is associated with a service profile. If necessary, you can manually reboot or reset an unassociated server to activate the firmware.

c) Click OK.

# **BIOS Firmware**

The Basic Input Output System (BIOS) tests and initializes the hardware components of a system and boots the operating system from a storage device. In Cisco UCS, there are several BIOS settings that control the system's behavior. You can update the BIOS firmware directly from Cisco UCS Manager.

## Updating the BIOS Firmware on a Server

## <u>/!\</u>

**Caution** Do not remove the hardware that contains the endpoint or perform any maintenance on it until the update process completes. If the hardware is removed or otherwise unavailable due to maintenance, the firmware update fails. This failure might corrupt the backup partition. You cannot update the firmware on an endpoint with a corrupted backup partition.

## Procedure

| Step 1 | In the Navigation pane, click Equipment.                                       |
|--------|--------------------------------------------------------------------------------|
| Step 2 | Expand Equipment > Chassis > Chassis Number > Servers.                         |
| Step 3 | Expand the node for the server for which you want to update the BIOS firmware. |
| Step 4 | On the General tab, click the Inventory tab.                                   |
| Step 5 | Click the Motherboard tab.                                                     |

**Step 6** In the Actions area, click Update Bios Firmware.

**Step 7** In the **Update Firmware** dialog box, do the following:

- a) From the **Version** drop-down list, select the firmware version to update the server BIOS.
- b) (Optional) If you want to update the firmware regardless of any possible incompatibilities or currently executing tasks, check the **Force** check box.
- c) Click OK.

Cisco UCS Manager copies the selected server BIOS firmware package to the backup memory slot, where it remains until you explicitly activate it.

The update is complete when the **BIOS** area of the **Motherboard** tab displays **Ready** in the **Update Status** column for the **Backup Version**.

## What to do next

Activate the firmware.

## Activating the BIOS Firmware on a Server

## Procedure

. .. .

| Step 1 | In the Navigation pane, click Equipment.                                                 |
|--------|------------------------------------------------------------------------------------------|
| Step 2 | Expand Equipment > Chassis > Chassis Number > Servers.                                   |
| Step 3 | Expand the node for the server for which you want to activate the updated BIOS firmware. |
| Step 4 | On the General tab, click the Inventory tab.                                             |
| Step 5 | Click the Motherboard tab.                                                               |
| Step 6 | In the Actions area, click Activate Bios Firmware.                                       |
| Stop 7 | In the Activate Firmmone dialog have do the following:                                   |

**Step 7** In the Activate Firmware dialog box, do the following:

.....

- a) Select the appropriate server BIOS version from the Version To Be Activated drop-down list.
- b) If you want to set the start up version and not change the version running on the server, check the **Set Startup Version Only** check box.

If you configure **Set Startup Version Only**, the activated firmware moves into the pending-next-reboot state and the server is not immediately rebooted. The activated firmware does not become the running version of firmware until the server is rebooted.

c) Click OK.

## **CIMC** Firmware

Cisco Integrated Management Controller (CIMC) is used for the management and monitoring of servers in Cisco UCS. CIMC provides options such as GUI, CLI, and IPMI for management and monitoring tasks. On the C-Series servers, CIMC runs on a separate chip. Thus, it is able to provide services in case of any major hardware failure or system crash. CIMC is also useful for initial configuration of the server and troubleshooting any problems in server operation. You can update the CIMC firmware directly from Cisco UCS Manager.

## Updating the CIMC Firmware on a Server

## À

**Caution** Do not remove the hardware that contains the endpoint or perform any maintenance on it until the update process completes. If the hardware is removed or otherwise unavailable due to maintenance, the firmware update fails. This failure might corrupt the backup partition. You cannot update the firmware on an endpoint with a corrupted backup partition.

## Procedure

| Step 1 | In the Navigation pane, click Equipment.                                                                                                    |  |  |
|--------|----------------------------------------------------------------------------------------------------|--|--|
| Step 2 | Expand Equipment > Chassis > Chassis Number > Servers.                                                                                                    |  |  |
| Step 3 | Expand the node for the server for which you want to update the CIMC.                                                                                                    |  |  |
| Step 4 | In the General tab, click the Inventory tab.                                                                                                    |  |  |
| Step 5 | Click the <b>CIMC</b> tab.                                                                                                    |  |  |
| Step 6 | In the Actions area, click Update Firmware.                                                                                                    |  |  |
| Step 7 | In the Update Firmware dialog box, do the following:                                                                                                    |  |  |
|        | <ul><li>a) From the Version drop-down list, select the firmware version to update the endpoint.</li><li>b) Click OK.</li></ul>                                                                                   |  |  |
|        | Cisco UCS Manager copies the selected firmware package to the backup memory slot, where it remains until you activate it.                                                                                        |  |  |
| Step 8 | (Optional) Monitor the status of the update in the Update Status area.                                                                                                    |  |  |
|        | The update process can take several minutes. Do not activate the firmware until the selected firmware package displays in the <b>Backup Version</b> field in the <b>Firmware</b> area of the <b>General</b> tab. |  |  |

## What to do next

Activate the firmware.

## Activating the CIMC Firmware on a Server

The activation of firmware for a CIMC does not disrupt data traffic. However, it will interrupt all KVM sessions and disconnect any vMedia attached to the server.

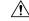

Caution

tion Do not remove the hardware that contains the endpoint or perform any maintenance on it until the update process completes. If the hardware is removed or otherwise unavailable due to maintenance, the firmware update fails. This failure might corrupt the backup partition. You cannot update the firmware on an endpoint with a corrupted backup partition.

## Procedure

| Step 1 | In the Navigation pane, click Equipmen | t. |
|--------|----------------------------------------|----|
|--------|----------------------------------------|----|

- **Step 2** Expand **Equipment** > **Chassis** > **Chassis** Number > **Servers**.
- **Step 3** Expand the node for the server that includes the CIMC for which you want to activate the updated firmware.
- **Step 4** On the **General** tab, click the **Inventory** tab.
- Step 5 Click the CIMC tab.
- **Step 6** In the Actions area, click Activate Firmware.
- **Step 7** In the Activate Firmware dialog box, do the following:
  - a) Select the appropriate version from the Version To Be Activated drop-down list.

If one or more of the selected endpoints are not configured with the required version as the backup version, that version does not display in the **Set Version** drop-down list. You must select the version from the **Startup Version** column for each individual endpoint.

b) If you want to set the startup version and not change the version running on the endpoint, check the **Set Startup Version Only** check box.

If you configure **Set Startup Version Only**, the activated firmware moves to the pending-next-reboot state and the endpoint is not immediately rebooted. The activated firmware does not become the running version of firmware until the endpoint reboots.

c) Click OK.

# **PSU Firmware**

You can update PSU firmware directly from Cisco UCS Manager.

## Updating the Firmware on a PSU

## <u>/!\</u>

**Caution** Do not remove the hardware that contains the endpoint or perform any maintenance on it until the update process completes. If the hardware is removed or otherwise unavailable due to maintenance, the firmware update fails. This failure might corrupt the backup partition. You cannot update the firmware on an endpoint with a corrupted backup partition.

## Procedure

| Step 1 | In the Navigation pane, click Equipment.                                 |
|--------|--------------------------------------------------------------------------|
| Step 2 | Expand <b>Equipment</b> > <b>Chassis</b> .                               |
| Step 3 | Select the chassis for which you want to manage the PSUs.                |
| Step 4 | In the Work pane, click PSUs.                                            |
| Step 5 | Click the Firmware Management tab.                                       |
| Step 6 | Right-click the PSU that you want to upgrade and choose Update Firmware. |

## **Step 7** In the **Update Firmware** dialog box, do the following:

a) From the Version drop-down list, select the firmware version to which you want to update the endpoint.b) Click OK.

Cisco UCS Manager copies the selected firmware package to the backup memory slot, where it remains until you explicitly activate it.

**Step 8** (Optional) Monitor the status of the update in the **Update Status** area.

The update process can take several minutes. Do not activate the firmware until the selected firmware package displays in the **Backup Version** field in the **Firmware** area of the **General** tab.

#### What to do next

Activate the firmware.

## Activating the Firmware on a PSU

## Procedure

- Step 1 In the Navigation pane, click Equipment.
- **Step 2** Expand **Equipment** > **Chassis**.
- **Step 3** Select the chassis for which you want to manage the PSUs.
- **Step 4** In the Work pane, click **PSUs**.
- **Step 5** Right-click the PSU that you want to upgrade and choose Activate Firmware.
- **Step 6** In the **General** tab, click **Activate Firmware**.
- **Step 7** In the Activate Firmware dialog box, do the following:
  - a) Select the appropriate version from the Version To Be Activated drop-down list.

If one or more of the selected endpoints are not configured with the required version as the backup version, that version does not display in the **Set Version** drop-down list. You must select the version from the **Startup Version** column for each individual endpoint.

b) If you want to set the startup version and not change the version running on the endpoint, check the **Set Startup Version Only** check box.

If you configure **Set Startup Version Only**, the activated firmware moves to the pending-next-reboot state and the endpoint is not immediately rebooted. The activated firmware does not become the running version of firmware until the endpoint reboots.

c) Click **OK**.

## **Board Controller Firmware**

Board controllers maintain various programmable logic and power controllers for all B-Series blade servers, and C-Series rack servers. The board controller update utility enables you to make critical hardware updates.

Board controllers, introduced in Cisco UCS Manager Release 2.1(2a), allow you to make optimizations for components, such as voltage regulators, through an update to a digital controller configuration file by using the board controller update utility. Previously, updating a voltage regulator required changing physical components. These updates are at a hardware level, and are designed to be backward-compatible. Therefore, having the latest version of the board controller is always preferred.

### Guidelines for Activating Cisco UCS B-Series M3 and Higher Blade Server Board Controller Firmware

The following guidelines apply to Cisco UCS B-Series M3 and higher blade-server board controller firmware:

- You never need to downgrade the board controller firmware.
- The board controller firmware version of the blade server should be the same as or later than the installed software bundle version. Leaving the board controller firmware at a later version than the version that is currently running in your existing Cisco UCS environment does not violate the software matrix or TAC supportability.
- Board controller firmware updates are backward compatible with the firmware of other components.

Some Cisco UCS B200 M4 blade servers running on releases prior to Release 2.2(4b) may generate a false Cisco UCS Manager alert, documented in CSCuu15465. This false board controller mismatch alert was resolved in Cisco UCS Manager Capability Catalogs 2.2(4c)T and 2.2(5b)T. You will not see this alert if you use either the 2.2(4c)T or the 2.2(5b)T capability catalog.

Note For more information, refer to https://tools.cisco.com/bugsearch/bug/CSCuu15465

You can apply the capability catalog update as follows:

- 1. Download 2.2(4c) Infra/Catalog or 2.2(5b) Infra/Catalog software bundle. Obtaining Software Bundles from Cisco, on page 61, provides detailed information about downloading software bundles.
- Load catalog version 2.2(4c)T or 2.2(5b)T (or the catalog version included) and activate the catalog. Activating a Capability Catalog Update, on page 120 provides detailed information about activating a capability catalog through Cisco UCS Manager.
- **3.** Decommission the newly inserted blade server.
- 4. Associate the service profile with the host firmware pack policy that has the earlier board controller version.

When the service profile is associated with the updated host firmware pack policy, any false mismatch alert (such as the one caused by the CSCuu15465 bug) will no longer be raised.

- 5. Click Save.
- 6. Re-discover the blade server.

## Guidelines for Activating Cisco UCS C-Series M3 and Higher Rack Server Board Controller Firmware

The following guidelines apply to Cisco UCS C-Series M3 and higher rack-server board controller firmware:

• The board controller firmware and the CIMC firmware must be of the same package version.

• When you upgrade the C-Series server firmware for Cisco UCS C220 M4 or C240 M4 servers to Cisco UCS Manager 2.2(6c), you will see the following critical alarm:

Board controller upgraded, manual a/c power cycle required on server x

This alarm, documented in CSCuv45173, is incorrectly categorized as a critical alarm. It does not impact the functionality of the server, and can be ignored.

To avoid seeing this alarm, you can do one of the following:

- Create a custom host firmware package in Cisco UCS Manager to exclude the board controller firmware from the Cisco UCS Manager 2.2(6c) update and keep the older version.
- Upgrade Cisco UCS Manager infrastructure (A Bundle) to Release 2.2(6c) and continue to run the host firmware (C Bundle) on any Cisco UCS C220 M4 or C240 M4 server at a lower version, according to the mixed firmware support matrix in Table 2 of the *Release Notes for Cisco UCS Manager, Release 2.2*.

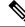

Note For more information, refer to https://tools.cisco.com/bugsearch/bug/CSCuv45173.

 If the activation status of the board controller displays Pending Power Cycle after you upgrade the board controller, a manual power cycle is required. A fault is also generated. After the power cycle is complete, the fault is cleared and the board controller activation status displays Ready.

## Activating the Board Controller Firmware on Cisco UCS B-Series M3 and Higher Blade Servers

Note

This activation procedure causes the server to reboot. Depending upon whether the service profile associated with the server includes a maintenance policy, the reboot can occur immediately. Cisco recommends that you upgrade the board controller firmware through the host firmware package in the service profile as the last step of upgrading a Cisco UCS domain, along with upgrading the server BIOS. This reduces the number of times a server needs to reboot during the upgrade process.

### Procedure

- Step 1 In the Navigation pane, click Equipment.
- **Step 2** Click the **Equipment** node.
- **Step 3** In the **Work** pane, click the **Firmware Management** tab.
- **Step 4** On the **Installed Firmware** tab, click **Activate Firmware**.

Cisco UCS Manager GUI opens the **Activate Firmware** dialog box and verifies the firmware versions for all endpoints in the Cisco UCS domain. This step might take a few minutes, based on the number of chassis and servers.

**Step 5** From the **Filter** drop-down list on the menu bar of the **Activate Firmware** dialog box, select **Board Controller**.

Cisco UCS Manager GUI displays all servers that have board controllers in the Activate Firmware dialog box.

- Step 6 For the board controller you want to update, select a version from the Startup Version drop-down list.Step 7 Click OK.
- Step 7 Click OK.
- **Step 8** (Optional) You can also use the **Force Board Controller Activation** option to update the firmware version when you upgrade CPUs with different architectures.

## Activating the Board Controller Firmware on Cisco UCS C-Series M3 and Higher Rack Servers

**Note** This activation procedure causes the server to reboot. Depending upon whether the service profile associated with the server includes a maintenance policy, the reboot can occur immediately. Cisco recommends that you upgrade the board controller firmware through the host firmware package in the service profile as the last step of upgrading a Cisco UCS domain, along with upgrading the server BIOS. This reduces the number of times a server needs to reboot during the upgrade process.

## Procedure

- **Step 1** In the **Navigation** pane, click **Equipment**.
- **Step 2** Click the **Equipment** node.
- **Step 3** In the Work pane, click the Firmware Management tab.
- Step 4 On the Installed Firmware tab, click Activate Firmware.

Cisco UCS Manager GUI opens the **Activate Firmware** dialog box and verifies the firmware versions for all endpoints in the Cisco UCS domain. This step might take a few minutes, based on the number of chassis and servers.

**Step 5** From the **Filter** drop-down list on the menu bar of the **Activate Firmware** dialog box, select **Board Controller**.

Cisco UCS Manager GUI displays all servers that have board controllers in the Activate Firmware dialog box.

- **Step 6** For the board controller you want to update, select a version from the **Startup Version** drop-down list.
- Step 7 Click OK.
- **Step 8** (Optional) You can also use the **Force Board Controller Activation** option to update the firmware version when you upgrade CPUs with different architectures.

Activating the Board Controller Firmware on Cisco UCS C-Series M3 and Higher Rack Servers

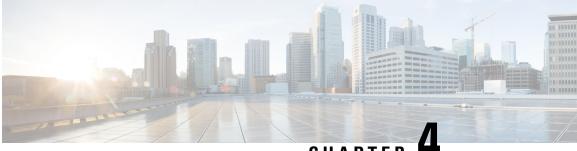

CHAPTER

# Manage the Capability Catalog in Cisco UCS Manager

- Capability Catalog, on page 119
- Activating a Capability Catalog Update, on page 120
- Verifying that the Capability Catalog Is Current, on page 121
- Viewing a Capability Catalog Provider, on page 121
- Obtaining Capability Catalog Updates from Cisco, on page 122
- Updating the Capability Catalog from a Remote Location, on page 122
- Updating the Capability Catalog from the Local File System, on page 123

# **Capability Catalog**

The Capability Catalog is a set of tunable parameters, strings, and rules. Cisco UCS uses the catalog to update the display and configurability of components such as newly qualified DIMMs and disk drives for servers.

The catalog is divided by hardware components, such as the chassis, CPU, local disk, and I/O module. You can use the catalog to view the list of providers available for that component. There is one provider per hardware component. Each provider is identified by the vendor, model (PID), and revision. For each provider, you can also view details of the equipment manufacturer and the form factor.

For information about which hardware components are dependent upon a particular catalog release, see the component support tables in the Service Notes for the B- Series servers. For information about which components are introduced in a specific release, see the Cisco UCS Release Notes.

## **Contents of the Capability Catalog**

The contents of the Capability Catalog include the following:

## **Implementation-Specific Tunable Parameters**

- · Power and thermal constraints
- Slot ranges and numbering
- Adapter capacities

## Hardware-Specific Rules

- · Firmware compatibility for components such as the BIOS, CIMC, RAID controller, and adapters
- Diagnostics
- Hardware-specific reboot

### **User Display Strings**

- Part numbers, such as the CPN, PID/VID
- · Component descriptions
- · Physical layout/dimensions
- OEM information

## Updates to the Capability Catalog

The Cisco UCS Infrastructure Software Bundle includes capability catalog updates. Unless otherwise instructed by Cisco Technical Assistance Center, you only need to activate the capability catalog update after you've downloaded, updated, and activated a Cisco UCS Infrastructure Software Bundle.

As soon as you activate a capability catalog update, Cisco UCS immediately updates to the new baseline catalog. You do not have to perform any further tasks. Updates to the capability catalog do not require you to reboot or reinstall any component in a Cisco UCS domain.

Each Cisco UCS Infrastructure Software Bundle contains a baseline catalog. In rare circumstances, Cisco releases an update to the capability catalog between Cisco UCS releases and makes it available on the same site where you download firmware images.

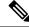

Note

The capability catalog version is determined by the version of Cisco UCS that you are using. You can upgrade a capability catalog within the same major release version. For example, Cisco UCS 3.2(2) release can use a capability catalog with the same major release version like 3.2(1) and cannot use a capability catalog with the release version 3.0(1). However, there is an exception for Cisco UCS release 4.2(1) as it can be used only with 4.2(1) release version of capability catalog and not with later releases like 4.2(2) or previous releases like 4.0(1).

For information about capability catalog releases supported by specific Cisco UCS releases, see the *Release Notes for Cisco UCS Software* accessible through the *Cisco UCS B-Series Servers Documentation Roadmap* available at the following URL: http://www.cisco.com/go/unifiedcomputing/b-series-doc.

# Activating a Capability Catalog Update

### Procedure

**Step 1** In the Navigation pane, click Admin.

**Step 2** Expand **All** > **Capability Catalog**.

I

| Step 3 | Click the Capability Catalog node.                                                                                                    |
|--------|----------------------------------------------------------------------------------------------------|
| Step 4 | In the Work pane, click the Catalog Update Tasks tab.                                                                                                    |
| Step 5 | Click Activate Catalog.                                                                                                    |
| Step 6 | In the <b>Activate Catalog</b> dialog box, choose the capability catalog update that you want to activate from the <b>Version to be Activated</b> drop-down list. |
| Step 7 | Click OK.                                                                                                    |
|        |                                                                                                    |

# **Verifying that the Capability Catalog Is Current**

### Procedure

| In the Navigation pane, click Admin.                                                                                                    |  |  |
|----------------------------------------------------------------------------------------------------|--|--|
| Expand All > Capability Catalog.                                                                                                    |  |  |
| Click the Capability Catalog node.                                                                                                    |  |  |
| In the Work pane, click the Catalog Update Tasks tab.                                                                                      |  |  |
| The current version of the capability catalog is located on the upper right of that tab.                                                   |  |  |
| On http://www.cisco.com/, determine the most recent release of the capability catalog available.                                           |  |  |
| For more information about the location of capability catalog updates, see Obtaining Capability Catalog Updates from Cisco, on page 122.   |  |  |
| If a more recent version of the capability catalog is available on http://www.cisco.com/, update the capability catalog with that version. |  |  |
|                                                                                                    |  |  |

# **Viewing a Capability Catalog Provider**

## Procedure

| Step 1 | In the Navigation pane, | click Admin. |
|--------|-------------------------|--------------|
|--------|-------------------------|--------------|

- **Step 2** Expand **All** > **Capability Catalog**.
- **Step 3** Click the **Capability Catalog** node.
- **Step 4** In the **Work** pane, click the tab for the provider you want to view.
- **Step 5** To view the details of a provider, do the following:
  - a) In the table, click the row with the vendor, model, and revision of the provider you want to view.
  - b) Click the **Expand** icon to the right of the heading to display the properties for the following areas:
    - Equipment Manufacturing area

• Form Factor area

# **Obtaining Capability Catalog Updates from Cisco**

## Procedure

| Step 1 | In a web browser, navigate to http://www.cisco.com.                                                                                                    |  |
|--------|----------------------------------------------------------------------------------------------------|--|
| Step 2 | Under Support, click All Downloads.                                                                                                    |  |
| Step 3 | In the center pane, click Unified Computing and Servers.                                                                                                    |  |
| Step 4 | If prompted, enter your Cisco.com username and password to log in.                                                                                                    |  |
| Step 5 | In the right pane, click Cisco UCS Infrastructure and UCS Manager Software > Unified Computing System (UCS) Manager Capability Catalog.                                           |  |
| Step 6 | Click the link for the latest release of the Capability Catalog.                                                                                                    |  |
| Step 7 | Click one of the following buttons and follow the instructions provided:                                                                                                    |  |
|        | <ul> <li>Download Now—Allows you to download the catalog update immediately</li> <li>Add to Cart—Adds the catalog update to your cart to be downloaded at a later time</li> </ul> |  |
| Step 8 | Follow the prompts to complete your download of the catalog update.                                                                                                    |  |

## What to do next

Update the Capability Catalog.

# Updating the Capability Catalog from a Remote Location

You cannot perform a partial update to the Capability Catalog. When you update the Capability Catalog, all components included in the catalog image are updated.

A B-series server bundle includes the Capability Catalog update for that server. You do not need to download a separate Capability Catalog update. You only need to activate the Capability Catalog update.

## Procedure

- **Step 1** In the Navigation pane, click Admin.
- **Step 2** Expand **All** > **Capability Catalog**.
- Step 3 Click the Capability Catalog node.
- **Step 4** In the **Work** pane, click the **Catalog Update Tasks** tab.
- Step 5 Click Update Catalog.

Step 6In the Update Catalog dialog box, click the Remote File System radio button in the Location of the Image<br/>File field and fill in the required fields.

## Step 7 Click OK.

Cisco UCS Manager downloads the image and updates the Capability Catalog. You do not need to reboot any hardware components.

# Updating the Capability Catalog from the Local File System

You cannot perform a partial update to the Capability Catalog. When you update the Capability Catalog, all components included in the catalog image are updated.

A B-series server bundle includes the Capability Catalog update for that server. You do not need to download a separate Capability Catalog update. You only need to activate the Capability Catalog update.

## Procedure

- **Step 1** In the **Navigation** pane, click **Admin**.
- **Step 2** Expand **All** > **Capability Catalog**.
- **Step 3** Click the **Capability Catalog** node.
- **Step 4** In the Work pane, click the Catalog Update Tasks tab.
- Step 5 Click Update Catalog.
- Step 6 In the Download Firmware dialog box, click the Local File System radio button in the Location of the Image File field.
- **Step 7** In the **Filename** field, type the full path and name of the image file.

If you do not know the exact path to the folder where the firmware image file is located, click **Browse** and navigate to the file.

Step 8 Click OK.

Cisco UCS Manager downloads the image and updates the Capability Catalog. You do not need to reboot any hardware components.

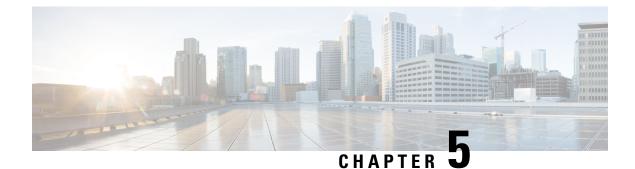

# **Troubleshoot Firmware**

- Recovering Fabric Interconnect During Upgrade, on page 125
- Recovering IO Modules During Firmware Upgrade, on page 132

# **Recovering Fabric Interconnect During Upgrade**

Dreedure

If one or both fabric interconnects fail during failover or firmware upgrade, you can recover them by using one of the following approaches:

- Recover a fabric interconnect when you do not have a working image on the fabric interconnect
- · Recover a fabric interconnect when you have a working image on the fabric interconnect
- · Recover an unresponsive fabric interconnect during upgrade or failover
- · Recover fabric interconnects from a failed FSM during upgrade with Auto Install

# Recovering Fabric Interconnects When You Do Not Have Working Images on The Fabric Interconnect or The Bootflash

You can perform these steps when both or any fabric interconnect goes down during firmware upgrade, gets rebooted, and is stuck at the loader prompt, and you do not have working images on the fabric interconnect.

|        | Reboot the switch, and in the console, press <b>Ctrl+L</b> as it boots to get the loader prompt. |                                                                                                    |  |
|--------|--------------------------------------------------------------------------------------------------|----------------------------------------------------------------------------------------------------|--|
| Step 1 |                                                                                                  |                                                                                                    |  |
|        | Note                                                                                             | You may need to press the selected key combination multiple times before your screen displays the loader prompt.                                                                 |  |
|        | Example                                                                                          | :                                                                                                    |  |
|        | loader>                                                                                          |                                                                                                    |  |
| Step 2 | 1                                                                                                | I: Configure the interface to receive the kickstart image through TFTP.<br>r the local IP address and subnet mask for the system at the loader> prompt, and press <b>Enter</b> . |  |

### Example:

loader> set ip 10.104.105.136 255.255.255.0

b) Specify the IP address of the default gateway.

### Example:

loader> set gw 10.104.105.1

c) Boot the kickstart image file from the required server.

### Example:

```
loader> boot
tftp://10.104.105.22/tftpboot/Images.3.0.2/ucs-6300-k9-kickstart.5.0.2.N1.3.02d56.bin
switch(boot)#
```

**Note** You do not need to do this step if you already have a kickstart image in the bootflash.

**Step 3** Enter the **init system** command at the switch(boot)# prompt.

This will reformat the fabric interconnect.

### Example:

switch(boot) # init system

- **Step 4** Configure the management interface.
  - a) Change to configuration mode and configure the IP address of the mgmt0 interface.

### Example:

```
switch(boot) # config t
switch(boot)(config)# interface mgmt0
```

b) Enter the **ip address** command to configure the local IP address and the subnet mask for the system.

### **Example:**

switch(boot)(config-if) # ip address 10.104.105.136 255.255.255.0

c) Enter the **no shutdown** command to enable the mgmt0 interface on the system.

### Example:

switch(boot)(config-if)# no shutdown

d) Enter the **ip default-gateway** command to configure the IP address of the default gateway.

### Example:

```
switch(boot)(config-if)# exit
switch(boot)(config)# ip default-gateway 10.104.105.1
```

e) Enter exit to exit to EXEC mode.

switch(boot)(config)# exit

**Step 5** Copy the kickstart, system, and Cisco UCS Manager management images from the TFTP server to the bootflash.

### Example:

```
switch(boot)# copy
scp://<username>@10.104.105.22/tftpboot/Images.3.0.2/ucs-6300-k9-kickstart.5.0.2.N1.3.02d56.bin
bootflash://
switch(boot)# copy
scp://<username>@10.104.105.22/tftpboot/Images.3.0.2/ucs-6300-k9-system.5.0.2.N1.3.02d56.bin
bootflash://
switch(boot)# copy
scp://<username>@10.104.105.22/tftpboot/Images.3.0.2/ucs-manager-k9.3.0.2d56.bin bootflash://
```

**Step 6** Create separate directories for installables and installables/switch in the bootflash.

#### Example:

```
switch(boot) # mkdir bootflash:installables
switch(boot) # mkdir bootflash:installables/switch
```

**Step 7** Copy the kickstart, system, and Cisco UCS Manager images to the installables/switch directory.

## Example:

```
switch(boot)# copy ucs-6300-k9-kickstart.5.0.2.N1.3.02d56.bin bootflash:installables/switch/
switch(boot)# copy ucs-6300-k9-system.5.0.2.N1.3.02d56.bin bootflash:installables/switch/
switch(boot)# copy ucs-manager-k9.3.02d56.bin bootflash:installables/switch/
```

**Step 8** Ensure that the management image is linked to nuova-sim-mgmt-nsg.0.1.0.001.bin.

nuova-sim-mgmt-nsg.0.1.0.001.bin is the name that the reserved system image uses, and it makes the management image Cisco UCS Manager-compliant.

### Example:

```
switch(boot) # copy bootflash:installables/switch/ucs-manager-k9.3.02d56.bin
nuova-sim-mgmt-nsg.0.1.0.001.bin
```

### **Step 9** Reload the switch.

#### Example:

```
switch(boot)# reload This command will reboot this supervisor module. (y/n) ? {\bf y}
```

## **Step 10** Boot from the kickstart image.

```
loader> dir
nuova-sim-mgmt-nsg.0.1.0.001.bin
ucs-6300-k9-kickstart.5.0.2.N1.3.02d56.bin
ucs-6300-k9-system.5.0.2.N1.3.02d56.bin
ucs-manager-k9.3.02d56.bin
loader> boot ucs-6300-k9-kickstart.5.0.2.N1.3.02d56.bin
switch(boot) #
```

### **Step 11** Load the system image.

The **Basic System Configuration Dialog** wizard appears after the system image is completely loaded. Use this wizard to configure the fabric interconnect.

#### Example:

```
switch(boot)# load ucs-6300-k9-system.5.0.2.N1.3.02d56.bin
Uncompressing system image: bootflash:/ucs-6300-k9-system.5.0.2.N1.3.02d56.bin
...
---- Basic System Configuration Dialog ----
This setup utility will guide you through the basic configuration of
the system. Only minimal configuration including IP connectivity to
the Fabric interconnect and its clustering mode is performed through these steps.
...
```

Apply and save the configuration (select 'no' if you want to re-enter)? (yes/no): **yes** Applying configuration. Please wait.

Configuration file - Ok

## **Step 12** Log in to Cisco UCS Manager and download the firmware.

### Example:

```
UCS-A# scope firmware
UCS-A /firmware # download image scp://<username>@<server ip>//<downloaded image
location>/<infra bundle name>
Password:
UCS-A /firmware # download image scp://<username>@<server ip>//<downloaded image
location>/<b-series bundle name>
Password:
UCS-A /firmware # download image scp://<username>@<server ip>//<downloaded image
location>/<c-series bundle name>
Password:
UCS-A /firmware # show download-task
Download task:
   File Name Protocol Server
                                   Userid
                                                   State
                          ------
   ucs-k9-bundle-b-series.3.0.2.B.bin
                   10.104.105.22 abcdefgh
                                                   Downloading
            Scp
   ucs-k9-bundle-c-series.3.0.2.C.bin
            Scp 10.104.105.22 abcdefgh
                                                    Downloading
    ucs-k9-bundle-infra.3.0.2.A.bin
             Scp
                    10.104.105.22 abcdefgh
                                                    Downloading
UCS-A /firmware #
```

**Step 13** After the firmware download is complete, activate the fabric interconnect firmware and Cisco UCS Manager firmware.

This step updates Cisco UCS Manager and the fabric interconnects to the version you want, and then reboots them.

```
UCS-A# scope fabric-interconnect a
UCS-A /fabric-interconnect* # activate firmware kernel-version 5.0(2)N1(3.02d56)
ignorecompcheck
Warning: When committed this command will reset the end-point
```

```
UCS-A /fabric-interconnect* # activate firmware system-version 5.0(2)N1(3.02d56)
ignorecompcheck
Warning: When committed this command will reset the end-point
UCS-A /fabric-interconnect* # commit-buffer
UCS-A /fabric-interconnect # exit
UCS-A# scope system
UCS-A /system # show image
                                          Type
Name
                                                              Version
_____
ucs-manager-k9.3.02d56.bin
                                          System
                                                              3.0(2d)
UCS-A /system # activate firmware 3.0(2d) ignorecompcheck
The version specified is the same as the running version
UCS-A /system # activate firmware 3.0(2d) ignorecompcheck
The version specified is the same as the running version
UCS-A /system #
```

# **Recovering Fabric Interconnect During Upgrade When You have Working Images on the Bootflash**

You can perform these steps when both or any fabric interconnect goes down during firmware upgrade, gets rebooted, and is stuck at the loader prompt.

### Before you begin

You must have working images on the bootflash to perform these steps.

#### Procedure

**Step 1** Reboot the switch, and in the console, press Ctrl+L as it boots to get the loader prompt.

**Note** You may need to press the selected key combination multiple times before your screen displays the loader prompt.

#### Example:

loader>

## **Step 2** Run the **dir** command.

The list of available kernel, system, and Cisco UCS Manager images in the bootflash appears.

### Example:

```
loader> dir
nuova-sim-mgmt-nsg.0.1.0.001.bin
ucs-6300-k9-kickstart.5.0.2.N1.3.02d56.bin
ucs-6300-k9-system.5.0.2.N1.3.02d56.bin
ucs-manager-k9.3.02d56.bin
```

**Step 3** Boot the kernel firmware version from the bootflash.

|        | <b>Note</b> Any kernel image available here will be a working image from which you can boot.                                                     |
|--------|----------------------------------------------------------------------------------------------------|
|        | Example:                                                                                                    |
|        | loader> boot ucs-6300-k9-kickstart.5.0.2.N1.3.02d56.bin                                                                                          |
| Step 4 | Ensure that the management image is linked to nuova-sim-mgmt-nsg.0.1.0.001.bin.                                                                  |
|        | nuova-sim-mgmt-nsg.0.1.0.001.bin is the name that the reserved system image uses, and it makes the management image Cisco UCS Manager-compliant. |
|        | Example:                                                                                                    |
|        | <pre>switch(boot) # copy ucs-manager-k9.1.4.1k.bin nuova-sim-mgmt-nsg.0.1.0.001.bin</pre>                                                        |
| Step 5 | Load the system image.                                                                                                    |
|        | Example:                                                                                                    |
|        | <pre>switch(boot) # load ucs-6300-k9-system.5.0.2.N1.3.02d56.bin</pre>                                                                           |
| Step 6 | Log in to Cisco UCS Manager and update your fabric interconnect and Cisco UCS Manager software to the version that you want.                     |

# **Recovering Unresponsive Fabric Interconnects During Upgrade or Failover**

During upgrade or failover, avoid performing the following tasks because they introduce additional risk:

- Pmon stop/start
- FI reboots power cycle or CLI
- HA failover

## Procedure

| Step 1 | If the <b>httpd_cimc.sh</b> process is lost, as documented in CSCup70756, you lose access to the KVM. Continue with the failover or contact Cisco Technical Assistance.                              |
|--------|----------------------------------------------------------------------------------------------------|
| Step 2 | If you lose access to the KVM on the primary side, continue with the failover to resolve the issue.                                                                                                  |
| Step 3 | If KVM is needed or is down on the subordinate side, start only that service using the debug plugin. Contact TAC to run the debug image.                                                             |
| Step 4 | If the /dev/null issue is encountered, as documented in CSCuo50049, fix the rights to 666 with the debug-plugin at both steps if required. Contact Cisco Technical Assistance to run debug commands. |
| Step 5 | If both CSCup70756 and CSCuo50049 are encountered, it can cause VIP loss. If the VIP is lost, do the following:                                                                                      |
|        | <b>a.</b> Access the primary physical address through the GUI and use the GUI to verify all IO Module backplane ports recovered.                                                                     |

**b.** If the GUI is down, verify IO Module backplane ports with the NXOS **show fex detail** command.

- c. Perform the workaround and verify that the cluster state is UP on both fabric interconnects.
- **d.** If the cluster state is UP on both fabric interconnects, continue the upgrade by reacknowledging the primary fabric interconnect reboot using the SSH CLI syntax:

```
UCS-A# scope firmware
UCS-A /firmware # scope auto-install
UCS-A /firmware/auto-install # acknowledge primary fabric-interconnect reboot
UCS-A /firmware/auto-install # commit-buffer
UCS-A /firmware/auto-install #
```

# Recovering Fabric Interconnects From a Failed FSM During Upgrade With Auto Install

You can perform these steps when all the following occur:

- You are upgrading or downgrading firmware using Auto Install between Cisco UCS Manager Release 3.1(2) and Release 3.1(3) while a service pack is installed on the fabric interconnects.
- Both or any fabric interconnect goes down because of an FSM failure or multiple retries in the DeployPollActivate stage of the FSM

## Procedure

- **Step 1** When the FSM fails, or when multiple retries are observed in the DeployPollActivate stage of the FSM on the subordinate fabric interconnect, do the following:
  - a) Clear the startup version of the default infrastructure pack and the service pack.

### Example:

```
UCS-A# scope org
UCS-A /org # scope fw-infra-pack default
UCS-A /org/fw-infra-pack # set infra-bundle-version ""
UCS-A /org/fw-infra-pack* # commit-buffer
```

b) Remove the service pack from the subordinate fabric interconnect.

## Example:

```
UCS-A# scope fabric-interconnect b
UCS-A# /fabric-interconnect # remove service-pack security
UCS-A# /fabric-interconnect* # commit-buffer
```

**Step 2** Upgrade the infrastructure firmware using the force option through Auto Install.

```
UCS-A# scope firmware
UCS-A /firmware # scope auto-install
UCS-A /firmware/auto-install # install infra infra-vers 3.1(3a)A force
This operation upgrades firmware on UCS Infrastructure Components
(UCS manager, Fabric Interconnects and IOMs).
Here is the checklist of things that are recommended before starting Auto-Install
```

```
(1) Review current critical/major faults
(2) Initiate a configuration backup
(3) Check if Management Interface Monitoring Policy is enabled
(4) Check if there is a pending Fabric Interconnect Reboot activitiy
(5) Ensure NTP is configured
(6) Check if any hardware (fabric interconnects, io-modules, servers or adapters) is unsupported in the target release
Do you want to proceed? (yes/no): yes
Triggering Install-Infra with:
Infrastructure Pack Version: 3.1(3a)A
```

**Step 3** Acknowledge the reboot of the primary fabric interconnect.

## Example:

```
UCS-A /firmware/auto-install # acknowledge primary fabric-interconnect reboot
UCS-A /firmware/auto-install* # commit-buffer
UCS-A /firmware/auto-install #
```

- **Step 4** When the FSM fails, or when multiple retries are observed in the DeployPollActivate stage of the FSM on the current subordinate fabric interconnect, do the following:
  - a) Clear the startup version of the default infrastructure pack and the service pack.

## Example:

```
UCS-A# scope org
UCS-A /org # scope fw-infra-pack default
UCS-A /org/fw-infra-pack # set infra-bundle-version ""
UCS-A /org/fw-infra-pack* # commit-buffer
```

b) Remove the service pack from the current subordinate fabric interconnect.

#### Example:

```
UCS-A# scope fabric-interconnect a
UCS-A# /fabric-interconnect # remove service-pack security
UCS-A# /fabric-interconnect* # commit-buffer
```

Both fabric interconnects will now reflect Release 3.1(3) firmware and the default service pack for Running and Startup versions.

# **Recovering IO Modules During Firmware Upgrade**

You can recover an IO Module during firmware upgrade by resetting it from a peer IO Module. After it is reset, it can derive the configuration from the fabric interconnect.

## **Resetting an I/O Module from a Peer I/O Module**

Sometimes, I/O module upgrades can result in failures or I/O modules can become unreachable from Cisco UCS Manager due to memory leaks. You can reboot an I/O module that is unreachable through its peer I/O module.

Resetting the I/O module restores the I/O module to factory default settings, deletes all cache files and temporary files, but retains the size-limited OBFL file.

## Procedure

- Step 1In the Navigation pane, click Equipment.
- **Step 2** Expand **Equipment** > **Chassis** > **Chassis** Number > **IO Modules**.
- **Step 3** Choose the peer I/O module of the I/O module that you want to reset.
- **Step 4** In the **Work** pane, click the **General** tab.
- **Step 5** In the Actions area, click **Reset Peer IO Module**.